# MCR-MGT Management Module

# User's Guide

Version 1.8 Part #5500310-16

September 2014

Copyright Statement

This document must not be reproduced in any way whatsoever, either printed or electronically, without the consent of:

Perle Systems Limited, 60 Renfrew Drive

Markham, ON

Canada

L3R 0E1

Perle reserves the right to make changes without further notice, to any products to improve reliability, function, or design. Perle, the Perle logo are trademarks of Perle Systems Limited.

Microsoft and Internet Explorer are trademarks of Microsoft Corporation.

Mozilla Firefox is a trademark of the Mozilla Foundation.

Perle Systems Limited, 2010 - 2014.

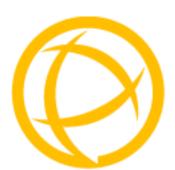

# **Table of Contents**

| Preface                                   | . 3 |
|-------------------------------------------|-----|
| About This Book                           | . 3 |
| Intended Audience                         | . 3 |
| Contents of CD                            | . 3 |
| Typeface Conventions                      | . 4 |
| Chapter 1 Introduction                    | . 5 |
| About the MCR-MGT Management Module       | . 5 |
| Accessing the MCR-MGT Management Module   | . 5 |
| General Features                          | . 5 |
| Management Features                       | . 5 |
| Control Features                          | . 6 |
| Security Features                         | . 6 |
| Additional Features for the MCR1900       | . 6 |
| Additional Features on some media modules | . 6 |
| Chapter 2 Setting IP Addresses            | .8  |
| SetIP Utility                             | . 8 |
| Using CLI commands                        | . 9 |
| Chapter 3 Configuration Methods           | 11  |

| Introduction                                           | 11 |
|--------------------------------------------------------|----|
| Configuration Methods Overview                         | 11 |
| Features                                               | 11 |
| MCR Web Manager                                        | 11 |
| Connecting to the Management Module for the first time |    |
| Using WebManager                                       | 14 |
| Command Line Interface                                 | 15 |
| Overview                                               | 15 |
| Access Platforms                                       |    |
| Using CLI commands                                     | 15 |
| Menu                                                   | 16 |
| Overview                                               |    |
| Access Platforms                                       |    |
| Using the Menu                                         |    |
| SNMP                                                   |    |
| Overview                                               |    |
| Accessing MCR-MGT using SNMP                           |    |
| Chapter 4 MCR1900 Chassis                              | 18 |
| MCR1900 Chassis                                        |    |
| Power Supplies                                         |    |
| Temperature Protection Logic                           |    |
| Removal Of Management Module From a Chassis            | 18 |
| Firmware Components                                    | 18 |
| Configuration                                          |    |
| Backplane  Media Converter Modules                     |    |
| MCR1900 Chassis View                                   |    |
| Populating Slots In the MCR1900 Chassis                |    |
| Unmanaged modules                                      | 20 |
| Empty slot                                             | 21 |
| Chapter 5 SMI Media Converter                          | 22 |
| SMI Media Converter                                    | 22 |

| Removal Of Management Module From a Chassis | 22 |
|---------------------------------------------|----|
| Firmware Components                         | 22 |
| Configuration                               | 22 |
| Modules                                     | 22 |
| Chassis                                     | 23 |
| Advanced Parameter                          | 23 |
| Chapter 6 MCR-MGT Module                    | 24 |
| MCR-MGT Management Module                   | 24 |
| General Tab                                 | 24 |
| Alert Log Tab                               | 24 |
| Port Setup Tab                              |    |
| Serial                                      |    |
| Ethernet                                    | 26 |
| Advanced Tab                                | 27 |
| Management Module View                      | 28 |
| MCR1900 Chassis                             | 28 |
| Power Schedule                              | 29 |
| Network                                     |    |
| Access                                      |    |
| MCR Web Manager                             |    |
| SSH                                         |    |
| SNMP                                        |    |
| Authorized Hosts                            |    |
| Authentication and Accounting  Local        |    |
| RADIUS                                      |    |
| Kerberos                                    |    |
| LDAP/Microsoft Active Directory             |    |
| TACACS+                                     |    |
| SecurID<br>NIS                              |    |
| Alerts                                      |    |
| Local Event Log                             |    |
| Email Alerts                                |    |
| Syslog                                      | 65 |
| SNMP Traps                                  | 66 |
| Date and Time                               |    |
| Time Zone Settings                          | 68 |

| Display Formats                                 | 71  |
|-------------------------------------------------|-----|
| Files                                           | 71  |
| Firmware                                        | 71  |
| MCR 1900 Media Converter Module Firmware Update |     |
| Manual UpdateAutomatic Update                   |     |
| SMI Media Converter Firmware Update             |     |
| Manual Update                                   |     |
| Automatic Update                                |     |
| ConfigurationKeys and Certificates              |     |
| Diagnostic File                                 |     |
| Bootup Files                                    |     |
| TFTP Settings                                   | 77  |
| Chapter 7 CM-100 Media Converter Module         | 78  |
| CM-100 Media Converter Module Parameters        | 78  |
| General Tab                                     | 79  |
| Copper Port Tab                                 | 81  |
| Fiber Port Tab                                  | 82  |
| Alert Log Tab                                   | 82  |
| Advanced Tab                                    | 82  |
| Slot Tab                                        | 83  |
| Chapter 8 CM-110 Media Converter Module         | 84  |
| CM-110 Media Converter Module Parameters        | 84  |
| General Tab                                     | 85  |
| Copper Port Tab                                 | 89  |
| Switch Features                                 | 92  |
| Fiber Port Tab                                  | 95  |
| Switch Features                                 | 97  |
| Alert Port Tab                                  | 100 |
| Advanced Tab                                    | 100 |
| Slot Tab                                        |     |
| Chapter 9 CM-1110/CM-1110-SFP Module            | 102 |
| CM-1110/SPF Media Converter Module Parameters   | 102 |

| General Tab                                                                                                    | 103                                    |
|----------------------------------------------------------------------------------------------------|----------------------------------------|
| Copper Port Tab                                                                                                    | 106                                    |
| Switch Features                                                                                                    | 109                                    |
| Fiber Port Tab                                                                                                    | 112                                    |
| Switch Features                                                                                                    | 115                                    |
| Alert Log Tab                                                                                                    | 118                                    |
| Advanced Tab                                                                                                    | 118                                    |
| Slot Tab                                                                                                    | 119                                    |
| Chapter 10 CM-1000/CM-1000-SFP Module                                                                                                    | 120                                    |
| CM-1000 Media Converter Module Parameters                                                                                                    | 120                                    |
| General Tab                                                                                                    |                                        |
| Copper Port Tab                                                                                                    |                                        |
| Fiber Port > SFP (Statistics)                                                                                                    |                                        |
| Alert Log Tab                                                                                                    |                                        |
| Advanced Tab                                                                                                    | 126                                    |
| Chapter 11 CM-100MM Media Converter Module                                                                                                    | 128                                    |
|                                                                                                    |                                        |
| CM-100MM Media Converter Module Parameters                                                                                                    | 128                                    |
| General Tab                                                                                                    | 128                                    |
|                                                                                                    | <b>128</b>                             |
| General Tab MCR1900 Chassis                                                                                                    | <b>128</b><br>128<br>128               |
| General Tab                                                                                                    | <b>128</b><br>128<br>128<br><b>130</b> |
| General Tab  MCR1900 Chassis  SMI Chassis  Fiber Port 1 Tab                                                                                                    | 128<br>128<br>128<br>130<br>131        |
| General Tab  MCR1900 Chassis  SMI Chassis  Fiber Port 1 Tab  Fiber Port 2 Tab                                                                                                    | 128 128 128 130 131                    |
| General Tab  MCR1900 Chassis  SMI Chassis  Fiber Port 1 Tab  Fiber Port 2 Tab  Alert Log Tab                                                                                                    | 128<br>128<br>130<br>131<br>131        |
| General Tab                                                                                                    | 128 128 130 131 131 131                |
| General Tab                                                                                                    | 128 128 130 131 131 131 132            |
| General Tab                                                                                                    | 128 128 130 131 131 132 133 133        |
| General Tab                                                                                                    |                                        |
| General Tab  MCR1900 Chassis  SMI Chassis  Fiber Port 1 Tab  Fiber Port 2 Tab  Alert Log Tab  Advanced Tab  Slot Tab  Chapter 12 CM-1000MM Media Converter Module  CM-1000MM Media Converter Module Parameters  General Tab  MCR1900 Chassis  Fiber Port 1 Tab |                                        |
| General Tab                                                                                                    |                                        |

| Advanced Tab                                | 138         |
|---------------------------------------------|-------------|
| Chapter 13 CM-10G Media Converter Modules . | 140         |
| Standard Models                             | 140         |
| High Power Models                           | 140         |
| CM-10G Modules Parameters                   | 141         |
| General Tab                                 | 142         |
| Port 1 Tab                                  | 144         |
| Port 2 Tab                                  | 145         |
| Alert Log Tab                               | 147         |
| Advanced Tab                                | 147         |
| Slot                                        | 148         |
| Chapter 14 CM-10GT Media Converter Modules  | s150        |
| Commercial Model                            | 150         |
| High Power Model                            | 150         |
| CM-10GT Module Parameters                   | 150         |
| General Tab                                 | 151         |
| Port 1 Tab (SFP installed)                  | 153         |
| Port 1 Tab (XFP installed)                  | 154         |
| Port 2 Tab (Copper)                         | 156         |
| Alert Log Tab                               | 157         |
| Advanced Tab                                | 158         |
| Slot                                        | 159         |
| Chapter 15 eX-1CM110/1110 Media Converter N | /lodules160 |
| eX-1CM110/1110 Models                       | 160         |
| eX-1CM110/1110 Modules Parameters           | 160         |
| General Tab                                 | 161         |
| Interlink Port > Properties                 | 163         |
| Interlink Port - Advanced VDSL Status       | 169         |
| Interlink Port - Statistics                 | 170         |
| Alert Log                                   | 175         |
| Advanced                                    | 176         |

| Slot                                       | 176        |
|--------------------------------------------|------------|
| Chapter 16 CM-4GPT-DSFP Media Converter Mo | dule . 178 |
| CM-4GPT-DSFP Media Module Parameters       | 178        |
| General Tab                                | 179        |
| Port 1                                     | 181        |
| Port 1 SFP                                 | 182        |
| Port 2                                     | 182        |
| Port 2 SFP                                 | 183        |
| Alert Log                                  | 183        |
| Advanced Tab                               | 184        |
| Slot                                       | 184        |
| Appendix A Alert Messages                  | 185        |
| Introduction                               | 185        |
| Format of alerts                           | 185        |
| Severity levels                            | 185        |
| Alert Messages                             | 186        |
| Management Module Alerts                   | 186        |
| Chassis Alerts                             | 187        |
| Power Supply Alerts                        | 188        |
| Media Converter Alerts                     | 188        |
| SFP/XFP Alerts                             |            |
| VDSL Line Alerts                           | 200        |
| Appendix B SSL/TLS Ciphers                 | 201        |
| Valid SSL/TLS Ciphers                      | 201        |
| Appendix C Pinouts and Cabling Diagrams    | 203        |
| Console Port Pinout                        | 203        |
| Appendix D Auto-Config Switch              | 204        |
| Appendix E Troubleshooting                 | 205        |

|   | General Troubleshooting        | 205 |
|---|--------------------------------|-----|
|   | Communication Issues           | 206 |
|   | Host Problems                  | 206 |
|   | RADIUS Authentication Problems | 206 |
|   | Unknown IP Address             | 207 |
|   | SSL/TLS                        | 207 |
|   | IPv6 Issues                    | 207 |
|   | Contacting Technical Support   | 208 |
| Α | ppendix F Symmetric Key File   | 209 |
|   | Symmetric Key File             |     |

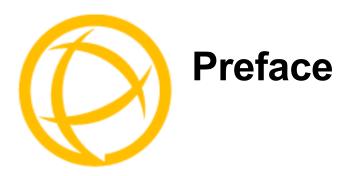

#### **About This Book**

This guide provides the information you need to:

• Configure and manage your MCR-MGT Management Module.

# **Intended Audience**

This guide is for administrators who will be configuring the MCR-MGT Management Module. Some prerequisite knowledge is needed to understand the concepts and examples in this guide:

- If you are using an external authentication application(s), working knowledge of the authentication application(s).
- Knowledge of TFTP may be required if this is the method you choose to use as the transfer protocol of the MCR-MGT Management Module.

#### **Contents of CD**

The following documentation is included on the MCR-MGT Management Module Installation CD:

- MCR1900 Media Converter 19-Slot Chassis Installation Guide
- SMI Media Converter Installation Guide
- MCR-MGT Management Module User's Guide
- MCR-MGT Management Module CLI Guide
- MCR-MGT Management Module Installation Guide
- Installation Guides for all supported Media Converter Modules

The following files are also included on the MCR-MGT Management Module Installation CD:

- MCR-MGT.MIB file for SNMP
- SetIP utility
- Firmware for MCR-MGT Management Module
- Firmware for all supported Media Converter Modules.
- Copyrights notices

# **Typeface Conventions**

Most text is presented in the typeface used in this paragraph. Other typefaces are used to help you identify certain types of information. The other typefaces are:

| Typeface Example                                           | Usage                                                                                                    |
|------------------------------------------------------------|----------------------------------------------------------------------------------------------------|
| At the C: prompt, type: add host                           | This typeface is used for code examples and system-<br>generated output. It can represent a line you type in, or a<br>piece of your code, or an example of output.                                                                                                    |
| Set the value to <b>TRUE</b> .                             | The typeface used for TRUE is also used when referring to an actual value or identifier that you should use or that is used in a code example.                                                                                                    |
| subscribe project subject run yourcode.exec                | The italicized portion of these examples shows the typeface used for variables that are placeholders for values you specify. This is found in regular text and in code examples as shown. Instead of entering project, you enter your own value, such as stock_trader, and for yourcode, enter the name of your program. |
| File, Save                                                 | This typeface and comma indicates a path you should follow through the menus. In this example, you select <b>Save</b> from the <b>File</b> menu.                                                                                                    |
| MCR-MGT Management Module                                  | This typeface indicates a book or document title.                                                                                                    |
| See <i>About This Book</i> on page 3 for more information. | This indicates a cross-reference to another chapter or section that you can click on to jump to that section.                                                                                                    |

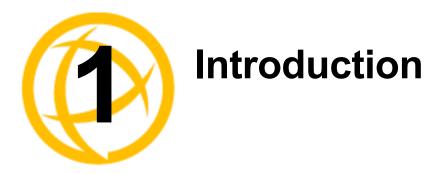

# **About the MCR-MGT Management Module**

The following software features are available on the MCR-MGT module.

# Accessing the MCR-MGT Management Module

The MCR-MGT Management Module can be accessed through any of the following methods:

- MCR Web Manager, a (http/https) web browser
- Menu, a window-oriented menu interface
- CLI, a Command Line Interface option
- SNMP

# **General Features**

- IPv6 support
- IPv6 Tunneling though an IPv4 network
- Access via Serial, Telnet, SSH, HTTP and HTTPS.
- DHCP/BOOTP for automated network-based setup
- Dynamic DNS with DYNDNS.org
- Domain Name Server (DNS) support
- Display preferences (Date, Time, Temperature formats)
- Backup/Restore module configuration automatically
- Automatically update managed media converter modules to the current firmware version

# **Management Features**

- Console port enable/disable function
- IP and Mac address filtering
- Enable/Disable management services
- Management session inactivity timer
- Multiple Concurrent management sessions
- View and gather link statistics

### **Control Features**

- Remote logging via Syslog
- SNTP (versions 1, 2, 3, and 4 are supported)
- Email alert notification

# **Security Features**

Authentication using any of the following systems:

- Local Authentication
- RADIUS
- Kerberos
- TACACS+
- NIS
- SecurID
- LDAP/Microsoft Active Directory
- Ability to assign users access level rights to control their access
- Idle timers, which close a connection that has not been active for a specified period of time
- SSH-2 and SSH-1 connections
- SSL/TLS connections.
- Filter network services
- Local event log with filtering per module basis

### **Additional Features for the MCR1900**

- Chassis temperature, voltage and fan monitoring
- ECO power scheduler feature allows you to set power on/off schedules
- Manually power slots off and on
- Define a default power state for each slot

### Additional Features on some media modules

#### Quality of Service (QOS)

- Bandwidth allocation via ingress and egress rate limiting
- IEEE 802.1p tagged frame priority control
- IEEE 802.1p priority tag remapping
- IP TOS (Type of Service) priority for IPv4 Diffserv or IPv6 Traffic Class frames
- Congestion Service Policy through Weighted Fair Queuing or Strict Priority Queuing

#### **VLAN Tagging**

- Rate Limiting on ingress or egress packets
- Enable discarding of tagged frames
- Enable discarding of untagged frames
- Removal of existing tag on frames
- Insert tag

• Insert double tag

#### **Other**

- Unidirectional Ethernet
- Filtering of unknown multicast frames
- Filtering of unknown unicast frames

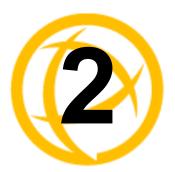

# **Setting IP Addresses**

# **SetIP Utility**

There a several different configurations methods available to configure the MCR-MGT Management Module (Management Module). The most important part of setting up the network is assigning an IP address to the Management Module, whether this is a static IP address, or enabling a DHCP/BOOTP assigned address. The Management Module is pre configured with an IP address of 10.0.0.10 with a subnet mask of 255.0.0.0. This will probably not be the IP address schema for your ethernet network, therefore all of the Management Module configuration methods have the ability to change the IP address on the Management Module. You should also assign a name to the Management Module to make it easier to recognize. By default the Management Module does not require a user to login to configure or manage the module.

This section deals primarily with three ways in which to assign an IP address to the Management Module.

The easiest method to assign an IP address to your MCR-MGT Management Module is to use the Perle SetIP Utility. The Perle SetIP Utility will allow you to assign an IP address and/or manage a predefined Management Module. This utility can be found on the Perle CD that came with your Management Module. Simply run the SetIP utility by double clicking on the SetIP.exe file. For security reasons, the ability to set an IP address to a module is only available when the module is in a factory default state. (i.e. has not yet been configured).

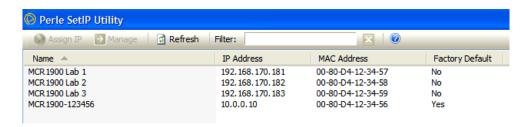

#### Assign IP address

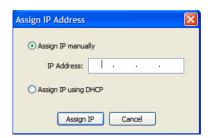

# **Using CLI commands**

# Using a Direct Serial Connection to Specify an IP Address or to Enable DHCP/BOOTP

You can connect to the Management's Module's serial console port using a PC with a terminal emulation package, such as HyperTerminal or a terminal.

- 1. Using an RJ-45 patch cable and a CISCO RJ45-DB9F-DTE Pinout adapter (Perle part number 04007040), connect your PC or dumb terminal to the console port on the Management Module. See Appendix, "Console Port Pinout" for cabling diagram.
- 2. Using a PC emulation application, such as HyperTerminal, or from a dumb terminal, set the Port settings to 9600 Baud, 8 Data bits, No Parity, 1 Stop Bits, and No Hardware Flow control.
- 3. Press Enter
- **4.** You should now see a prompt that displays the model type and last 6 numbers of the MAC address for that unit. for example, MCR-MGT-900634.
- **5.** To set the IP address, type the following command:

```
set server internet <ipv4address><netmask>
```

#### Press Enter

Where *ipv4address* is the IP Address being assigned to the Management Module and netmask is the subnet mask to apply to the IP address. *For example*;

```
set server internet 172.16.4.90 netmask 255.255.0.0
```

**6.** To save the information to non-volatile memory, type the following command:

```
save
Save config to flash ROM y/n
Type,

Y
7. Lastly, type:
   reboot
Confirm reboot unit y/n
Type,

V
```

The management Module will reboot and the IP address will now take affect.

# Alternatively, you can enable the DHCP/BOOTP option within the Management Module.

- 1. Perform the steps above 1 through 4.
- 2. Using the Command Line Interface (CLI).

Type the following command:

```
set server internet dhcp/bootp on
```

#### Press Enter

**3.** Then type the following command:

```
save
Save config to flash ROM y/n
Type
Y
```

**4.** Lastly, type:

reboot

```
Confirm reboot unit y/n Type
Y
```

#### Connecting to the Management Module's Internal IPv6 address

The Management Module has a link local IPv6 address based upon its MAC Address. For example, the link local address is:

 $Management\ Module\ MAC\ Address:\ 00\text{-}80\text{-}D4\text{-}AB\text{-}CD\text{-}EF$ 

Link Local Address: FE80:0280:D4FF:FEAB:CDEF

Using Telnet or SSH you can connect to the Management Module's IPv6 local link address and configure the Management Module. By default, the MCR-MGT Management Module will listen for IPv6 router advertisements to obtain additional IPv6 addresses.

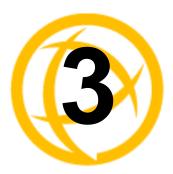

# **Configuration Methods**

#### Introduction

This chapter provides information about the different methods you can use to configure the MCR-MGT Management Module (Management Module). Before you can configure the Management Module, you must assign an IP address. See Chapter 2, *Setting IP Addresses* to find out how to assign an IP address to the Management Module.

# **Configuration Methods Overview**

Following is a list of methods for configuring the Management Module.

- MCR Web Manager
- CLI using Telnet/SSH or a Direct Serial Console Connection
- Menu using Telnet/SSH or a Direct Serial Connection
- **SNMP** using standard based SNMP tools

#### **Features**

- Configure Management Module chassis parameters
- Configure Network parameters
- Configure User accounts and Authentication methods
- Configure Alert levels, Email alerts, SMNP parameters and SMNP traps
- Configure Access parameters
- Configure Date and Time parameters
- Configure the Security parameters
- Backup and Restore configuration
- Update firmware
- Reboot the Management Module and any Manageable media converter modules or the Chassis
- View and gather statistics while connected to the Management Module

# MCR Web Manager

#### Connecting to the Management Module for the first time

By default, the Management Module requires no login information to gain entry to it. The Management Module supports http/https with common browsers such as Internet Explorer (version 7 or higher), Firefox (version 3.5.10 or higher), Chrome (version 4.0.249 or higher) and Safari (version 4.0.5 or higher).

- 1. Open your web browser and type in the IP address of the Management Module that you want to manage/configure and press Enter. For example: http://10.0.0.10 or https://10.0.0.10
- 2. If you successfully connect to the Management Module, either a MCR1900 screen or a SMI Media Converter screen will appear.

#### MCR1900

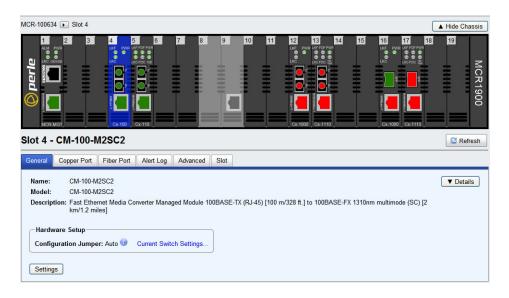

The top portion of the screen (chassis view) will display the chassis and all modules detected. This will include;

- MCR-MGT Management Module
- Managed Media Converter Modules.
- Unmanaged Media Converter Modules (if any exist).
- Unknown card Slot powered off when Media Converter Module was inserted.

If any component has an active alarm (severity level "System Level Fault", "Module level Fault" or "Persistent Error"), a red triangle will show up on that component. If you place your cursor over the triangle, the cause of the alarm will be displayed.

Moving your cursor over any module, will place a "magnifying glass" at the bottom of the module. If you move the cursor to the magnifying glass, you will be presented with a magnified view of the module in that slot.

Clicking on any module on the top portion will bring up the detailed information on the selected module in the bottom half of the screen. If a selected module has active alarms, these will be displayed in the middle of the page. The chassis view automatically refreshes every 30 seconds.

### **SMI Media Converter**

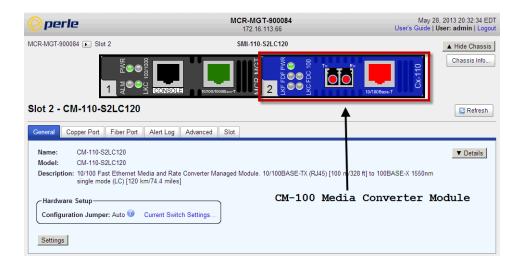

The top portion of the screen will display the installed MCR-MGT module and the detected media converter module.

If any module has an active alarm (severity level "System Level Fault", "Module level Fault" or "Persistent Error"), a red triangle will show up on that module. If you place your cursor over the triangle, the cause of the alarm will be displayed.

Clicking on any module on the top portion will bring up the detailed information on the selected module in the bottom half of the screen. If a selected module has active alarms, these will be displayed in the middle of the page.

### **Using WebManager**

Click the MCR-MGT Management Module.

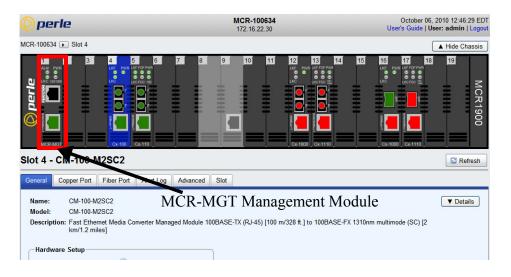

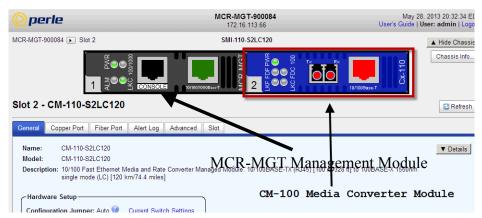

You navigate through the different configuration windows by selecting a navigation tab. Each of the navigation tabs open to more options and windows.

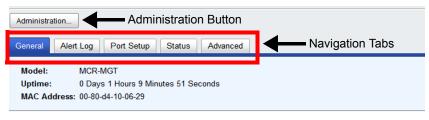

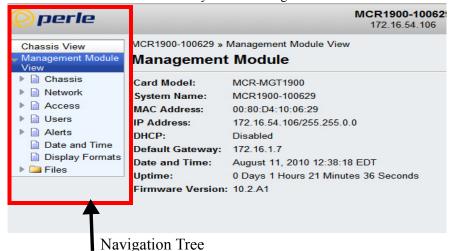

The Administration button will take you to the navigation Tree as shown below.

Remember to click on the Apply button to save your configuration changes.

#### **Command Line Interface**

#### Overview

The Command Line Interface (CLI) is a command line option configuration for the Management Module. See the Command Line Interface Reference Guide for a full breakdown of all the CLI commands and their functionality.

#### **Access Platforms**

The CLI is accessed by any application that supports a Telnet or SSH session to the Management Module's IP address, such as Putty, SecureCRT, or from a command prompt. You can also access the CLI from a dumb terminal or PC connected to the console port of the Management Module.

#### Using CLI commands

To connect to the Management Module through the network to configure/manage it using the CLI commands, do the following:

Start a Telnet or SSH session to the Management Module's IP address; for example: telnet 10.0.0.10

#### 2. Press Enter

- 3. Alternatively, you can connect directly to the console serial port.
- If Require Password is enable you will get a prompt to login, else you will get the following command prompt.

MCR-MGT-<last six digits of your MAC address>#

You can start configuring/managing the Management Module by typing in commands at the prompt. If you are not sure what commands are available, you can type a ? (question mark) at any time during a command to see your options.

See the Command Line Interface Reference Guide for more information about the CLI.

#### Menu

#### Overview

The Menu is a graphical representation of the CLI. You can look up Menu parameter explanations in the Command Line Interface Reference Guide. The only operations that the Menu does not support are the downloading or uploading of files to/from the Management Module.

#### **Access Platforms**

The Menu is accessed by any application that supports a Telnet or SSH session to the Management Module's IP address, such as Putty, SecureCRT, or from a command prompt. You can also access the Menu from a dumb terminal or PC connected to the console port of the Management Module.

#### Using the Menu

To connect to the Management Module through the network to configure/manage it using the Menu Configurator, do the following:

- 1. Start a Telnet or SSH session to the Management Module's IP address; for example: telnet 10.0.0.10
- 2. Press Enter
- 3. Alternatively, you can connect directly to the console serial port.
- 4. If Require Password is enable you will get a prompt to login else you will get the following command prompt.

MCR-MGT-<last six digits of your MAC address>#

5. Type screen, Press Enter

The following Menu will now appear.

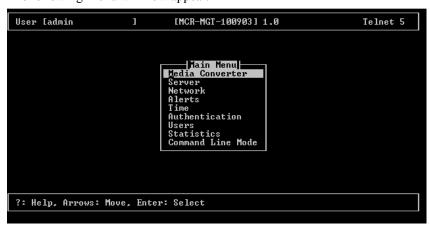

To navigate through the Menu options, do the following:

- Highlight a Menu option by using the keyboard up and down arrows to navigate the list.
- When the Menu item you want to access is highlighted, press the **Enter** key to either get to the next list of options or to get the configuration screen, depending on what you select.
- When you are done configuring parameters in a screen, press the **Enter** key and then the **Enter** key again to Accept and exit the form.

- If you want to discard your changes, press the **Esc** key to exit a screen, at which point you will be prompted with Changes will be lost, proceed? (y/n), type y to discard your changes or n to return to the screen so you can press **Enter** to submit your changes.
- 5. If there are a number of predefined options available for a field, you can scroll through those items by pressing the **Space Bar** or you can type 1 (lowercase L) to get a list of options, use the up/down arrows to highlight the option you want, and then press **Enter** to select it.

### **SNMP**

#### Overview

The Management Module supports configuration and management through common standard SNMP Management Tools. You can use SNMP to manage or configure any installed Management Module or Media Converter Modules. The standard SNMP default communities, "public" for read-only access and "private" for read-write access are predefined on the Management Module and will allow you access from any IP address. However, these predefined communities will need to match the communities as configured on your Network Management Software/SNMP MIB browser.

Community=public, Permissions=Readonly Community=private, Permissions=Readwrite

#### Accessing MCR-MGT using SNMP

- 1. Load the MCR-MGT.MIB file from the Perle Management Module CD-ROM or Perle website into your SNMP manager.
- 2. Type in the IP address of the Management Module.
- You are now ready to start configuring and managing your Management Module and Media Converter Modules using SNMP.

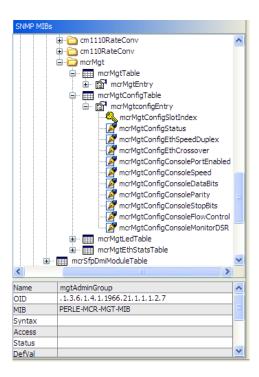

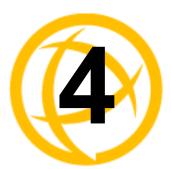

# MCR1900 Chassis

#### General information on the MCR1900 Chassis

#### MCR1900 Chassis

- The MCR chassis consists of 19 slots.
- Each slot can accommodate either a Management Module or a Media Converter Module.
- This chassis can support 1 Management Module plus 18 Media Converter Modules.
- Each module is hot-pluggable which means it can be inserted or removed without needing to power down the chassis
- The Media Converter Modules do not require the Management Module to be present in order to operate as media converters.

#### **Power Supplies**

The chassis supports up to two power supplies. Each supply can power the chassis on its own. When a second power supply is present, "load sharing" is implemented between the two supplies.

The power supply is hot pluggable. When two supplies are powering the chassis, one can be pulled without affecting the operation of the chassis.

#### **Temperature Protection Logic**

The chassis has logic which continuously monitors the internal temperature of the chassis. If this temperature ever exceeds 70 degrees Celsius, power to all modules will be cut. This protects the modules from being damaged. The chassis continues to monitor the temperature and when it return back to 55 degrees Celsius, all modules are powered back up.

#### Removal Of Management Module From a Chassis

You can remove the Management Module from the chassis at any time if needed (i.e for service). All Media Converter Modules will continue to operate normally. What will be lost is the ability to remotely (or locally) connect to the chassis and monitor or control any of its functions. All event notification will be lost as well as any scheduled slot power up/down functionality.

#### **Firmware Components**

The MCR1900 chassis has a number of intelligent components, each with supporting firmware. These components are;

- Power supply
- Backplane
- Management module
- Media converter module(s)

All the components are pre-loaded with firmware at the factory. Over time, new updates can become available for any component. Through the Management Module, all components (including the

Management Module itself) can be upgraded.

The firmware residing on Managed Media Converter Modules can be updated manually (user intervention required) or automatically to the latest firmware versions. The Management Module and Media Converter Modules can be at different firmware versions.

The power supply and backplane firmware is embedded in the Management Module image and is updated automatically by the management card so that they always match its firmware.

#### Configuration

The MCR-MGT Management Module allows for the soft configuration of parameters on the chassis and Media Converter Modules. Some configuration parameters reside only on the Management Module and others reside on the backplane or Media Converter Module.

#### **Backplane**

The user can configure a "default power state" for each slot in the chassis. This determines if the slot is powered up or down when the system boots. This information is stored on the backplane so that even if the management card is removed from the chassis, the slots will still power up as per the configured status.

If you ever need to reset this configuration but no longer have a management card with which to do so, you can reset the configuration to factory default (all slots powered up) by doing the following;

- Power off the chassis.
- 2. Remove all modules from the chassis.
- **3.** Power up the chassis for at least 30 seconds.
- **4.** Power down the chassis.
- **5.** Re-insert all modules into their respective slots.
- **6.** Power up the chassis.
- 7. At this point, all slots should have gone back to a "powered up" default state.

#### **Media Converter Modules**

The Media Converter Modules can be configured using the MCR-MGT Management Module. This configuration will be stored on the Media Converter Module in non-volatile memory. Whenever the Media Converter Modules are powered up or re-started, the Media Converter Modules will look first at their Auto-Config Jumper to determine the jumper position see Appendix D, Auto-Config Jumper on page 119 for more information. If the jumper is set to SW the modules will read the settings of the DIP switches and use those as their running configuration. The Media Converter Modules will ignore any configuration information in their flash memory. If the jumper is set to Auto (default), the Media Converter Modules will at power up, check their internal flash memory to see if configuration information has been downloaded to them from a management module. If so, the Media Converter Modules will use this as their running configuration. If there is no configuration in flash, the Media Converter Modules will read the settings of the DIP switches and uses those as their running configuration.

When configuring the Media Converter Module, you have the option to enable the "Backup/Restore Module Configuration Automatically". When this option is used, the Media Converter configurations are also stored on the Management Module. At any time, if you replace the module in this slot with a different module of the same type, the management card will automatically download the configuration it has for that slot to the new Media Converter Module. This allows you to easily replace a module for servicing purposes.

#### MCR1900 Chassis View

The Chassis section is used to view the parameters directly associated with the MCR1900 chassis.

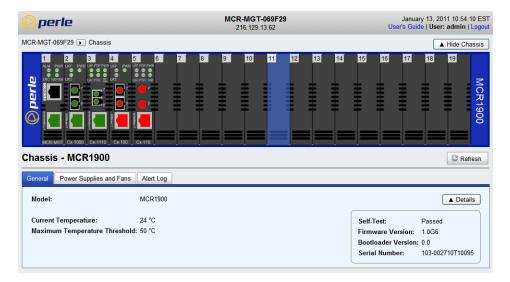

#### General

**Model** The Model of the chassis.

**Current Temperature** 

The current temperature of the chassis.

Maximum Temperature Threshold When the temperature of the chassis exceeds this threshold, alerts will be generated. Once the threshold is exceeded a new alert will be issued each time

the temperature raises by 1 degree.

**Default:** 50 <sup>0</sup>C

#### **Power Supplies and Fans**

Show details for the Power supplies and fans installed.

#### **Alert Log**

Shows any alerts that have been generated.

#### Populating Slots In the MCR1900 Chassis

Slots in the MCR1900 chassis can be populated with a Management Module and Media Converter Modules. The Media Converter Modules can be of the CM/eX variety (managed) or C variety (unmanaged). You can mix managed and unmanaged Media Converter Modules in the same chassis. Slots can also be left unpopulated.

#### **Unmanaged modules**

If a slot is populated with an unmanaged Media Converter Module, the management card can not manage that module however, it can still perform the following actions on this slot;

- Assign a logical name to the slot. This can facilitate the ability for the operator to determine what this card is.
- Power the slot on or off
- Define a default power state for this slot

#### **Empty slot**

If a slot is empty the management card can perform the following actions on this slot;

- Power the slot on or off
- Define a default power state for this slot
- Disable the "Backup/Restore Module Configuration Automatically" option.
- This is done to provide the user a method of cancelling or disabling this operation even once the
  Media Converter Module is no longer in the slot. This would be useful if you plan to place a new
  Media Converter Module in this slot but do not wish to have its configuration overwritten by the
  one stored on the management card.

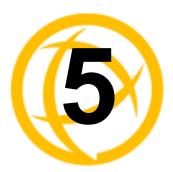

# **SMI Media Converter**

#### General information on the SMI Media Converter

#### **SMI Media Converter**

- This chassis consists of 2 slots.
- One Management Module plus 1 Media Converter Module are supported.
- By default, slot 1 of the SMI Media Converter will be populated with a MCR-MGT management module and slot 2 will be populated with a Media Converter module.
- Each module is hot-pluggable which means it can be inserted or removed without needing to power down the chassis

#### Removal Of Management Module From a Chassis

You can remove the Management Module from the chassis at any time if needed (i.e for service). The Media Converter Module will continue to operate normally. What will be lost is the ability to remotely (or locally) connect to the chassis and monitor or control any of its functions. All event notifications will be lost.

#### Firmware Components

Both the MCR-MGT management module and the Media converter module are pre-loaded with firmware at the factory. All modules can be upgraded as new firmware becomes available.

The firmware residing on Managed Media Converter Modules can be updated manually (user intervention required) or automatically to the latest firmware versions. The Management Module and Media Converter Modules can be at different firmware versions.

#### Configuration

#### **Modules**

The two slots in the SMI Media Converter are populated with a Management Module and a Media Converter Module. See *Advanced Parameter* on page 23 for information on how to set the slot position for the management module.

The one Media Converter Module can be configured using the MCR-MGT Management Module. This configuration will be stored on the Media Converter Module in non-volatile memory. Whenever the Media Converter Module is powered up or re-started, the Media Converter Module will look first at the Auto-Config Jumper to determine the jumper position see *Appendix D, Auto-Config Jumper on page 119* for more information. If the jumper is set to SW the module will read the settings of the DIP switches and use those as its running configuration. It will ignore any configuration information in its flash memory. If the jumper is set to Auto (default), the Media Converter Module will at power up, check its internal flash memory to see if configuration information has been downloaded to it from a management module. If so, the Media Converter Module will use this as its running

configuration. If there is no configuration in flash, the Media Converter Module will read the settings of the DIP switches and use those as its running configuration.

When configuring the Media Converter Module, you may enable the "Backup/restore Module Configuration Automatically". When this option is used, the Media Converter configuration is also stored on the Management Module. At any time, if you replace the module in this slot with a different module of the same type, the management card will automatically download the configuration it has for that slot to the new Media Converter Module. This allows you to easily replace a module for servicing purposes.

#### **Chassis**

The Chassis section is used to view or configure the parameters directly associated with the SMI Media Converter chassis.

#### **General Parameters**

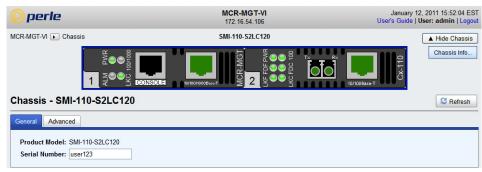

**Product Model** The product model.

**Serial Number** Sets the chassis serial number.

Field Format: 16 characters

#### **Advanced Parameter**

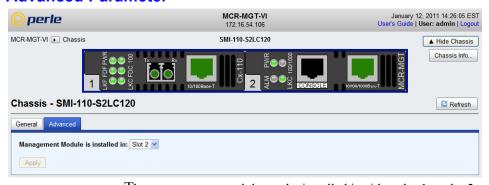

Management Module Slot Number The management module can be installed in either slot 1 or slot 2.

Note: If a change is made to the slot position of the management module, a reboot of the SMI Media Converter is needed for the new slot position to take effect.

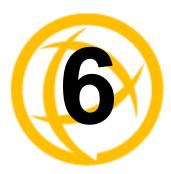

# **MCR-MGT Module**

# **MCR-MGT Management Module**

The MCR Web Manager screens will be used to explain the various parameters associated with each component of the system. The parameters have the same meaning in all configuration tools.

#### **General Tab**

#### **Field Descriptions**

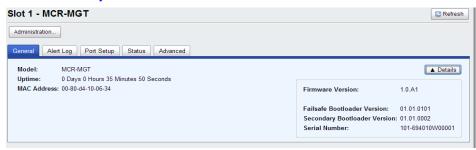

**Model** Displays the module's model information.

**Uptime** Displays the amount of time the MCR-MGT Management Module has been

running since its last reboot.

MAC Address Displays the MCR-MGT Management Module's MAC Address.

**Details** Displays the Management Module's firmware and serial number information.

#### **Alert Log Tab**

The MCR-MGT Management Module monitors the status of the various components in the system and when a note worthy event occurs, it records this event in its local event log. This log is kept in a circular buffer which means that once the log is full (around 200 entries), the oldest entries will be replaced with new entries. The date and time of when the alert occurred is recorded with each alert. Clicking on any column will cause the log to be sorted based on the selected column.

#### **Field Descriptions**

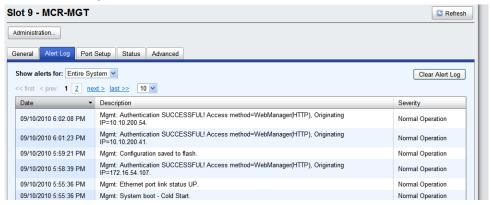

Configure the following parameters:

**Show Alerts** Shows Alerts for the Entire System, Chassis or a specific slot.

**Clear Alerts** Clears the Alert Log for the Entire System.

#### **Port Setup Tab**

#### Serial

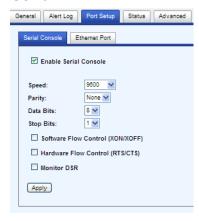

The serial console port is used to obtain local access to the MCR-MGT module. The port allows the user to configure, monitor and/or control the system modules via CLI (Command Line Interface) or Menu (a series of menus). This tab allows for the configuration of the serial parameters used for the port. This tab also allows the system administrator to disable the console port if they do not want to grant access to the Management Module via this port.

#### **Field Descriptions**

**Enable Serial** Enables/Disables the serial console port.

Console Default: Enabled

**Speed** Specifies the baud rate of the serial console port.

Data Options: 9600, 19200, 38400, 57600 or 115200

Default: 9600

**Parity** Specifies the type of parity being used for the data communication on the serial

port.

Data Options: Even, Odd, None

**Default:** None

**Data Bits** Specifies the number of bits in a transmitted character.

**Data Options:** 7, 8

**Default:** 8

**Stop Bits** Specifies the number of stop bits that follow a byte.

Data Options: 1, 2

**Default:** 1

Software Flow Control The data flow is handled by the Software Flow Control (XON/OFF).

**Default:** Off

**Hardware Flow** 

Control

The data flow is handled by the Hardware Flow Control (RTS/CTS).

Default: Off

**Monitor DSR** Specifies whether the EIA-232 signal DSR (Data Set Ready) should be

monitored. on the serial console port. When the DSR signal is dropped (turn off terminal), the session is terminated. If login is required, will force user to login

next time terminal is powered up.

Default: Off

#### **Ethernet**

The Ethernet port is used to both provide access to the MCR-MGT Management Module from the LAN or Internet as well as allowing the Management Module to access hosts and servers on the LAN or beyond. The port allows the user to configure, monitor and/or control the system modules by Telneting, SSHing, HTTPing or HTTPSing into the IP address associated with this port.

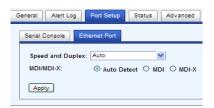

#### **Field Descriptions**

**Speed and Duplex** Define the Ethernet connection.

#### **Data Options:**

- Auto—automatically detects the Ethernet interface speed and duplex
- 10 Mbps/Half Duplex
- 10 Mbps/Full Duplex
- 100 Mbps/Half Duplex
- 100 Mbps/Full Duplex
- 1000 Mbps/Half Duplex

**Default:** Auto

#### MDI/MDI-X

- **Auto-Detect** automatically detects the Ethernet's cable polarity
- MDI —the cable's polarity is straight-through
- MDI-X —the cable's polarity is crossovered

**Default:** Auto

#### **Advanced Tab**

This tab allows the user to reset/restart modules or to reset the configuration of modules back to a factory default state.

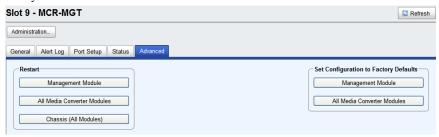

#### **Field Descriptions**

#### Restart

- Restart the Management Module
- Restarts all Media Converter Modules
- Restarts all Modules (including the Management Module)

# **Set Configuration** to Factory Defaults

- Sets the Management Module back to factory default, erasing all configuration, SSL keys and certificates.
- Sets all Media Converter Modules back to factory defaults.

# **Management Module View**

To configure the "system wide" parameters associated with the MCR-MGT module, click on the "Administration" button. This will take you to the following screen where you can navigate to the various parameters which can be set.

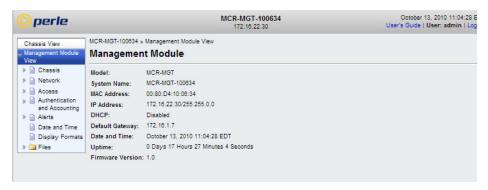

The main screen is divided into two sections. On the left is the "navigation tree" and on the right is the information associated with a specific selection on the navigation tree.

Click on the desired item on the navigation tree and then review or update the information in the window on the right of it.

To get back to the "Chassis" view, click on the "Chassis View" item on the top of the navigation tree. This will return you to the screen with the graphical representation of the chassis.

#### MCR1900 Chassis

The Chassis section is used to configure the parameters directly associated with the chassis. Maximum Threshold parameter as well as the parameters for the Power Scheduler.

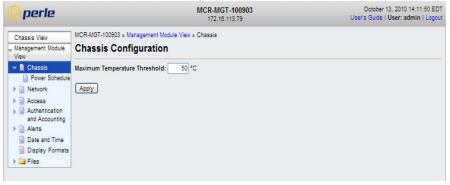

Configure the following parameters:

Maximum Temperature Threshold When the temperature of the chassis exceeds this threshold, alerts will be generated. Once the threshold is exceeded a new alert will be issued each time the temperature raises by 1 degree.

**Field Format:**  $0~^{0}\text{C}$  to  $70~^{0}\text{C}$  (32  $^{0}\text{F}$  to 158  $^{0}\text{F}$ )

Default: 50 <sup>0</sup>C

#### **Power Schedule**

The parameters in Power Scheduler allow you to configure each slot within the Chassis to be automatically turned On or Off according to a user pre-defined schedule. This feature is available on the MCR1900 chassis only.

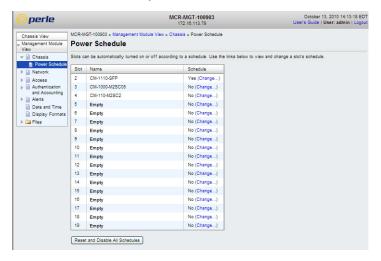

# **Schedule Field Descriptions**

Clicking on "Change" for a specific slot above, you will be presented with the following screen;

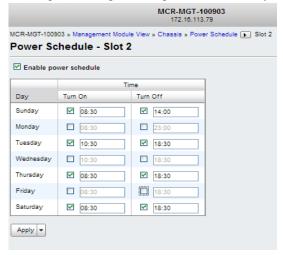

Configure the following parameters:

**Enable Power Scheduler**  Enable the scheduler feature for this slot. The power scheduler can be enabled or disabled individually for each slot.

Default: Disabled

Turn On/Turn Off

For each day of the week, you can select an "ON" time and/or an "OFF" time. You can cross over one or more days. For example you could configure an "OFF" time on Friday at 17:00 (5 P.M.) and an "ON" time of Monday at 9:00. This would power the slot off on Friday afternoon until Monday morning.

#### **Network**

The Network node allows you to set up your IPv4 or IPv6 network permeates to be used on the Ethernet port of the MCR-MGT Management Module. These are used by the Management Module to access the network.

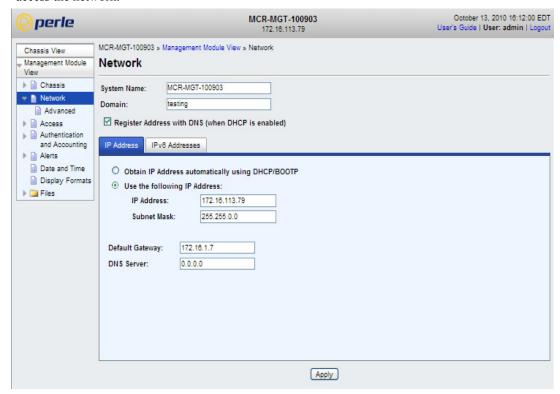

Configure the following parameters:

**System Name** 

The **System Name** is used for informational purposes by such tools as the MCR Web Manager and is also used in conjunction with the Domain field to construct a fully qualified domain name (FQDN).

**Default:** MCR-MGT-xxxxxx (where xxxxxx is the last 6 digits of the Management Module's MAC address).

Domain

This field is combined with the **System Name** to construct the fully qualified domain name (FQDN). For example, if the domain is **mycompany.com** and the Server Name is set to accounting, the FQDN would be accounting.mycompany.com.

DNS

**Register Address in** When this parameter is set, the MCR-MGT Management Module will provide the DHCP server with a fully qualified domain name (FQDN), so that the DHCP server can update the network's DNS server with the newly assigned IP address.

**Default:** Disabled

DHCP/BOOTP

**Obtain IP Address** When enabled, the MCR-MGT Management Module will request an IP address automatically using from the DHCP/BOOTP server. When this option is enabled, the MCR-MGT Management Module will also attempt to retrieve the DNS server and default gateway from the DHCP/BOOTP server.

**Default:** Disabled

Use the following **IP Address** 

Assign a specific IP address and subnet to the MCR-MGT Management Module's Ethernet interface.

**IP Address** The IPv4 network address you wish to assign to the MCR-MGT management

module's Ethernet port. For example: 172.16.113.79

**Subnet Mask** The IPv4 subnet mask you wish to assign to the MCR-MGT management

module's Ethernet port. For example, 255.255.0.0

**Default Gateway** Specify the gateway IP address that will provide general access beyond the

local network.

Field Format: IPv4 address

**DNS Server** Specify the IP address of a DNS host in your network for host name resolution.

Field Format: IPv4

#### **IPv6 Addresses**

Configure IPv6 settings when the Management Module resides in an IPv6 network.

# **Field Descriptions**

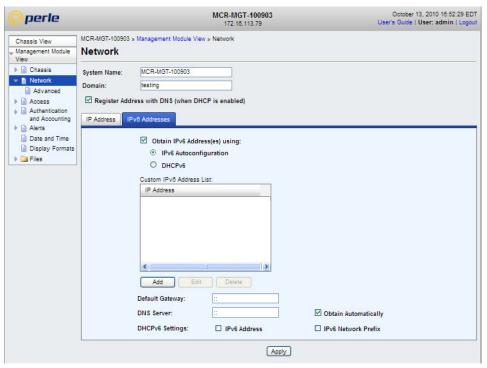

Configure the following parameters:

Obtain IPv6 Address(es) using When enabled, you can configure the MCR-MGT Management Module to obtain the IPv6 address using IPv6 Autoconfiguration or a DHCPv6 server.

**Default:** Enabled

IPv6

Autoconfiguration

When enabled, the MCR-MGT Management Module will send out a Router Solicitation message. If a Router Advertisement message is received, the MCR-MGT Management Module will configure the IPv6 address and configuration parameters based on the information contained in the advertisement. If no Router Advertisement message is received, the MCR-MGT Management Module will attempt to connect to a DHCPv6 server to obtain IPv6 addresses and other configuration parameters.

**Default:** Enabled

**DHCPv6** When enabled, requests IPv6 address and configuration information from the

DHCPv6 server.

Default: Disabled

Custom IPv6 Address list You can manually assign one or more IPv6 addresses to the MCR-MGT management module's Ethernet port using this table. Use the "Add",

"Delete" or "Edit" buttons to manipulate the table entries.

**Default Gateway** Specify the IPv6 address of a gateway that will provide general access beyond

the local network.

Field Format: IPv6 address

**DNS Server** Specify the IPv6 address of a DNS host in your network for host name

resolution.

Field Format: IPv6 address

Obtain Automatically When DHCPv6 is enabled, you can enable this option to have the MCR-MGT Management Module receive the DNS IP address from the DHCPv6 server.

Default: Enabled

**DHCPv6 Settings** 

**IPv6 Address** When enabled, the MCR-MGT Management Module will accept IPv6 address

from the DHCPv6 server.

**Default:** Disabled

IPv6 Network Prefix

When enabled, the MCR-MGT Management Module will accept the network

prefix from the DHCPv6 server.

Default: Disabled

# Adding/Editing a Custom IPv6 Address

You can manually add one of the following:

• The IPv6 network prefix (and the Management Module will determine an IPv6 address based on the network prefix and the Management Module MAC address).

• The complete IPv6 address.

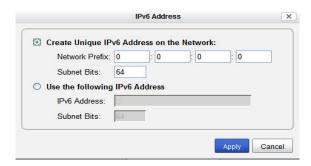

Configure the following parameters:

Create a unique network

When enabled, the MCR-MGT Management Module will derive an IPv6 IPv6 address on the address from the entered network prefix and the MCR-MGT Management

Module's MAC address.

Default: Enabled

**Network Prefix** Specify the IPv6 network prefix. The MCR-MGT Management Module will

derive the complete IPv6 address from the entered network prefix and the

MCR-MGT Management Module's MAC address.

**Default:** Enabled

**Subnet Bits** Specify the network prefix bits for the IPv6 address.

> Range: 0-128 **Default:** 64

Use the following

Enable this option when you want to enter a specific IPv6 address.

IPv6 address **Default:** Disabled

**IPv6 Address** Specify the complete IPv6 address.

Field Format: IPv6 address

**Subnet Bits** Specify the network prefix bits for the IPv6 address.

> **Range:** 0-128 **Default:** 64

### **Advanced**

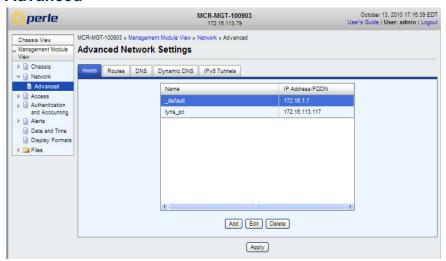

The **Advanced** node configures Host Table entries, Routes, DNS, Dynamic DNS and IPv6 Tunnels. Configure the parameters in the **Advanced** node if you want to

- add a specific host
- modify the host table
- add a route to an external network or host
- specify a DNS server to perform host resolution
- configure an IPv6 tunnel

#### **Host tab**

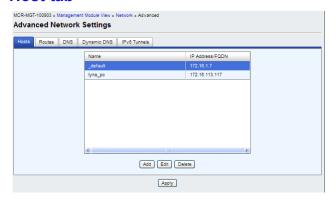

The **host** tab configures Host Table entries. This can include any type of host the MCR-MGT Management Module will need to communicate with. The host is given a local name and an IP address or a fully qualified domain name which will need to be resolved using a DNS server.

# Adding/Editing a Host

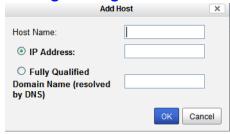

Configure the appropriate parameters.

**Host Name** The name of the host. This is used only for the MCR-MGT Management

Module configuration.

Field Format: Up to 14 characters, no spaces.

**IP Address** The IP address of the Host you want to add.

Field Format: IPv4 or IPv6 address

Fully Qualified Domain Name You can configure up to four DNS servers.

Field Format: IPv4 or IPv6 address

#### **Routes tab**

Entering routes in the routing list enables the identification of gateways to be used for accessing specific hosts or external networks from the Management Module's local network.

There are three types of routes:

- **Default**—A route that provides general access beyond your local network.
- **Host**—A route defined for accessing a specific host external to your local network.
- Network—A route defined for accessing a specific network external to your local network.

Two types or gateways (method of accessing specific hosts or external networks) can be configured:

- **Host**—Specify a specify host that will provide access to the route destination.
- **Interface**—Specify the IPv6 tunnel that will provide access to the route destination.

# **Field Descriptions**

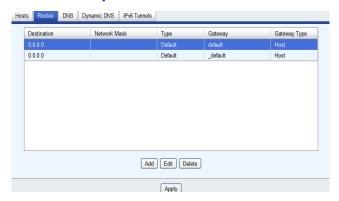

The following buttons are available on this window:

**Add Button** Adds a route to the Route List.

**Edit Button** Changes an existing route in the Route List.

**Delete Button** Deletes a route from the Route List.

# **Adding/Editing Routes**

From the **Route List** tab, if you click the **Add** or **Edit** button, you will be able to add a new or edit an existing route.

Specify the type of route you want to configure.

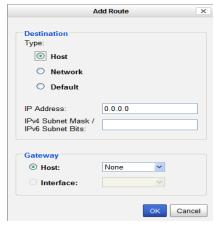

Configure the appropriate parameters.

Type

#### **Data Options:**

- Host—A route defined for accessing a specific host external to your local network.
- Network—A route defined for accessing a specific network external to your local network.
- Default—A route which provides general access beyond your local network.

Default: Default

**IP Address** When the route **Type** is defined as **Host**, this field will contain the IP address of

the host. If the route **Type** is defined as **Network**, the network portion of the IP address must be specified and the Host port of the address will be set to 0. Example: to access network 10.10.20, the address 10.10.20.0 would be

specified in this field.

Format: IPv4 or IPv6 address

**IPv4 Subnet Mask** When the route is a **Network** route, you must specify the network's subnet

mask.

**IPv6 Prefix Bits** If the IP address is IPv6, then you must specify the network's prefix bits.

**Range:** 0-128

**Host** Select this option when a host is being used at the route gateway.

Default: Enabled, None

**Interface** The Interface list is comprised of configured IPv6 tunnels. Select this option

when you want to use the specified interface as the gateway to the destination.

**Field Option(s):** IPv6 tunnels

**Default:** Disabled

#### **DNS** tab

You can configure up to four DNS servers. If you specified a DNS server on the **Network**, **Advanced**, **DNS** tab (either IPv4 or IPv6), it will be automatically be entered into the appropriate list. If the DNS server is provided by a DHCP server, these will NOT be viewable in the list, however, you can add DNS servers to supplement the DHCP supplied server.

# **Field Descriptions**

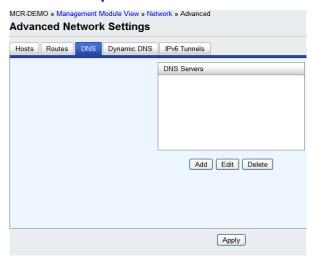

The following buttons are available on this window:

**Add DNS Button** Adds a DNS server.

**Edit DNS Button** Edits an existing DNS server.

**Delete DNS Button** Deletes a DNS server.

# **Editing/Adding DNS Servers**

Configure the parameter:

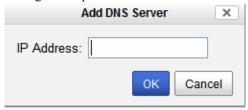

**DNS IP Address** 

You can configure up to four DNS servers.

Field Format: IPv4 or IPv6 address

# **Dynamic DNS**

Dynamic DNS Service providers enable users to access a server connected to the internet that has been assigned a dynamic IP address. The Management Module has built-in support for the DynDNS.com service provider. Refer to www.DynDNS.com for information on setting up an account.

When the Management Module is assigned a dynamic IP address, it will inform the DynDNS.com service provider of its new IP address. Users can then use DynDNS.com as a DNS service to get the IP address of the Management Module. In order to take advantage of this service, the following steps need to be taken.

- Create an account with DynDNS.com and configure the name your Management Module will be known by on the internet (the **Host** name). For example, create a host name such as yourcompanySCS.DynDNS.org.
- Enable the Network Dynamic DNS feature and configure the Management Module's dynamic DNS parameters to match the Host's configuration on the DynDNS.com server. Every time the Management Module gets assigned a new IP address, it will update DynDNS.com with the new IP address.
- 3. Users accessing the Management Module via the internet can now access it via its fully qualified host name. For example, telnet yourcompanySCS.DynDNS.org.

#### **Field Descriptions**

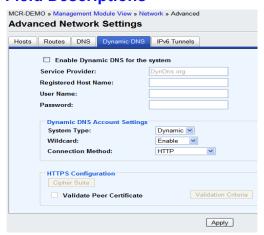

Configure the appropriate parameters:

**Enable Dynamic** 

Enables/disables the dynamic DNS feature. When **Dynamic DNS** is enabled. **DNS for the system** the MCR-MGT Management Module will automatically update its IP address

with DynDNS.org if it changes.

**Default:** Disabled

Service Provider

Displays the Dynamic DNS service provider.

**Default:** DynDNS.org (permanent)

Register Host Name Specify the registered hostname with DynDNS.org that will be updated with the MCR-MGT Management Module's IP address should it change. Put in the

full name; for example, mymediaconverter.dyndns.org.

**User Name** 

Specify the user name used to access the account set up on the DynDNS.org

server.

**Password** 

Specify the password used to access the account set up on the DynDNS.org

server.

**Dynamic DNS Account Settings** 

**System Type** 

Specify how your account IP address schema was set up with DynDNS.org.

Refer to www.DynDNS.org for information about this parameter.

Data Options: Dynamic, Static, Custom

**Default:** Dynamic

Wildcard

Specifies whether to add an alias such as \*to your Registered Host Name .yourcompanySCS.dyndns.org pointing to the same IP address as

entered for yourcompanySCS.dyndns.org. Data Options: Enable, Disable, Nochange

Default: Enable

Connection Method

Specify how the MCR-MGT Management Module is going to connect to the

DynDNS.org server.

**Data Options:** 

HTTP

HTTP through Port 8245

HTTPS—for a secure connection to the DynDNS server

**Default: HTTPS** 

Cipher Suite Button Launches the cipher information window so you can specify the type of encryption that will be used for data that is transferred between the DynDNS.org server and the MCR-MGT Management Module.

See Appendix B, SSL/TLS Ciphers for more information.

#### Validate Peer Certificate

Enables/disables peer validation between the DynDNS.org server and the MCR-MGT Management Module. This may be desirable, since the DynDNS user name and password are sent from the management module to the DynDNS server when the IP address needs to be updated and when an account refresh is performed. Account refreshes are done periodically to ensure that DynDNS accounts do not auto-delete should the IP address change infrequently. This parameter will only take effect if **HTTPS** is selected as the connection method.

**Default:** Disabled

#### Validation Criteria Button

Launches the peer validation criteria window so you can specify the information used to validate the connection between the DynDNS.org server and the MCR-MGT Management Module.

# **Cipher Suite Field Descriptions**

The SSL/TLS cipher suite is used to encrypt data between the Management Module and the client. You can specify up to five cipher groups.

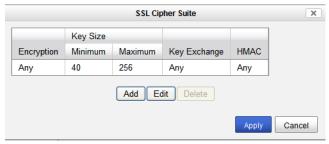

The following buttons are available:

**Add Button** Adds a cipher to the cipher list.

**Edit Button** Edits a cipher to the cipher list.

**Delete Button** Deletes a cipher to the cipher list.

# Adding/Editing a Cipher Suite

To see a list of valid cipher suite combinations, see Appendix B, SSL/TLS Ciphers.

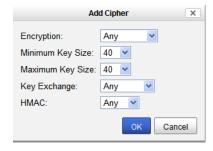

#### Configure the following parameters:

#### **Encryption**

Select the type of encryption that will be used for the SSL connection.

#### **Data Options:**

- Any—Will use the first encryption format that can be negotiated.
- AES
- 3DES
- DES
- ARCFOUR
- ARCTWO

Default: Any

Min Key Size

The minimum key size value that will be used for the specified encryption type.

**Data Options:** 40, 56, 64, 128, 168, 256

Default: 40

Max Key Size

The maximum key size value that will be used for the specified encryption

type.

**Data Options:** 40, 56, 64, 128, 168, 256

**Default: 256** 

**Key Exchange** 

The type of key to exchange for the encryption format.

#### **Data Options:**

- **Any**—Any key exchange that is valid is used (this does not, however, include ADH keys).
- **RSA**—This is an RSA key exchange using an RSA key and certificate.
- EDH-RSA—This is an EDH key exchange using an RSA key and certificate.
- EDH-DSS—This is an EDH key exchange using a DSA key and certificate.
- ADH—This is an anonymous key exchange which does not require a private key or certificate. Choose this key if you do not want to authenticate the peer device, but you want the data encrypted on the SSL/TLS connection.

Default: Any

**HMAC** 

Select the key-hashing for message authentication method for your encryption type.

#### **Data Options:**

- Any
- MD5
- SHA1

Default: Any

### **Validation Criteria Field Descriptions**

If you choose to configure validation criteria, the information in the peer SSL/TLS certificate must match exactly the information configured in this window in order to pass peer authentication and create a valid SSL/TLS connection.

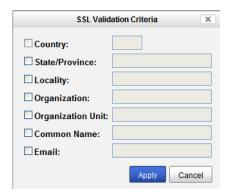

### **IPv6 Tunnels**

IPv6 tunnels transport IPv6 data packets from one IPv6 network to another IPv6 network over an IPv4 network. In addition to creating the IPv6 tunnel, you must also create the route that will transport the data packets through the IPv4 network in the Route List (see *Advanced* on page 35) for more information.

# **Field Descriptions**

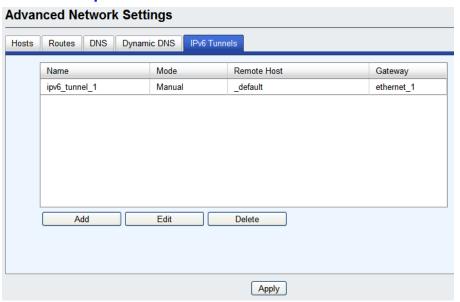

The following buttons are available:

**Add Button** Adds an IPv6 tunnel.

**Edit Button** Edits an existing IPv6 tunnel.

**Delete Button** Deletes an IPv6 tunnel. If a tunnel is associated with a route, it cannot be

deleted until the route is either changed or deleted.

### Adding/Editing an IPv6 Tunnel

When you add/edit an IPv6 tunnel, you are determining how an IPv6 message will reach an IPv6 device through an IPv4 network.

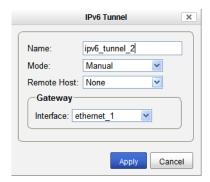

Configure the following parameters:

Name The name of the IPv6 tunnel.

Field Format: Maximum 16 alphanumeric characters

**Default:** ipv6\_tunnel1

**Mode** The method or protocol that is used to create the IPv6 tunnel.

 Manual—When enabled, the MCR-MGT Management Module will manually create the IPv6 tunnel to the specified Remote Host through the specified Interface.

- **6to4**—When enabled, the MCR-MGT Management Module will broadcast to the multicast address 192.88.99.1 through the specified **Interface**. When the closest 6to4 router responds, it will create the IPv6 tunnel, encapsulating and decapsulating IPv6 traffic sent to and from the MCR-MGT Management Module.
- Teredo—When enabled, the Teredo protocol encapsulates the IPv6 packet as an IPv4 UDP message, allowing it to pass through most network address translator (NAT) boxes and create an IPv6 tunnel to the specified Remote Host (a Teredo server) through the specified Interface.

Default: Manual

**Remote Host** The IPv4 host that can access the IPv6 network when the **Mode** is **Manual**.

The Teredo server when the **Mode** is **Teredo**.

**Default:** None

**Interface** The interface that the MCR-MGT Management Module is going to use to

access the Remote Host.

**Default:** Ethernet 1

#### Access

The **Access** node allows you to configure which services can be used to access the MCR-MGT module as well as configuring specific parameters for Web, SSH and SNMP access. It also allows for the configuration of a filter to determine which hosts will be granted access to the Management Module.

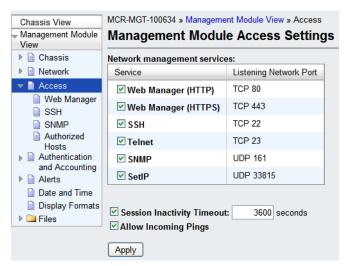

Unchecking the box next to each of the services listed above, will disable this service and users will no longer be able to reach the MCR-MGT module using that service.

The session inactivity timer is only used when "Bypass login" is not enabled (i.e. login is required). If no activity is detected on the session for the amount of time configured here, the session will be terminated.

# MCR Web Manager

| MCR_MGT-100631 » Management Module View » Access » Web Manager |  |  |  |  |
|----------------------------------------------------------------|--|--|--|--|
| Web Manager                                                    |  |  |  |  |
| CHTTPS                                                         |  |  |  |  |
|                                                                |  |  |  |  |
| SSL Certificate Passphrase:                                    |  |  |  |  |
|                                                                |  |  |  |  |
| Apply                                                          |  |  |  |  |
|                                                                |  |  |  |  |
| Manage SSL Certificate                                         |  |  |  |  |
| Manage SSL Certificate                                         |  |  |  |  |

Configure the following parameter.

# SSL Certificate Passphrase

This is the SSL/TLS passphrase used to generate an encrypted RSA/DSA private key. This private key and passphrase are required for both HTTPS and SSL/TLS connections, unless an unencrypted private key was generated, then the SSL passphrase is not required. Make sure that you download the SSL private key and certificate if you are using the secure HTTP option (HTTPS) or SSL/TLS. If both RSA and DSA private keys are downloaded to the MCR-MGT Management Module, they need to be generated using the same SSL passphrase for both to work.

#### SSH

The Management Module contains SSH Server software that you need to configure if the Management Module is going to be accessed via SSH. If you specify more than one **Authentication** method and/or **Cipher**, the Management Module will negotiate with the client and use the first authentication method and cipher that is compatible with both systems.

# **Functionality**

When you are using the SSH connection protocol, keys need to be distributed to all users and the Management Module. Below is an example scenario for key/certificate distribution.

# **Users Logging into the Management Module Using SSH**

In the following example, users are connecting to the Management Module via SSH from the LAN. Therefore, the following keys need to be exchanged:

- Install Management Module **SSH Public Key** to each user's host machine who is connecting and logging into the Management Module using SSH.
- Get the **SSH Public Key** from each user's host machine who is connecting and logging into the Management Module using SSH.

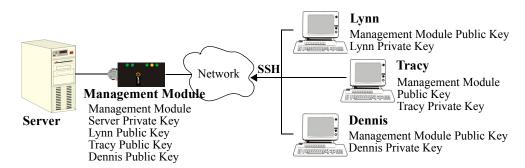

# **Field Descriptions**

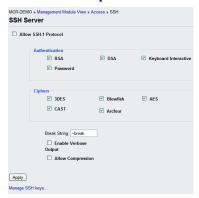

Configure the following parameters:

Allow SSH-1 Allows the user's client to negotiate an SSH-1 connection, in addition to SSH-

Protocol

Default: Disabled

**RSA** When a client SSH session requests RSA authentication, the Management

Module's SSH server will authenticate the user via RSA.

Default: Enabled

**DSA** When a client SSH session requests DSA authentication, the Management

Module's SSH server will authenticate the user via DSA.

**Default:** Enabled

**Keyboard-** The user types in a password for authentication.

Interactive Default: Enabled

**Password** The user types in a password for authentication.

Default: Enabled

**3DES** The Management Module SSH server's 3DES encryption is enabled/disabled.

**Default:** Enabled

CAST The Management Module SSH server's CAST encryption is enabled/disabled.

Default: Enabled

**Blowfish** The Management Module SSH server's Blowfish encryption is

enabled/disabled. **Default:** Enabled

**Arcfour** The Management Module SSH server's Arcfour encryption is

enabled/disabled. **Default:** Enabled

**AES** The Management Module SSH server's AES encryption is enabled/disabled.

Default: Enabled

**Enable Verbose** Displays debug messages on the terminal.

Output Default: Disabled

Allow Compression Requests compression of all data. Compression is desirable on modem lines

and other slow connections, but will only slow down things on fast networks.

**Default:** Disabled

### **SNMP**

If you are using SNMP to manage/configure the Management Module, or to view statistics or traps, you can connect to the Management Module using either of the two pre-defined communities.

Community = public, IP address = 0.0.0.0 (any), Permissions = Readonly

Community = private, IP address = 0.0.0.0 (any), Permissions = Readwrite

You must load the management.MIB (found on the CD-ROM packaged with the Management Module) file into your SNMP manager before you connect to the Management Module.

# **Field Descriptions**

|                                         | and the second second s |                                   |                       |             |
|-----------------------------------------|----------------------------------------------------------------------------------------------------|-----------------------------------|-----------------------|-------------|
| Contact Infor                           |                                                                                                    |                                   |                       |             |
| Contact:                                | cotnact                                                                                                    | Location: locati                  | on                    |             |
| Communities                             | (Version 1 and Version                                                                                                    | n 2)                              |                       |             |
| 001111111111111111111111111111111111111 | Community                                                                                                    | Internet Ad                       | Idress                | Permissions |
| public                                  |                                                                                                    | 1.2.3.4                           |                       | Readonly 💌  |
| private                                 |                                                                                                    | 0.0.0.0                           |                       | Readwrite 💌 |
| а                                       |                                                                                                    | 5.6.7.8                           |                       | Readwrite 💌 |
| f                                       |                                                                                                    | 1.2.2.3                           |                       |             |
|                                         |                                                                                                    |                                   |                       |             |
|                                         |                                                                                                    | 1.2.2.3                           |                       | Readwrite 💌 |
|                                         |                                                                                                    | 1.2.2.3                           |                       | Readwrite 💌 |
| Users (Versio                           | n 3)                                                                                                    | Read-Write:                       | Read-Or               |             |
| Users (Versio                           | n 3) User:                                                                                                    |                                   | Read-Or               |             |
| Users (Versio                           | •                                                                                                    | Read-Write:                       | effg                  |             |
| Users (Versio                           | User:<br>Security Level:                                                                                                    | Read-Write:                       | effg Auth/Privacy     | nly:        |
| Users (Versio                           | User:                                                                                                    | Read-Write: abcd Auth/Privacy     | effg Auth/Privacy     | aly:        |
| Users (Versio                           | User:<br>Security Level:<br>Auth Algorithm:                                                                                                    | Read-Write: abcd Auth/Privacy SHA | effg Auth/Privacy MD5 | aly:        |

Configure the following parameters.

**Contact** The name and contract information of the person who manages this SMNP

node.

**Location** The physical location of the SNMP node.

**Community** The name of the group that devices and management stations running SNMP

belong to.

**Internet Address** The IP address of the SNMP manager that will send requests to the MCR-MGT

module. If the address is 0.0.0.0, any SNMP manager matching the **Community** name configured, can access the MCR-MGT module. If you specify a network address, for example 172.16.0.0, any SNMP manager residing on the 172.16.x.x subnet with a matching **Community** name can access the MCR-MGT module.

access the Mere Med module.

**Field Format:** IPv4 or IPv6 address

**Permissions** Defines the level of access this community has.

**Data Options:** 

• None—No access will be granted to members of this community.

• **Readonly**—Read access will be granted to members of this community.

Readwrite—Read and write access will be granted to members of this
community.

**Default:** None

**Users (Version 3)** This section is used to configure the attributes associated with a "read-only"

type user and a "read-write" type user. For each parameter you configure an entry in either or both of these columns. It is only used to define V3 users.

Users Enter the user name for the SNMP v3 user. This name must match the v3 user

name configured in the SNMP manager.

#### **Security Level**

Select the security level for the user. This must match the configuration set up in the SNMP manager.

#### **Data Options:**

• None—No security is used.

Auth—User authentication is used.

 Auth/Priv—User authentication and privacy (encryption) settings are used.

Default: None

Authentication Algorithm Specify the authentication algorithm that will be used for the user.

Data Options: MD5, SHA

**Default: MD5** 

**Authentication Password** 

Type in the user's authentication password.

**Privacy Algorithm** Specify the authentication algorithm that will be used for the user.

Data Options: MD5, SHA

**Default:** MD5

**Privacy Password** Type in the user's privacy password.

#### **Authorized Hosts**

You can configure which hosts will be permitted access to the MCR-MGT module. Up to 16 hosts can be defined by IP address and an additional 16 hosts can be defined by MAC address. When enabled, only hosts matching the IP address or MAC address of an entry in this table will be allowed to access the MCR-MGT Management Module.

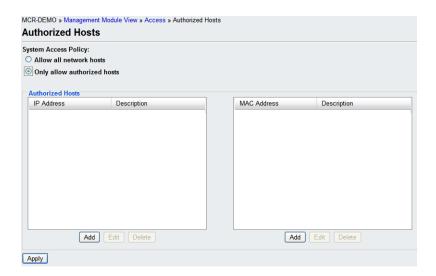

# **Field Descriptions**

# System Access Policy

#### **Data Options:**

- Allow all network hosts— Allows any host to connect to the MCR-MGT Management Module.
- Only allow authorized hosts—A security feature that when enabled, the Management Module will only accept data from or send data to hosts configured in this table.

Add Authorized Host

Adds an authorized host.

Edit Authorized

Edits an authorized host.

Host

**Delete Authorized** 

Deletes an authorized host.

Host

# **Authentication and Accounting**

This node allows the administrator to configure the security and accounting methods which will be used by the MCR-MGT module.

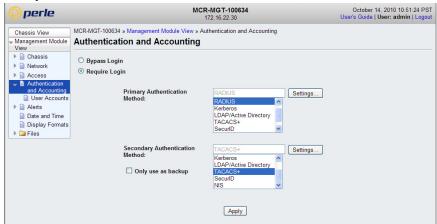

The default settings are not to have any security or accounting enabled ("Bypass login"). It is up to the administrator to lock down the access to the module if desired. When "Bypass login" is enabled, the user is never prompted with a login prompt.

If "Require Login" is enabled, users will be prompted to login to the MCR-MGT module before access is granted. The default username and password are;

User name --> admin

Password --> superuser

You can define additional users via the "User Accounts" node. The "admin" user cannot be deleted. however the password ("superuser") can be changed.

# **Field Descriptions**

| MCR-MGT-100634 » Management Module View » Authentication and Accounting  Authentication and Accounting    Bypass Login  Require Login |                                             |  |  |  |  |
|----------------------------------------------------------------------------------------------------|---------------------------------------------|--|--|--|--|
|                                                                                                    |                                             |  |  |  |  |
| Secondary Authentication<br>Method:                                                                                                   | RADIUS  None  Settings                      |  |  |  |  |
| ☐ Only use as backup                                                                                                    | Local RADIUS Kerberos LDAP/Active Directory |  |  |  |  |
|                                                                                                    | Apply                                       |  |  |  |  |

Configure the following parameters.

Bypass login

When "Bypass login" is selected (enabled), a user accessing the MCR-MGT module is not asked to login.

Default: Enabled

Require Login

When "Require Login" is selected (enabled), a user accessing the MCR-MGT module is presented with a login prompt or screen before they can obtain access to the management module. The default user name is "admin" and the default password is "superuser". The "admin" user can not be deleted, however the password for this user can be changed.

**Default:** Disabled

**Primary** Authentication Method

Select the primary (or only if "none" is selected for the secondary) authentication method to be used to authenticate users attempting to access the MCR-MGT management module.

#### **Data Options:**

- Local
- **Radius**
- Kerberos
- LDAP/Active Directory
- TACACS+
- SecureID
- NIS

**Default:** Local

Only use as backup If this option is selected (enabled), the secondary authentication method will only be attempted if the MCR-MGT module can not reach the primary authentication host. (i.e. if the primary authentication host indicates that the user does not have access, the secondary authentication method will not be attempted). In other words, the secondary is only used as a backup to the primary in case the primary is not available.

> If this options is not selected (disabled), the secondary authentication will always be tried if the primary authentication is not successful (for any reason including an indication from the primary that the user is not authenticated).

Default: Disabled (not selected).

# **Specific authentication methods**

#### Local

When **Local** authentication is selected, the user must be configured in the Management Module's **User Accounts** list. A maximum of 31 users can be configured in the list.

# **Field Descriptions**

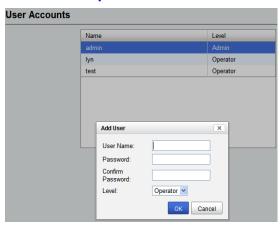

Configure the following parameters:

User Name The name of the user.

Restrictions: Do not use spaces.

**Password** 

The password the user will need to login into the Management Card.

Level

The access that a user is allowed.

# **Data Options:**

- Admin—The admin level user has total access to the Management Module. You can create more than one admin user account but we recommend that you only have one. They can monitor and configure the Management Module.
- Operator—The Operator level user has no write access to make configuration changes to the Management Module. They are able to read all management module configuration and to control and reset media converter modules, the management module and the chassis.

When the admin user logs into the Management Module using CLI (via Telnet or SSH), the prompt ends with a #, whereas all other users' prompts ends with a \$ or  $\pounds$ , depending on the character set.

**Default:** Operator

#### **RADIUS**

When setting up users on the Radius host, you can specify the permission level this user will have on the MCR-MGT Management Module (i.e. admin or operator). To do this, you need to set the radius parameter "Service\_Type" to one of the following values;

| Service_Type Value               | <b>Permission</b> |
|----------------------------------|-------------------|
| 1 - Login                        | Operator          |
| 3 - Callback-Login               | Operator          |
| 6 - Administrative User          | Admin             |
| 11- Callback Administrative User | Admin             |

If the "Service\_Type" parameter is not returned by the Radius server or if it contains any other value from the one defined above, the firmware will look for a user record in the local data base. If one is found, the permission level will be extracted from this record. If no matching user is found in the local database, the user will be given the default permission of "Operator"

# **General Field Descriptions**

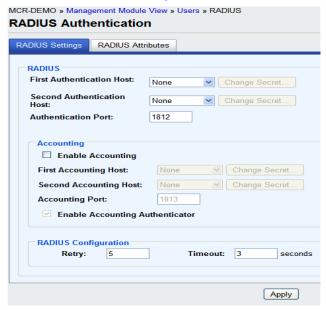

Configure the following parameters:

First Authentication Name of the primary RADIUS authentication host.

**Host** Default: None

Second Name of the secondary RADIUS authentication host, should the first RADIUS

Authentication Host host fail to respond.

**Default:** None

**Authentication Port** The port that the RADIUS host listens to for authentication requests.

Default: 1812

**Change Secret** The secret (password) shared between the Management Module and the

RADIUS authentication host.

Enable Accounting Enables/disables RADIUS accounting.

**Default:** Disabled

Name of the primary RADIUS accounting host. **First Accounting** 

Host **Default:** None

**Second Accounting** Name of the secondary RADIUS accounting host.

Host Default: None

**Accounting Port** The port that the RADIUS host listens to for accounting requests.

Default: 1813

**Change Secret** The secret (password) shared between the Management Module and the

RADIUS accounting host.

**Enable Accounting** Enables/disables whether or not the Management Module validates the

Authentication RADIUS accounting response.

**Default:** Enabled

The number of times the Management Module tries to connect to the RADIUS Retry

server before erroring out.

Range: 0-255 Default: 5

Timeout The time, in seconds, that the Management Module waits to receive a reply

after sending out a request to a RADIUS accounting or authentication host. If no reply is received before the timeout period expires, the Management Module will retry the same host up to and including the number of retry

attempts. **Range:** 1-255 **Default:** 3 seconds

# **Attribute Field Descriptions**

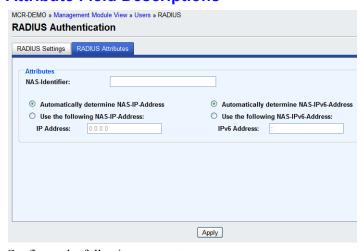

Configure the following parameters:

**NAS-Identifier** This is the string that identifies the Network Address Server (NAS) that is

originating the Access-Request to authenticate a user. Field Format: Maximum 31 characters, including spaces

Automatically determine NAS-IP-

When enabled, the Management Module will send the Management Module's

Ethernet IPv4 address to the RADIUS server.

Address Default: Enabled Use the following When enabled, the Management Module will send the specified IPv4 address

**NAS-IP-Address** to the RADIUS server.

**Default:** Disabled

**IP Address** The IPv4 address that the Management Module will send to the RADIUS

server.

**Default:** 0.0.0.0

Automatically When enabled, the Management Module will send the Management Module's

determine NASIPv6 address to the RADIUS server.

IPv6-Address
Default: Enabled

Use the following When enabled, the Management Module will send the specified IPv6 address

NAS-IPv6-Address to the RADIUS server.

**Default:** Disabled

**IPv6 Address** The IPv6 address that the Management Module will send to the RADIUS

server.

Field Format: IPv6 address

#### **Kerberos**

# **Field Descriptions**

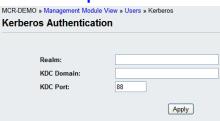

Configure the following parameters.

**Realm** The Kerberos realm is the Kerberos host domain name, in upper-case letters.

**KDC Domain** The name of a host running the KDC (Key Distribution Center) for the

specified realm. The host name that you specify must either be defined in the Management Module's **Host Table** before the last reboot or be resolved by

DNS.

**KDC Port** The port that the Kerberos server listens to for authentication requests.

**Default:** 88

# **LDAP/Microsoft Active Directory**

LDAP (Lightweight Directory Access Protocol) is an application protocol for querying and modifying directory services running over TCP/IP. It is also used as a method of authenticating users. Microsoft Active Directory is an LDAP like directory service. It can be used for authenticating users in a similar fashion to LDAP. In this manual, the use of LDAP is synonymous with Microsoft Active Directory.

# **Field Descriptions**

| MCR-DEMO » Management Module View » Users » LDAP/Active Directory LDAP/Active Directory Authentication |                        |  |  |  |  |
|----------------------------------------------------------------------------------------------------|------------------------|--|--|--|--|
| Host:                                                                                                  |                        |  |  |  |  |
| Port:                                                                                                  | 389                    |  |  |  |  |
| Base:                                                                                                  |                        |  |  |  |  |
| User Attribute:                                                                                        |                        |  |  |  |  |
| OpenLDAP (uid)                                                                                         |                        |  |  |  |  |
| Microsoft Active Directory (sAMAccountName)                                                            |                        |  |  |  |  |
| Other:                                                                                                 |                        |  |  |  |  |
| ☐ Encrypt Pass                                                                                         | words Using MD5 Digest |  |  |  |  |
| ☐ Authenticate                                                                                         | With LDAP Server       |  |  |  |  |
| Name:                                                                                                  |                        |  |  |  |  |
| ✓ Append Base To Name                                                                                  |                        |  |  |  |  |
| Password:                                                                                              |                        |  |  |  |  |
| Confirm:                                                                                               |                        |  |  |  |  |
| ☐ Enable TLS                                                                                           |                        |  |  |  |  |
| TLS Port                                                                                               | 636                    |  |  |  |  |
|                                                                                                    | Apply                  |  |  |  |  |

Configure the following parameters.

**Host Name** 

The name or IP address of the LDAP/Microsoft Active Directory host. If you use a host name, that host must either have been defined in the Management Module's **Host Table** before the last reboot or be resolved by DNS. If you are using **TLS**, you must enter the same string you used to create the LDAP certificate that resides on your LDAP/Microsoft Active Directory server.

Port

The port that the LDAP/Microsoft Active Directory host listens to for authentication requests.

Default: 389

Base

The domain component (dc) that is the starting point for the search for user authentication.

**User Attribute** 

This defines the name of the attribute used to communicate the user name to the server.

#### **Options:**

- OpenLDAP(uid)—Chose this option if you are using an OpenLDAP server. The user attribute on this server is "uid".
- Microsoft Active Directory(sAMAccountName)—Chose this option if your LDAP server is a Microsoft Active Directory server. The user attribute on this server is "sAMAccountName".
- Other—If you are running something other than a OpenLDAP or Microsoft Active Directory server, you will have to find out from your system administrator what the user attribute is and enter it in this field.

Default: OpenLDAP(uid)

**Using MD5 digest** 

**Encrypt Passwords** Checking this parameter will cause the Management Module to encrypt the password using MD5 digest before sending it to server. If this option is not

checked, the password is sent to the server in the clear.

**Default:** Disabled

Authenticate with LDAP server

This option will cause the Management Module to authenticate with the LDAP server before the user authentication takes place. The user name/password to

use for this authentication is configured below.

**Default:** Disabled

Name The user name associated with the Management Module.

Append Base to Name

When checked, this causes the domain component configured in the "base" parameter to be appended to the user name. This allows for a fully qualified

name to be used when authenticating the Management Module.

**Default:** Enabled but if the base parameter is not configured, it does not

modify the name.

Password The password associated with the user name for authenticating the

Management Module.

**Default:** Blank

Confirm You must enter the exact same value as the password field. Since the password

is not echoed, this ensures that the field was entered correctly.

Default: Blank

Enables/disables the Transport Layer Security (TLS) with the LDAP/Microsoft Enable TLS

Active Directory host.

Default: Disabled.

**TLS Port** Specify the port number that LDAP/Microsoft Active Directory will use for

TLS

Default: 636

If you are using LDAP or Microsoft Active Directory with TLS, you need to Install a CA list to the Management Module that includes the certificate authority (CA) that signed the LDAP certificate on the LDAP host by selecting Files, Keys and Certificates. See Appendix B, SSL/TLS Ciphers for more information on the LDAP certificate.

#### **TACACS+**

# Field Descriptions

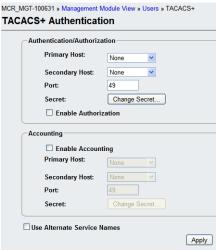

Configure the following parameter.

**Authentication**/ The primary TACACS+ host that is used for authentication.

**Authorization Primary Host** 

**Default:** None

**Authentication**/ T **Authorization** p

The secondary TACACS+ host that is used for authentication, should the

primary TACACS+ host fail to respond.

**Secondary Host** Default: None

**Authentication**/ The port number that TACACS+ listens to for authentication requests.

Authorization Port Default: 49

Authentication/ Authorization Secret The TACACS+ shared secret is used to encrypt/decrypt TACACS+ packets in communications between two devices. The shared secret may be any

alphanumeric string. Each shared secret must be configured on both client and

server sides.

Enable Authorization Enables authorization on the TACACS+ host, meaning that Management Module-specific parameters set in the TACACS+ configuration file can be

passed to the Management Module after authentication.

**Default:** Disabled

**Enable Accounting** Enables/disables TACACS+ accounting.

Default: Disabled

**Accounting** The primary TACACS+ host that is used for accounting.

Primary Host Default: None

Accounting Secondary Host The secondary TACACS+ host that is used for accounting, should the primary

accounting TACACS+ host fail to respond.

Default: None

**Accounting Port** The port number that TACACS+ listens to for accounting requests.

Default: 49

**Accounting Secret** The TACACS+ shared secret is used to encrypt/decrypt TACACS+ packets in

communications between two devices. The shared secret may be any

alphanumeric string. Each shared secret must be configured on both client and

server sides.

Use Alternate Service Names The TACACS+ service name for Telnet or SSH is normally "raccess". The service name for MCR Web Manager is "EXEC". In some cases, these service names conflicted with services used by Cisco devices. If this is the case, checking this field will cause the service name for Telnet or SSH to be "perlecli" and the service name for MCR Web Manager to be "perleweb".

### **SecurID**

If you need to reset the SecurID secret, select Administration, Authentication, Securid, Settings, Reset SecurID Node Secret.

### **Field Descriptions**

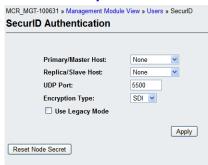

Configure the following parameters.

**Primary/Master** The first SecurID server that is tried for user authentication.

**Host** Default: None

Replica/Slave Host If the first SecurID server does not respond to an authentication request, this is

the next SecurID server that is tried for user authentication.

**Default:** None

**UDP Port** The port number that SecurID listens to for authentication requests.

Default: 5500

**Encryption Type** The type of encryption that will be used for SecurID server communication.

Data Options: DES, SDI

**Default:** SDI

Legacy If you are running SecurID 3.x or 4.x, you need to run in Legacy Mode. If you

are running SecurID 5.x or above, do not select **Legacy Mode**.

**Default:** Disabled

**Reset Node Secret** Resets the SecurID secret (password) in the Management Module.

# NIS

# **Field Descriptions**

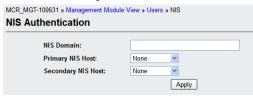

Configure the following parameters.

**NIS Domain** The NIS domain name.

**Primary NIS Host** The primary NIS host that is used for authentication.

Default: None

Secondary NIS Host The secondary NIS host that is used for authentication, should the primary NIS

host fail to respond.

Default: None

# **Alerts**

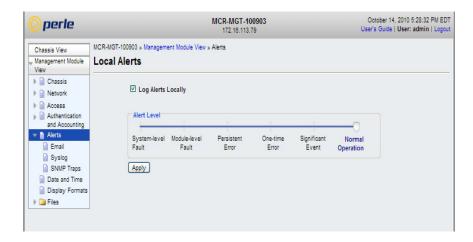

The MCR-MGT Management Module supports the ability to provide notification of important events occurring in the system. The events can be communicated via one or more of the following methods;

- Local Event Log
- Email
- Syslog
- SNMP traps

For a complete list of all alerts and their associated level, please see Appendix A, Alert Messages.

# **Local Event Log**

The MCR-MGT Management Module has a built-in local event log. The event log is a circular buffer that can hold up to 200 local event messages. Once the log is full, the oldest entries will be replaced with new entries. The date and time of when the event occurred is recorded with each event.

The local event log buffer will be cleared if the Management Module is rebooted.

# **Field Descriptions**

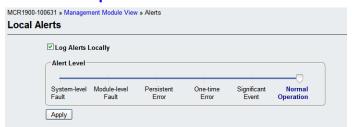

Configure the following parameters:

Log Alerts Locally When enabled, alert events are logged to the built-in local event log.

**Alert Level** Choose the alert level that will trigger a notification to be sent to the local log.

### **Data Options:**

System-level Fault Module Level Fault Persistent Error One-time error Significant Event Normal Operation.

The level selected is the minimum trigger level with the "Normal Operation" being the least severe and "System-level Fault" being the most severe. The level selected will include alerts of that level and all more severe levels above it.

**Default:** Normal Operation

#### **Email Alerts**

Email notification requires an SMTP host that is accessible by the Management Module to process the email messages sent by the Management Module.

# **Field Descriptions**

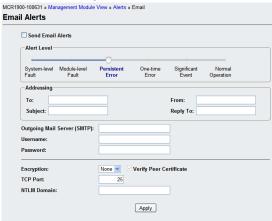

Configure the following parameters:

**Send Email Alert** Enables/disables Email Alerts.

**Default:** Disabled

**Email Alert Level** Choose the alert level that will trigger a notification to be sent to the local log.

**Data Options:** 

System-level Fault Module Level Fault Persistent Error

One-time error Significant Event Normal Operation.

The level selected is the minimum trigger level with the "Normal Operation" being the least severe and "System-level Fault" being the most severe. The level selected will include alerts of that level and all more severe levels above it.

**Default:** Normal Operation

**To** An email address or list of email addresses that will receive the email

notification.

**Subject** A text string, which can contain spaces, that will display in the **Subject** field of

the email notification.

**Reply To** The email address to whom all replies to the email notification should go.

Outgoing Mail The SMTP host (email server) that will process the email notification request.

the SMTP host IP address.

Server

Username If your mail server requires you to authenticate with it before it will accept

email messages, use this field to configure the authorized user name. Maximum

This can be either a host name defined in the Management Module host table or

size of user name is 64 characters.

#### **Password**

Enter the password associated with the user configured in "Username". Maximum size of password is 64 characters.

#### Encryption

Choose the type of encryption desired. Valid options are;

None - All information is sent in the clear.

- TLS Select this if your email server requires TLSAll data from previous connections on that serial port has drained
- SSL Select this if your email server requires SSL

#### Verify Peer Certificate

When checked this will enable the validation of the certificate presented by the email server. To validate the certificate, you will need to download the appropriate CA list into the Management Module. If the certificate is not found to be valid, the communication with the email server will be terminated. No authentication will take place and the email message will not be forwarded to the email server. If this option is not checked, the certificate validation will still be attempted but if it fails, a syslog message will be generated but the authentication and forwarding of the email will still take place.

**Default:** Enabled if SSL or TLS encryption is selected. Disabled if no encryption is selected.

#### **TCP Port**

This is the TCP port used to communicate with the email server.

Default: 25 for non-SSL, 465 if SSL/TLS is used

#### **NTLM Domain**

This field is only used if SPA authentication is performed with the email server. It may or may not be required. If the email server does not expect this field, it can be left blank.

# **Syslog**

The Management Module can be configured to send system log messages to a syslog daemon running on a remote host if the **Syslog** service is activated. You can configure a primary and secondary host for the syslog information and specify the level for which you want syslog information sent.

#### **Field Descriptions**

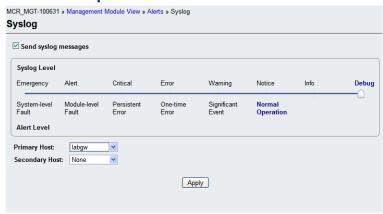

Configure the following parameters:

**Send Syslog Alert** Enable/disable syslog alert settings.

Default: Disabled

**Syslog Level** 

Choose the alert level that will trigger a syslog message to be sent.

#### **Data Options:**

- Emergency (System-level Fault)
- Alert (Module Level Fault)
- Critical (Persistent Error)
- Error (One-time error)
- Warning (Significant Event)
- Notice (Normal Operation)
- Info
- Debug

The level selected is the minimum trigger level with the "Debug" being the least severe and "System-level Fault" being the most severe. The level selected will include alerts of that level and all more severe levels above it.

**Default:** Normal Operation

Primary Host The

The Primary Host where syslog alerts will be send.

**Secondary Host** 

The Secondary Host where the syslog alerts will be send.

#### **SNMP Traps**

If MCR-MGT Management Module supports the use of SNMP traps to communicate significant events to an SNMP trap host. Up to 4 trap hosts can be defined to receive the traps. Each host can be configured independently for the version of traps that it supports.

The MCR-MGT Management Module supports v1, v2c and v3 traps.

#### **Field Descriptions**

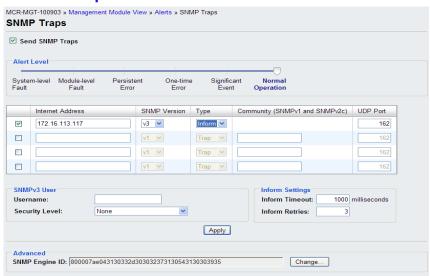

Configure the following parameters:

Send SNMP Traps Enables/Disables SNMP Alerts.

Default: Disabled

Alert level

Choose the alert level that will trigger an SNMP trap to be sent.

#### **Data Options:**

- System-level Fault
- Module Level Fault
- Persistent Error
- One-time error
- Significant Event
- Normal Operation.

The level selected is the minimum trigger level with the "Normal Operation" being the least severe and "System-level Fault" being the most severe. The level selected will include alerts of that level and all more severe levels above it.

**Default:** Normal Operation

Trap checkbox

Check this box to enable the entry for this trap host.

Default: Disabled

**Internet Address** 

Enter the IP address of the host you wish to send the trap to.

Field Format: IPv4 or IPv6 address

**SNMP Version** Defines the SNMP version of the traps sent to the specified host. If v3 is

selected then the SNMP trap v3 user will be used to authenticate the trap with

the specified host. Valid options are v1, v2c or v3.

**Default:** v1

Type This field is ignored for trap host version v1"

Data Options:

Trap -Management module will send traps via a TRAP\_PDU or TRAP2-PDU

not expecting any response from the specified host.

Inform -Management module will send traps via an INFORM\_PDU, expecting

a response from the specified host.

Default: Trap

**Community** The name of the group that devoies and management stations running SNMP be-

long to. This applies to SNMP version 1 and version 2c.

**UDP Port** Enter the UDP port number that the SNMP trap host is listening on for UDP

traps.

Default: 162

SNMP V3 User This section is used to configure the attributes associated with a trap "user". It

is only used if the trap version is set to V3.

User Name This field identifies the system sending the traps to the host receiving the traps.

Same user name is used for all V3 traps sent by this system.

Security Level Select the security level for the user. This must match the configuration set up

in the SNMP manager.

**Data Options:** 

• None—No security is used.

• **Auth**—User Authtication is used.

• **Auth/Priv**—User authentication and privacy (encryption) settings are

used.

**Default:** None

Authentication Algorithm Specify the authentiation algorithm that will be used for the user.

Data Options: MD5, SHA

**Default: MD5** 

**Authentication Password** 

Type in the user's authentication password.

Confirm

Retype the user's authentication password.

Authentication Password

PrivacyAlgorithm

Specifiy the encryption algorithm to be used with this user.

Data Options: DES, AES

**Default:** DES

Privacy Password Type in 1

Type in the user's privacy password.

Confirm Password Retype the privacy password.

Inform Retires This is only used for "Inform" traps. Select the number of seconds to wait for

the acknowledgement of the trap.

**Default:** 1 second

**Inform Retries** This is only used for "Inform" traps. Select the number of times the trap will

be sent if no acknowledgement is received.

**Default:** 3

SNMP Engine ID The engine ID is used to help identify the trap sender to the trap receiver when

using v3 traps. It is a unique identifier of the SNMP agent in the domain. By default the Engine ID is composed using the serial number of the Management Module which should make it unique. If you wish to assign a different engine ID to this node, click on the "Change" button. When changing the engine ID, the string entered in this field will be combined with other required elements to form the EngineID. It is up to the user to ensure that this will be a unique

string.

#### **Date and Time**

The Management Module has a real-time internal clock, allowing the date and time to be set and viewed. It will maintain the time over a short power outage and after reboots of the Management Module. If you do not set the time, it will start the clock at the factory set time.

# **Time Zone Settings**

You can set standard and summer time (daylight savings time) in the Management Module. You can specify the summer time settings as absolute, on a fixed date and time, or relative, on something like the third day of the third week at this time in June.

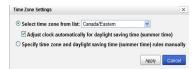

- Select time zone from list:
- Adjust clock automatically for daylight saving time
- Specific time zone and daylight saving time rules manually Time Zone/Summer Time Tab Field Descriptions

# **Field Descriptions**

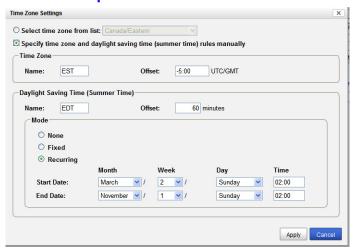

Configure the following parameters:

**Time Zone Name** The name of the time zone to be displayed during standard time.

**Field Format:** Maximum 4 characters and minimum 3 characters (do not use

angled brackets <>)

**Time Zone Offset** The offset from UTC for your local time zone.

**Field Format:** Hours hh (valid -12 to +14) and minutes mm (valid 0 to 59

minutes)

**Summer Time Name**  The name of the configured summer time zone; this will be displayed during the summer time setting. If this parameter is not set, then the summertime

feature will not work.

Field Format: Maximum 4 characters and minimum 3 characters (do not use

angled brackets <>)

Summer Time Offset The offset from standard time in minutes. Valid values are 0 to 180.

Range: 0-180 Default: 60

Summer Time Mode You can configure the summer time to take effect:

- None—No summer time change.
- **Fixed**—The summer time change goes into effect at the specified time every year. For example, April 15 at 1:00 pm.
- Recurring—The summer time changes goes into effect every year at same relative time. For example, on the third week in April on a Tuesday at 1:00 pm.

**Default:** None

**Fixed Start Date** 

Sets the exact date and time in which the Management Module's clock will change to summer time (daylight saving time) hours.

**Fixed End Date** 

Sets the exact date and time in which the Management Module's clock will end summer time hours and change to standard time.

Recurring Start Date

Sets the relative date and time in which the Management Module's clock will change to summer time (daylight saving time) hours. Sunday is considered the first day of the week.

**Recurring End Date** Sets the relative date and time in which the Management Module's clock will end summer time hours and change to standard time. Sunday is considered the first day of the week.

#### **Network Time Tab**

You can configure your SNTP client in the Management Module to automatically synchronize the Management Module's time.

#### **Field Descriptions**

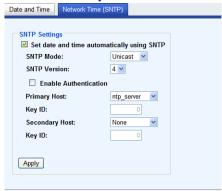

Configure the following parameters.

**SNTP Mode** 

The SNTP mode. The SNTP client listens on UDP port 123.

#### **Data Options:**

- None—SNTP is turned off.
- Unicast—Sends a request packet periodically to the Primary host. If communication with the Primary host fails, the request will be sent to the Secondary host.
- **Multicast**—Listen for any broadcasts from an SNTP server and then synchronizes its internal clock to the message.
- Anycast—Sends a request packet as a broadcast on the LAN to get a
  response from any SNTP server. The first response that is received is used
  to synchronize its internal clock and then operates in Unicast mode with
  that SNTP server.

Default: None

**SNTP Version** Version of SNTP.

Range: 1-4 Default: 4

Enable Authentication Sets SNTP server authentication on or off

**Default: Off** 

**Primary Host** 

The name of the primary SNTP server from the Management Module host table. Valid with **Unicast** and **Multicast** modes, although in **Multicast** mode, the Management Module will only accept broadcasts from the specified host SNTP server.

**Secondary Host** The name of the secondary SNTP server from the Management Module host

table. Valid with **Unicast** and **Multicast** modes, although in **Multicast** mode, the Management Module will only accept broadcasts from the specified host

SNTP server.

**Key ID** Specify the key id associated with this host. This key must exist in the sntp

(symmetric key) file that was downloaded to the MCR-MGT management

card.

**Valid Key ID's: 1-65534** 

(Note: the structure for the sntp (symmetric key) file can be found in this

guide. Appendix F, Symmetric Key File

# **Display Formats**

The Display Format tab allows you to customize the way date, time, temperature and power are displayed.

#### **Field Descriptions**

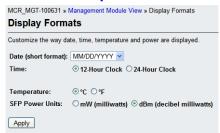

Configure the following parameters:

**Date** The Date can be express in the following formats:

MM/DD/YYYY

DD/MM/YYYY

• YYYY-MM-DD

Default: MM/DD/YYYY

**Date** Time can be express in the following formats:

12-Hour Clock

24-Hour Clock

Default: 12-Hour Clock

**Temperature** Temperature can be expressed as Celsius or Fahrenheit

SFP Power Units Power can be expressed in mW(milliwatts) or dBm (decibel milliwatts) for SFP

modules.

#### **Files**

#### **Firmware**

Allows you to update new firmware to the Management Module and any installed Media Converter Modules.

You can choose to use TFTP or HTTP as the method of transferring the files. If TFTP is used, you must have a TFTP server set up with the firmware files residing on it. With HTTP, you can use the same PC as the one which your browser is running on without the need for any additional software.

Cancel

You must agree to the Perle Licensing Agreement and the Privacy Policy in order to download firmware.

When the Licensing Agreement window appears, specify your country. If you reside in Germany you must select "Germany" as your country. Germany has unique licensing requirements. After selecting your country click on the I Agree button.

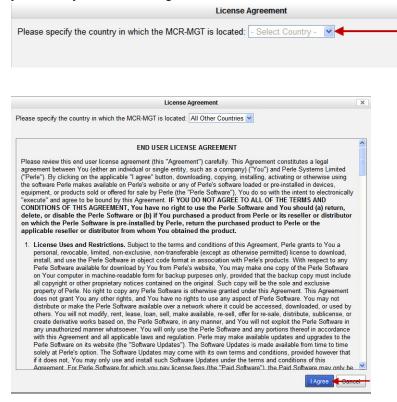

Click on the I Agree checkbox, then click Install.

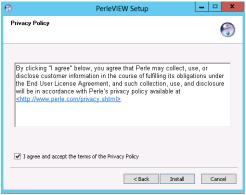

The download will now continue and firmware will be downloaded to each of the modules specified.

After the download has completed, a status dialog will appear.

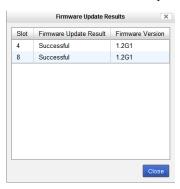

# MCR 1900 Media Converter Module Firmware Update

# **Manual Update**

Manually update one or more managed Media Converter Modules of the same type.

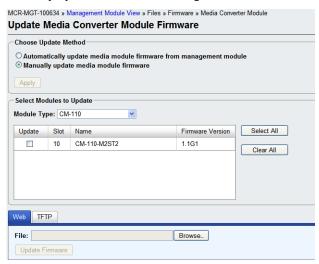

- 1. From the drop down box, select the Module Type.
- 2. Displayed is a list of slots which contain this Module Type.
- **3.** Select Update for each module to be upgraded.
- **4.** Either select Web or TFTP to perform the firmware update.

#### **Automatic Update**

Automatically update managed Media Converter Modules. Only media converter modules that are running older versions of the firmware will be updated.

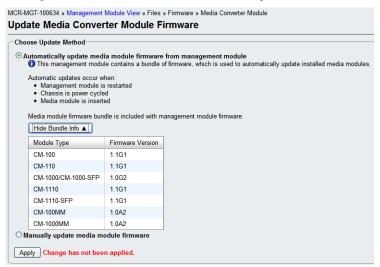

The Media Converter Module firmware bundle is included with management module firmware. Automatic updates will occur when the:

- Management Module is restarted
- Chassis is power cycled
- Media Converter Module is inserted

Note: Remember to click the Apply button to save your configuration changes.

#### **SMI Media Converter Firmware Update**

#### **Manual Update**

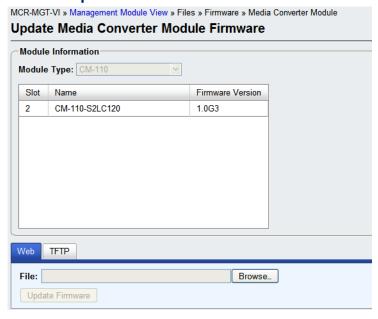

The managed Media Converter Module to be updated will be shown. Either select Web or TFTP to perform the firmware update.

#### **Automatic Update**

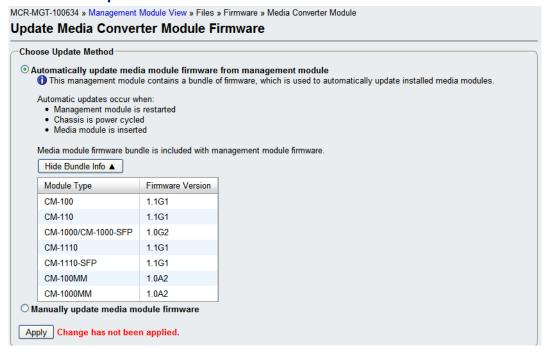

The Media Converter Module firmware bundle is included with management module firmware. Automatic updates will occur when the:

- Management Module is restarted
- Chassis is power cycled
- Managed Media Converter Module is inserted

**Note:** Remember to click the Apply button to save your configuration changes.

# Configuration

This option allows you to Backup and Restore configuration files. You can choose to backup the configuration in Binary (native) format or as a text file. The text file can be viewed and edited with a standard text editor.

# **Keys and Certificates**

Allows you to install Keys and Certificates to the Management Module. See Appendix B, SSL/TLS Ciphers for more information.

# Manage SSL Keys

#### **Field Descriptions**

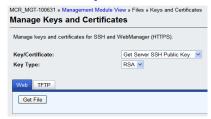

Configure the following parameter

#### Key/Certificate

Select key or certificate to be transferred to or from the management module.

#### **Data Options:**

- Get Server SSH Public Key.
- Install SSH User Public Key.
- Install SSL/TLS Private Key, required if using HTTPS and/or SSL/TLS
- Install SSL/TLS Certificate, required if using HTTPS and/or SSL/TLS.
- Install SSL/TLS CA, required if using LDAP/Microsoft Active Directory with TLS, SSL/TLS.
- Install SNTP Keys File, required if using SNTP authentication.

**Key Type** 

Specify the key type that will be used for SSH/SSL.

#### **Data Options:**

- RSA
- DSA

Web/TFTP

Choose the method by which to download/upload keys/certificates. TFTP requires a TFTP server to be accessible by the MCR-MGT management module.

#### **Diagnostic File**

Should the Management Module experience any problems, a Perle Technical support representative may ask you to get this file and sent it to us. Uploading this file will permanently remove it from the non-volatile memory on the MCR-MGT Management Module.

#### **Bootup Files**

Provides the ability to configure the host and file name from which the firmware and/or configuration for the MCR-MGT Management Module can be retrieved from when the module is booted. A check will be made to determine if the filename has changed since the previous load. If it matches the name of the file downloaded previously, no download will occur. The files must reside on a TFTP server which is accessible to the MCR-MGT Management Module.

# **TFTP Settings**

Provides the ability to configure the timeout and number of retires when doing a TFTP file transfer.

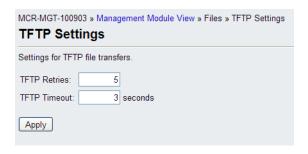

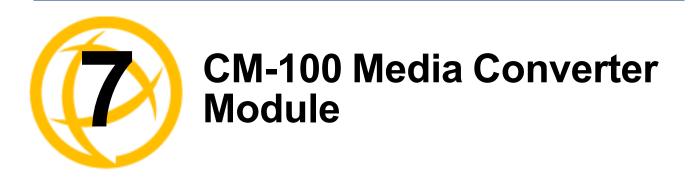

# **CM-100 Media Converter Module Parameters**

#### MCR1900 Chassis

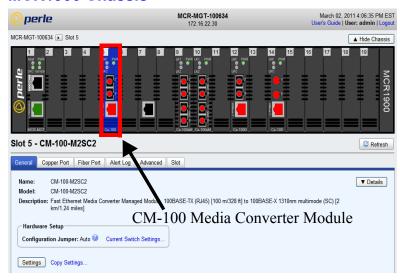

#### **SMI Chassis**

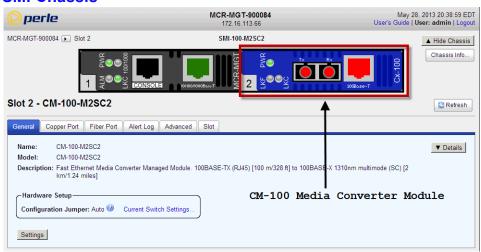

# **General Tab**

# **Field Descriptions**

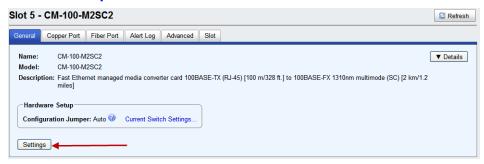

**Name** Displays the configured name for this Module.

**Model** Displays the module's model information.

**Description** Displays a description of the Module that is inserted in this slot.

Configuration Jumper

Auto: Use software configuration if present, otherwise use hardware DIP

switch settings.

**Switch:** Use hardware DIP switch settings.

For detailed information on hardware DIP switch settings, see the Hardware

Installation Guide.

**Current Switch Settings** 

Displays the current DIP switch settings.

For detailed information on hardware jumpers and DIP settings, see the

Hardware Installation Guide.

**Details** Displays the firmware's details.

#### **Settings**

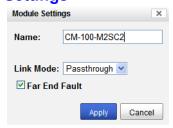

Name

Displays the configured name for this Module.

#### Link Mode

**Smart Link Pass-Through:** In this mode, the link state on one connection is directly reflected through the Media Converter Module to the other connection. If link is lost on one of the connections, then the other link will be brought down by the Media Converter.

**Standard:** In this mode, the links on the fiber and copper sides can be brought up and down independently of each other. A loss of link on either the fiber or copper port can occur without affecting the other connection.

**Default:** Smart Link Passthrough

#### **Far End Fault**

When enabled, if the Media Converter Module detects a loss of signal on the fiber receiver, it will transmit a FEF signal to the remote Media Converter Module. This, in effect, notifies the fiber link partner that an error condition exists on the fiber connection.

**Note:** This feature only takes effect if Auto Negotiation has been turned off. When disabled, the Media Converter Module will not monitor for or generate Far End Fault.

Default: On

# **Copy Settings**

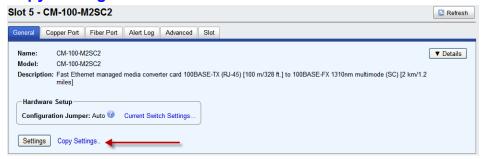

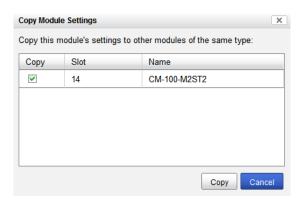

#### Copy Module Settings

Copy this module's settings to other modules of the same type.

# **Copper Port Tab**

# Copper Port > Settings

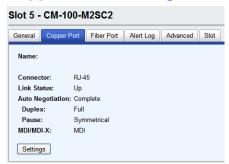

# **Settings**

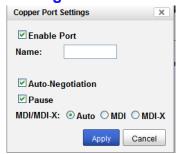

Configure the following parameter.

**Enable Port** Enables/Disables the copper port.

**Default:** Enable

Name The name of the copper port.

Field Format: 8 characters

Auto-Negotiation When en

When enabled, the Media Converter Module will negotiate with its link partner

to determine the most optimal parameters for this connection.

Pause When enabled, the Media Converter Module will advertise its Pause

capabilities.

MDI/MDXI

**Auto-Detect**— automatically detects the Ethernet's cable polarity

• MDI —the cable's polarity is straight-through

• MDI-X —the cable's polarity is crossovered

**Default:** Auto-Detect

# **Fiber Port Tab**

## **Fiber Port Settings**

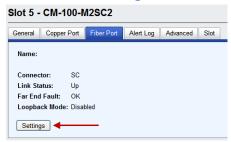

#### **Settings**

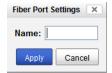

Configure the following parameter:

Name The name of the fiber port.

Field Format: 8 characters

# **Alert Log Tab**

## **Field Descriptions**

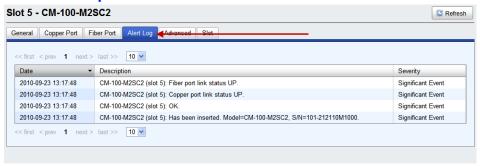

Displays the current local Alerts. The local Alert buffer contains the last 200 alerts and displays these events in a wrap around fashion.

# **Advanced Tab**

# **Field Descriptions**

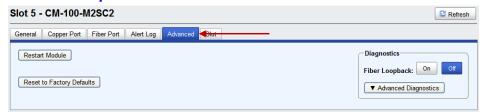

Configure the following parameter:

**Restart Module** Restarts this Media Converter Module.

Reset to Factory Defaults Resets this Media Converter Module back to factory defaults.

Diagnostics

Fiber Loopback **Off:** This is the normal setting. In this setting, data received on the fiber port will be passed through the Media Converter Module.

On: This is a test mode. All data received on the receive (RX) fiber connection

is looped back to the transmit (TX) fiber connection.

**Default:** Off

Advanced Diagnostics, Read/Write Register This feature should only be used if guided by a Perle Technical Support Representative. Use of this feature without guidance from a Perle Technical Support Representative could make your Media Converter Module inoperable.

#### **Slot Tab**

#### **Field Descriptions**

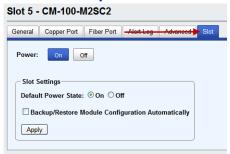

Configure the following parameters:

**Power** Immediately power the slot on or off. The current state of the slot is

highlighted in BLUE.

Press the "ON" button to immediately power the slot on.

Press the "OFF" button to immediately power the slot off.

Default Power State This is the default power state of the slot when the chassis is powered up or

restarted.

Default: On

**Backup/Restore** Enabled: The configuration information associated with this slot is saved on

the Management Module and will be downloaded to the Media Converter Module whenever the Media Converter Module is inserted into this slot.

**Disabled:** The Media Converter Module configuration information is only kept

on this Module.

Default: Disabled

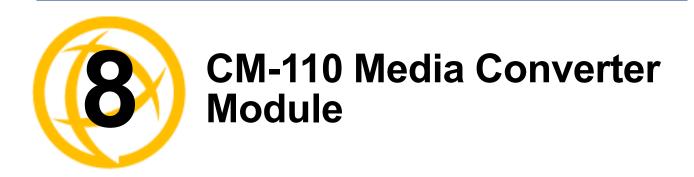

# **CM-110 Media Converter Module Parameters**

#### MCR1900 Chassis

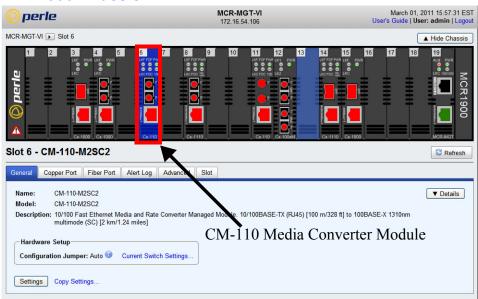

#### **SMI Chassis**

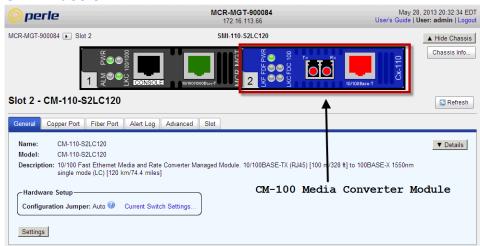

# **General Tab**

#### **General > Settings**

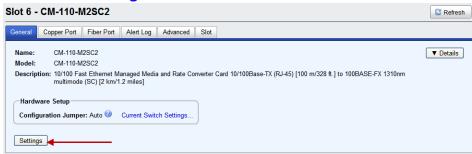

Name Displays the configured name for this Module.

**Model** Displays the module's model information.

**Description** Displays a description of the Module that is inserted in this slot.

Configuration Jumper

Auto: Use software configuration if present, otherwise use hardware DIP

switch settings.

**Switch:** Use hardware DIP switch settings.

For detailed information on hardware DIP switch settings, see the Hardware

Installation Guide.

**Current Switch Settings** 

Displays the current DIP switch settings.

For detailed information on hardware jumpers and DIP settings, see the

Hardware Installation Guide.

**Details** Displays the firmware's details.

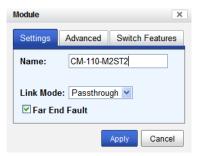

Configure the following parameters.

Name

Displays the configured name for this Module.

Link Mode

**Standard:** In this mode, the links on the fiber and copper sides can be brought up and down independently of each other. A loss of link on either the fiber or copper port can occur without affecting the other connection.

**Smart Link Pass-Through:** In this mode, the link state on one connection is directly reflected through the Media Converter Module to the other connection. If link is lost on one of the connections, then the other link will be brought down by the Media Converter.

**Default:** Smart Link Pass-Through

**Far End Fault** 

When enabled, if the Media Converter Module detects a loss of signal on the fiber receiver, it will trasmit a FEF signal to the remote Media Converter Module. This, in effect, notifies the fiber link partner that an error condition exists on the fiber connection.

**Note:** This feature only takes effect if Auto Negotiation has been turned off. When disabled, the Media Converter Module will not monitor for or generate Far End Fault.

Default: Enabled

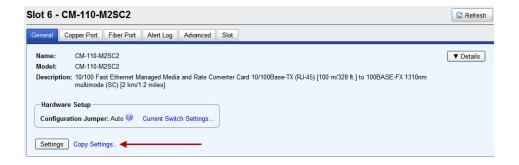

Copy Settings
Copy Module Settings

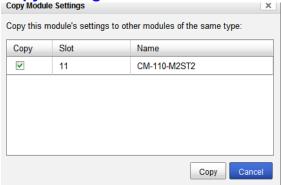

**Copy Module Settings**  Copy this module's settings to other modules of the same type.

# **General > Settings > Advanced**

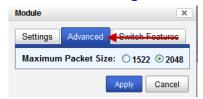

Maximum Packet Size Select the maximum packet size. **Options:** 1522 bytes or 2048 bytes

**Default: 2048** 

#### Module Settings Unidirectional Ethernet: Disabled OCopper to Fiber O Fiber to Copper Map Priority to Egress Queue: Priority Queue 0 🕶 0 🕶 2 1 🕶 3 1 🕶 4 2 🕶 5 2 🕶 6 3 🕶 7 3 🕶 Apply Cancel

# **General > Settings > Switch Features**

Configure the following parameters.

#### Unidirectional Ethernet

When enabled, this feature provides the ability to restrict the flow of data between the Copper and fiber ports.

#### Values:

- Disabled
- Copper to Fiber
- Fiber to Copper

**Default:** Disabled

# Map Priority to Egress

This is the **default** egress priority mapping for both the copper and fiber ports.

Priority 0 (lowest priority).....Queue 0
Priority 1 ......Queue 0
Priority 2 .....Queue 1
Priority 3 .....Queue 1
Priority 4 .....Queue 2
Priority 5 ....Queue 2
Priority 6 ....Queue 3
Priority 7 (highest priority) ...Queue 3

# **Copper Port Tab**

#### **Copper Port > Properties**

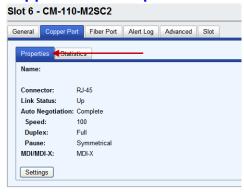

# **Copper Port - Statistics**

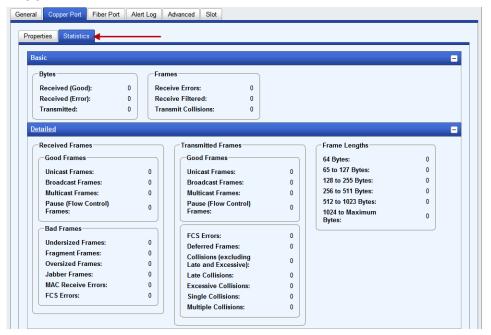

# **Copper Port > Properties**

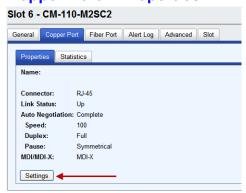

# **Copper Port > Settings (Auto negotiate speed and duplex)**

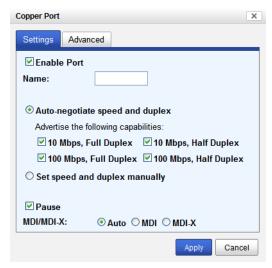

Configure the following parameters.

**Enable Port** Enables/Disables the copper port.

**Default:** Enable

**Name** The name of the copper port.

Field Format: 8 characters

**Auto Negotiate Speed and Duplex**  When enabled, the Media Converter Module will negotiate with its link partner to determine the most optimal parameters for this connection.

Advertise capabilities of:

- 10 Mbps, Full Duplex
- 100 Mbps, Full Duplex
- 10 Mbps, Half Duplex
- 100 Mbps, Half Duplex

Set Speed and Duplex Manually When enabled, the following selections are available:

Speed: 100 Mbps, 10 Mbps

Duplex: Full, Half

**Pause** When enabled, the Media Converter Module will advertise its Pause

capabilities.

MDI/MDI-X

**Auto-Detect**— automatically detects the Ethernet's cable polarity

• MDI —the cable's polarity is straight-through

• MDI-X —the cable's polarity is crossovered

Default: Auto

# **Copper Port > Settings (Set speed and duplex manually)**

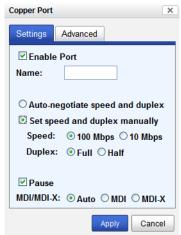

Configure the following parameters.

**Set Speed and** When enabled, the following selections are available:

**Duplex Manually** Speed: 100 Mbps, 10 Mbps

Duplex: Full, Half

# **Copper Port > Advanced**

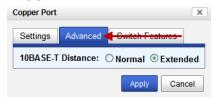

Configure the following parameters.

**10BASE-T Distance Normal:** the Media Converter copper link is in normal operating mode.

**Extended:** the Media Converter will boost the signal strength on its copper link.

# **Switch Features**

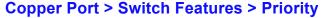

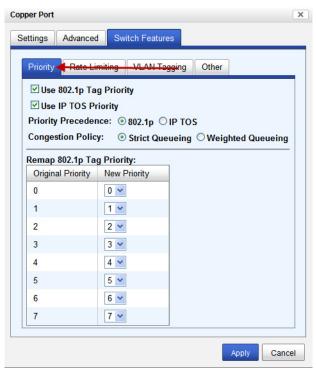

Configure the following parameters.

Enable 802.1p **Priority** 

When enabled, the media converter module will use IEEE 802.1p tagged frame priority control to assign ingress frames to the appropriate priority egress queue.

Default: Enabled

**Enable IP TOS Priority** 

When enabled, the media converter module will use IPv4 Diffserv or IPv6 traffic class field to assign ingress frames to the appropriate priority egress queue.

**Default:** Enabled

Priority Precedence When both 802.1p priority and IP TOS priority are selected, you can select which of the two priorities takes precedence.

Default: 802.1p

#### **Remap Priority**

Remap IEEE 802.1p ingress frames with a new priority tag. This new priority tag will be used to determine which queue the frame gets posted to.

#### Original Priority ----> New Priority

Values: 0-7

#### **Congestion Policy**

Select a method to be used when determining the order by which frames are sent from the four egress queues. Setting the congestion policy on either the fiber or copper port will change the policy on both ports.

**Strict Priority Queuing** - The order is determined strictly by the priority of the queue. Frames in higher priority queues are always sent ahead of frames in lower priority queues.

Weighted Fair Queuing - This method allows lower priority frames to be intermixed with higher priority frames in the ratio of (8, 4, 2, 1).

The ratio for 8 highest priority sent frames will be as follows:

- **8** highest priority frames from queue 3
- 4 frames from queue 2
- 2 frames from queue 1
- 1 frame from queue 0

**Default:** Strict Priority Queuing

# **Copper Port > Switch Features > Rate Limiting**

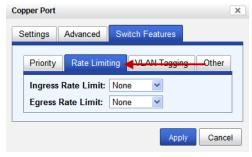

Configure the following parameters.

Ingress Rate Limit Restricts ingress frames on the copper port.

Default: None

Data Options: 64 kbps to 90 Mbps

Egress Rate Limit Restricts egress frames on the copper port.

**Default:** None

**Data Options:** 64 kbps to 90 Mbps

# **Copper Port > Switch Features- VLAN Tagging**

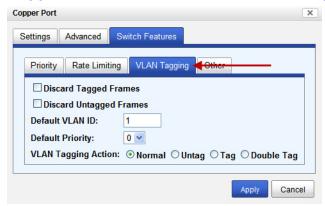

Configure the following parameters.

**Discard Tagged** When enabled, discards all VLAN tagged frames.

Frames Default: Off

**Discard Untagged** When enabled, discards all VLAN untagged frames.

Frames Default: Off

**Default VLAN ID** Specify a default VLAN ID to insert when tagging frames.

Default: 1

Data Options: 0-4095

**Default Priority** Specify a default VLAN priority to insert when tagging frames.

Default: 0

**Data Options:** 0-7

**VLAN Tagging Actions** 

Define the VLAN tagging action to take on a egress frame.

- Normal -Take no action.
- Untag Remove any existing tag.
- Tag

Insert tag with configured VLAN ID and VLAN priority if original frame is untagged.

Replace tag with configured VLAN ID and VLAN priority if original frame is tagged.

• Double tag - Append a tag with configured VLAN ID and VLAN priority.

Default: Normal

# **Copper Port > Switch Features > Other**

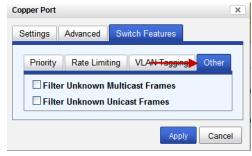

Configure the following parameters.

Filter Unknown Multicast Frames When enabled, multicast frames with unknown destination addresses are not allowed to egress this port.

**Default:** Disabled

Filter Unknown Unicast Frames When enabled, unicast frames with unknown destination addresses are not

allowed to egress this port.

**Default:** Disabled

# **Fiber Port Tab**

# Field Descriptions > Properties

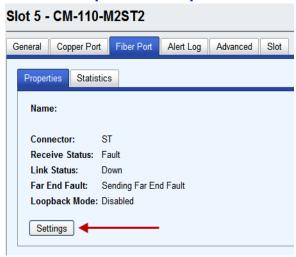

#### Fiber Port > Statistics

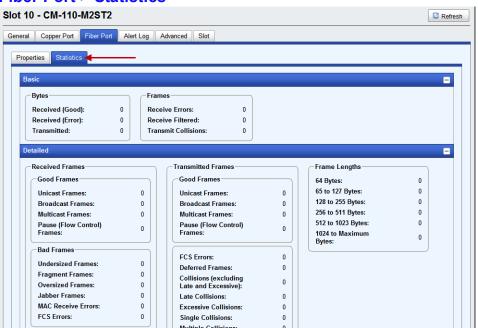

# **Fiber Port > Properties**

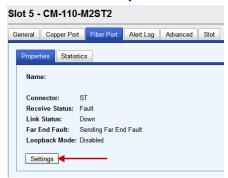

# **Fiber Port Settings**

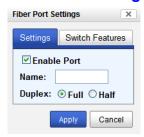

Configure the following parameters.

**Enable Port** Enables/Disables the fiber port.

Name The name of fiber port 1.

Field Format: 8 characters

**Duplex** The following Duplex modes are available:

**Duplex:** Full, Half

Default: Full

# **Switch Features**

# **Switch Features > Priority**

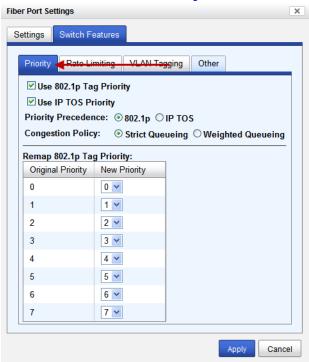

Configure the following parameters.

Enable 802.1p **Priority** 

When enabled, the media converter module will use IEEE 802.1p tagged frame priority control to assign ingress frames to the appropriate priority egress queue.

Default: Enabled

**Enable IP TOS Priority** 

When enabled, the media converter module will use IPv4 Diffserv or IPv6 traffic class field to assign ingress frames to the appropriate priority egress queue.

**Default:** Enabled

Priority Precedence When both 802.1p priority and IP TOS priority are selected, you can select which

of the two priorities takes precedence.

Default: 802.1p

#### **Congestion Policy**

Select a method to be used when determining the order by which frames are sent from the four egress queues. Setting the congestion policy on either the fiber or copper port will change the policy on both ports.

**Strict Priority Queuing** - The order is determined strictly by the priority of the queue. Frames in higher priority queues are always sent ahead of frames in lower priority queues.

Weighted Fair Queuing - This method allows lower priority frames to be intermixed with higher priority frames in the ratio of (8, 4, 2, 1).

The ratio for 8 highest priority sent frames will be as follows:

8 highest priority frames from queue 3

4 frames from queue 2

2 frames from queue 1

1 frame from queue 0

**Default: Strict Priority Queuing** 

#### **Remap Priority**

Remap IEEE 802.1p ingress frames with a new priority tag. This new priority tag will be used to determine which queue the frame gets posted to.

**Original Priority ----> New Priority** 

Values: 0-7

# Switch Features > Rate Limiting

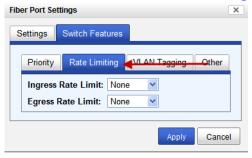

Configure the following parameters.

Ingress Rate Limit Restricts ingress frames on the fiber port.

**Default:** None

**Data Options:** 64 kbps to 90 Mbps

**Egress Rate Limit** Restricts egress frames on the fiber port.

**Default:** None

**Data Options:** 64 kbps to 90 Mbps

#### Switch Features > VLAN Tagging

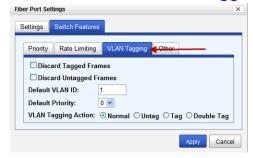

Configure the following parameters.

**Discard Tagged** When enabled, discards all VLAN tagged frames.

Frames Default: Off

**Discard Untagged** When enabled, discards all VLAN untagged frames.

Frames Default: Off

**Default VLAN ID** Specify a default VLAN ID to insert when tagging frames.

Default: 1

Data Options: 0-4095

**Default Priority** Specify a default VLAN priority to insert when tagging frames.

**Default:** 0

**Data Options:** 0-7

VLAN Tagging Actions

Define the VLAN tagging action to take on a egress frame.

Normal -Take no action.

• Untag - Remove any existing tag.

Tag

Insert tag with configured VLAN ID and VLAN priority if original frame is untagged.

Replace tag with configured VLAN ID and VLAN priority if original frame is tagged.

• Double tag - Append a tag with configured VLAN ID and VLAN priority.

**Default:** Normal

#### Switch Features > Other

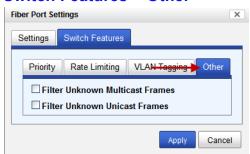

Configure the following parameters.

Filter Unknown Multicast Frames When enabled, multicast frames with unknown destination addresses are not

allowed to egress this port. **Default:** Disabled

Filter Unknown Unicast Frames When enabled, unicast frames with unknown destination addresses are not

allowed to egress this port.

**Default:** Disabled

#### **Alert Port Tab**

#### Field Descriptions

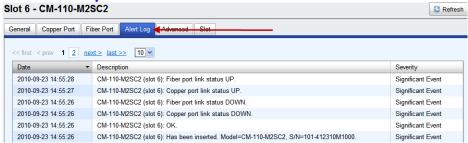

Displays the current local Alerts. The local Alert buffer contains the last 200 alerts and displays these events in a wrap around fashion.

#### **Advanced Tab**

#### Field Descriptions

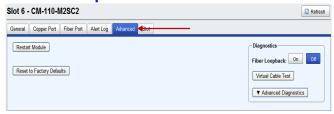

Configure the following parameter:

**Restart Module** Restarts this Media Converter Module.

Reset to Factory Defaults Resets this Media Converter Module back to factory defaults.

**Diagnostics** 

Fiber Loopback **Off:** This is the normal setting. In this setting, data received on the fiber port will be passed through the Media Converter Module.

**On:** This is a test mode. All data received on the receive (RX) fiber connection is looped back to the transmit (TX) fiber connection.

**Default:** Off

Virtual Cable Test Performs a Virtual Cable Test to remotely and non-evasively diagnose the quality and characteristics of the attached ethernet cable. This test can detect issues such as cable opens, cable shorts or any impedance mismatch in the cable and then accurately report (within one meter) the distance of the fault. In addition, this Virtual Cable Test will detect pair swaps, pair polarity reversal and excessive pair skew.

Advanced Diagnostics, Read/Write Register This feature should only be used if guided by a Perle Technical Support Representative. Use of this feature without guidance from a Perle Technical Support Representative could make your Media Converter Module inoperable.

# **Slot Tab**

#### **Field Descriptions**

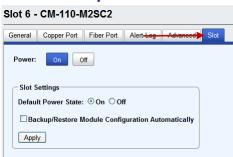

Configure the following parameters:

**Power** Immediately power the slot on or off. The current state of the slot is

highlighted in BLUE.

Press the "ON" button to immediately power the slot on. Press the "OFF" button to immediately power the slot off.

**Default Power State** This is the default power state of the slot when the chassis is powered up or

restarted. **Default:** On

**Backup/Restore** Enabled: The configuration information associated with this slot is saved on

the Management Module and will be downloaded to the Media Converter Module whenever the Media Converter Module is inserted into this slot.

Disabled: The Media Converter Module configuration information is only kept

on this Module. **Default**: Disabled

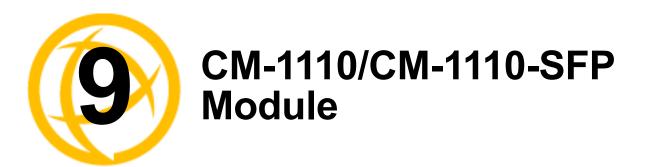

# **CM-1110/SPF Media Converter Module Parameters**

#### MCR1900 Chassis

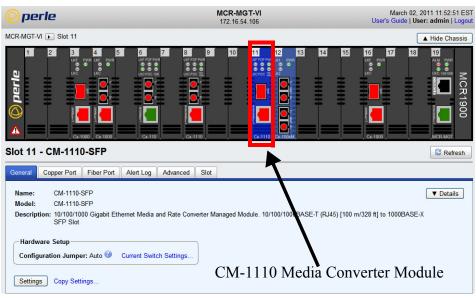

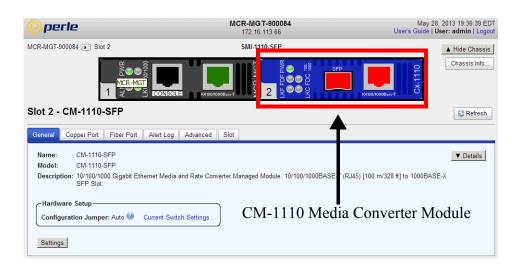

# **General Tab**

#### **Field Descriptions**

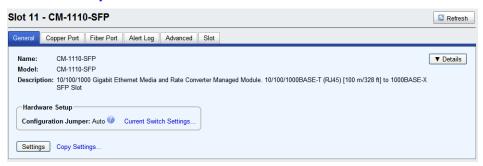

Configure the following parameters.

Name Displays the configured name for this Module.

**Description** Displays a description of the Module that is inserted in this slot.

Configuration Jumper

Auto: Use software configuration if present, otherwise use hardware DIP

switch settings.

**Switch:** Use hardware DIP switch settings.

For detailed information on hardware DIP switch settings, see the Hardware

Installation Guide.

**Current Switch Settings** 

Displays the current DIP switch settings.

For detailed information on hardware jumpers and DIP settings, see the

Hardware Installation Guide.

**Details** Displays the firmware's details.

# **Copy Settings**

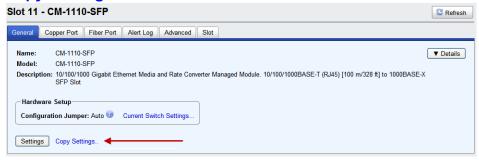

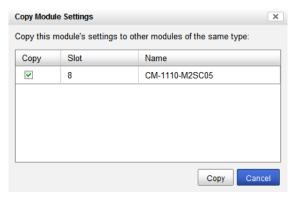

#### Copy Module Settings

Copy this module's settings to other modules of the same type.

# **Settings**

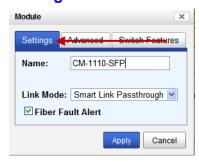

Configure the following parameters.

Name

Displays the configured name for this Module.

Link Mode

**Smart Link Pass-Through:** In this mode, the link state on one connection is directly reflected through the Media Converter Module to the other connection. If link is lost on one of the connections, then the other link will be brought down by the Media Converter.

**Standard:** In this mode, the links on the fiber and copper sides can be brought up and down independently of each other. A loss of link on either the fiber or copper port can occur without affecting the other connection.

**Default:** Smart Link Passthrough

Fiber Fault Alert

When enabled, if the Media Converter Module detects a loss of signal on the fiber receiver, it will immediately disable its fiber transmitter signal. This in effect, notifies the fiber link partner that an error condition exists on the fiber connection.

**Note:** This feature only takes effect if Fiber Negotiation has been turned off. When disabled, the Media Converter Module will not monitor for or generate Fiber Fault Alert.

Default: On

#### **Advanced**

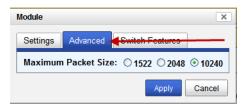

Configure the following parameter.

**Maximum Packet** 

Select the maximum packet size.

Size

**Options:** 1522, 2048, 10240

**Default:** 10240

#### **Switch Features**

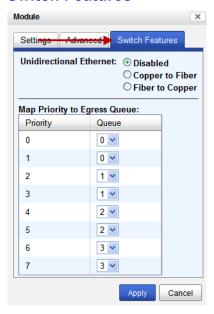

Configure the following parameters:

#### Unidirectional Ethernet

When enabled, this feature provides the ability to restrict the flow of data between the Copper and fiber ports.

#### Values:

- Disabled
- Copper to Fiber
- Fiber to Copper

Default: Disabled

#### **Map Priority to Egress Queue**

This is the **default** egress priority mapping for both the copper and fiber ports.

Priority 0 (lowest priority)....Queue 0
Priority 1 .....Queue 0
Priority 2 ....Queue 1
Priority 3 ....Queue 1
Priority 4 ....Queue 2
Priority 5 ....Queue 2
Priority 6 ....Queue 3
Priority 7 (highest priority) ...Queue 3

# **Copper Port Tab**

# **Copper Port > Properties**

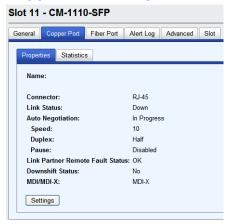

#### **Copper > Port Statistics**

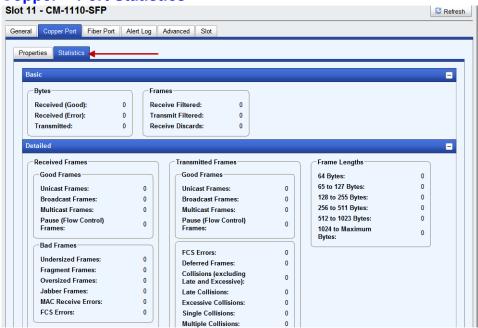

# **Copper Port Settings**

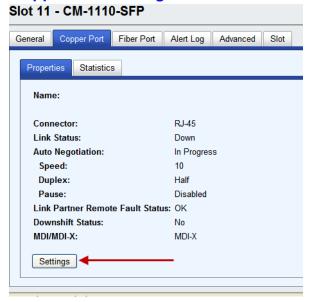

# **Copper Port > Settings (Auto negotiation speed and duplex)**

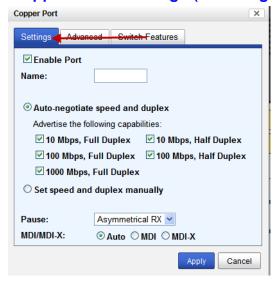

Configure the following parameters.

**Enable Port** Enables/Disables the copper port.

Default: Enable

Name The name of the copper port.

Field Format: 8 characters

# Auto negotiate speed and duplex

When enabled, the Media Converter Module will negotiate with its link partner to determine the most optimal parameters for this connection.

Advertise capabilities of:

- 10 Mbps, Full Duplex
- 100 Mbps, Full Duplex
- 10Mbps, Half Duplex
- 100Mbps, Half Duplex
- 1000Mbps, Full Duplex

# Set speed and duplex manually

When enabled, the following selections are available:

Speed: 100 Mbps, 10 Mbps

Duplex: Full, Half

Pause When enabled, the Media Converter Module will advertise the following Pause capabilities:

- Symmetrical
- Asymmetrical TX
- Asymmetrical RX

Note: Pause feature will only work if Auto Negotiation is set to OFF on the fiber port and Duplex is set to Full.

**Default:** Off

#### MDI/MDI-X

- Auto-Detect— automatically detects the Ethernet's cable polarity
- MDI —the cable's polarity is straight-through
- MDI-X —the cable's polarity is crossovered

Default: Auto

•

# Copper Port > Settings (Set speed and duplex manually)

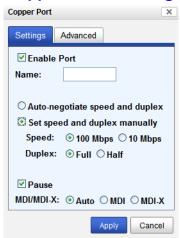

Configure the following parameters.

Set Speed and Duplex Manually When enabled, the following selections are available:

Speed: 100 Mbps, 10 Mbps

**Duplex:** Full, Half

#### Copper Port > Advanced

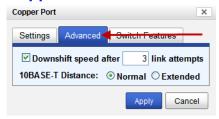

Configure the following parameter.

Downshift speed after number of link attempts

When enabled, the number of retries the Media Converter Module will attempt to establish a fiber connection at 1000 Mbps before attempting a lower speed.

Default: On

Link attempts: 1-8

10BASE-T Distance Normal: the Media Converter copper link is in normal operating mode.

Extended: the Media Converter will boost the signal strength on its copper

link.

#### **Switch Features**

# **Switch Features > Priority**

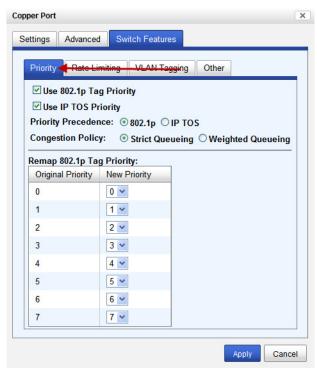

Configure the following parameters.

Enable 802.1p Priority When enabled, the media converter module will use IEEE 802.1p tagged frame priority control to assign ingress frames to the appropriate priority egress queue.

Default: Enabled

**Enable IP TOS Priority** 

When enabled, the media converter module will use IPv4 Diffserv or IPv6 traffic class field to assign ingress frames to the appropriate priority egress queue.

**Default:** Enabled

Priority Precedence When both 802.1p priority and IP TOS priority are selected, you can select which

of the two priorities takes precedence.

Default: 802.1p

**Congestion Policy** 

Select a method to be used when determining the order by which frames are sent from the four egress queues.

Strict Priority Queuing - The order is determined strictly by the priority of the queue. Frames in higher priority queues are always sent ahead of frames in lower priority queues.

Weighted Fair Queuing - This method allows lower priority frames to be intermixed with higher priority frames in the ratio of (8, 4, 2, 1).

The ratio for 8 highest priority sent frames will be as follows:

8 highest priority frames from queue 3

4 frames from queue 2 2 frames from queue 1 1 frame from queue 0

**Remap Priority** 

Remap IEEE 802.1p ingress frames with a new priority tag. This new priority tag will be used to determine which queue the frame gets posted to.

Original Priority ----> New Priority

Values: 0-7

#### Switch Features > Rate Limiting

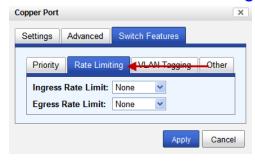

Configure the following parameters.

Restricts ingress frames on the copper port. **Congestion Policy** 

**Default:** None

Data Options: 64 kbps to 900 mbps

Restricts egress frames on the copper port. Remap Priority

**Default:** None

**Data Options:** 64kbps to 900 mbps

# Switch Features > VLAN Tagging

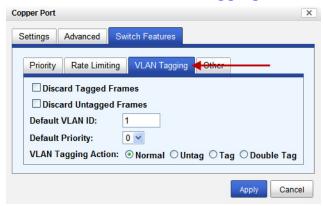

Configure the following parameters.

**Discard Tagged** When enabled, discards all VLAN tagged frames.

Frames Default: Off

**Discard Untagged** When enabled, discards all VLAN untagged frames.

Frames Default: Off

**Default VLAN ID** Specify a default VLAN ID to insert when tagging frames.

Default: 1

Data Options: 0-4095

**Default Priority** Specify a default VLAN priority to insert when tagging frames.

Default: 0

**Data Options:** 0-7

**VLAN Tagging Actions** 

Define the VLAN tagging action to take on a egress frame.

- Normal -Take no action.
- Untag Remove any existing tag.
- Tag

Insert tag with configured VLAN ID and VLAN priority if original frame is untagged.

Replace tag with configured VLAN ID and VLAN priority if original frame is tagged.

• Double tag - Append a tag with configured VLAN ID and VLAN priority.

**Default:** Normal

# **Switch Features > Other**

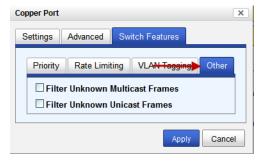

Configure the following parameters.

Filter Unknown Multicast Frames When enabled, multicast frames with unknown destination addresses are not

allowed to egress this port. **Default:** Disabled

Filter Unknown Unicast Frames When enabled, unicast frames with unknown destination addresses are not

allowed to egress this port.

**Default:** Disabled

# **Fiber Port Tab**

# Fiber Port > Properties

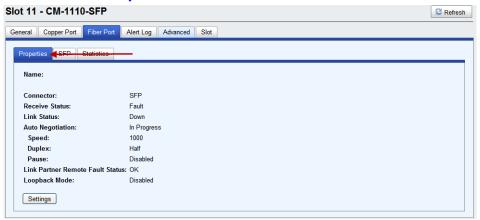

#### Fiber Port > SFP

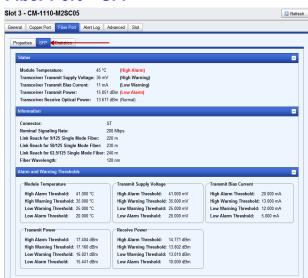

#### Fiber Port > Statistics

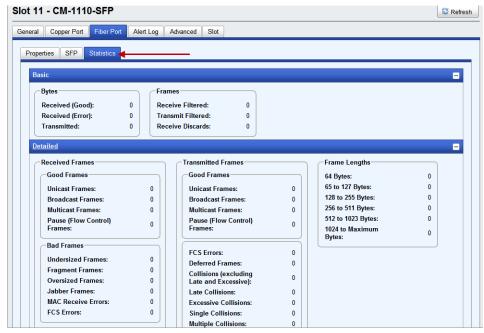

# Fiber Port > Properties

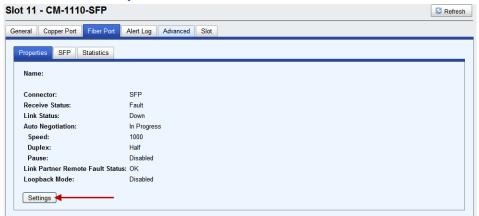

# Fiber Port > Settings

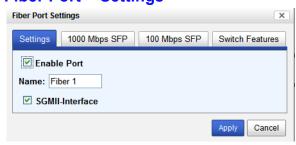

Configure the following parameter.

**Enable Port** Enables/Disables the fiber port.

Name The name of the fiber port.

Field Format: 8 characters

**SGMII-Interface** Select the checkbox if your SFP has a SGMII interface.

#### Fiber Port > 1000 MBPS SFP

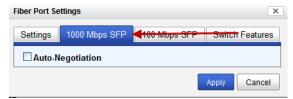

Configure the following parameter.

#### **Auto Negotiation**

**Enabled:** The Media Converter Module will negotiate Ethernet parameters on the fiber connection. This will ensure that the most optimal connection parameters will be in effect. If connecting to another Perle Media Converter, this parameter should be set to Auto. The Media converter module will advertise 1000 Mbps, Full and Half Duplex, no Pause.

Disabled: The Media Converter Module's fiber will be fixed to 1000 Mbps,

Full Duplex.

**Default:** Disabled

#### Fiber Port > 100 MBPS SFP

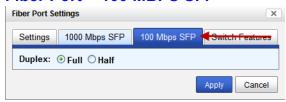

Configure the following parameter.

**Duplex** The following Duplex modes are available:

Duplex: Full, Half

Default: Full

# **Switch Features**

### **Switch Features > Priority**

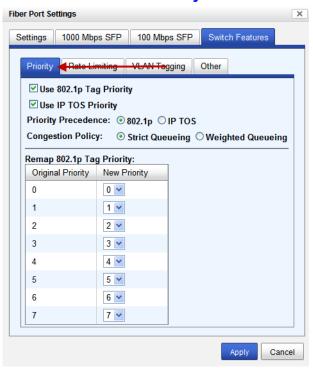

Configure the following parameters.

Enable 802.1p **Priority** 

When enabled, the media converter module will use IEEE 802.1p tagged frame priority control to assign ingress frames to the appropriate priority egress queue.

Default: Enabled

**Enable IP TOS Priority** 

When enabled, the media converter module will use IPv4 Diffserv or IPv6 traffic class field to assign ingress frames to the appropriate priority egress queue.

**Default:** Enabled

**Priority Precedence** When both 802.1p priority and IP TOS priority are selected, you can select which of the two priorities takes precedence.

Default: 802.1p

#### **Congestion Policy**

Select a method to be used when determining the order by which frames are sent from the four egress queues.

**Strict Priority Queuing** - The order is determined strictly by the priority of the queue. Frames in higher priority queues are always sent ahead of frames in lower priority queues.

Weighted Fair Queuing - This method allows lower priority frames to be intermixed with higher priority frames in the ratio of (8, 4, 2, 1).

The ratio for 8 highest priority sent frames will be as follows:

- 8 highest priority frames from queue 3
- 4 frames from queue 2
- 2 frames from queue 1
- 1 frame from queue 0

#### **Remap Priority**

Remap IEEE 802.1p ingress frames with a new priority tag. This new priority tag will be used to determine which queue the frame gets posted to.

**Original Priority ----> New Priority** 

Values: 0-7

# Switch Features > Rate Limiting

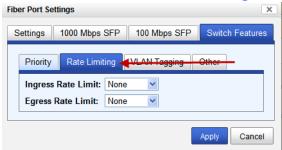

Configure the following parameters.

Ingress Rate Limit Restricts ingress frames on the fiber port.

**Default:** None

**Data Options:** 64 kbps to 900 mbps

Egress Rate Limit Restricts egress frames on the fiber port.

**Default:** None

Data Options: 64 kbps to 900 mbps

# Switch Features > VLAN Tagging

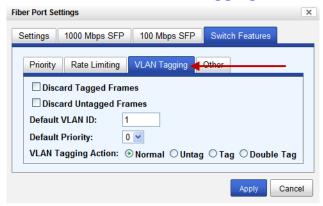

Configure the following parameters.

**Discard Tagged** When enabled, discards all VLAN tagged frames.

Frames Default: Off

**Discard Untagged** When enabled, discards all VLAN untagged frames.

Frames Default: Off

**Default VLAN ID** Specify a default VLAN ID to insert when tagging frames.

Default: 1

**Data Options:** 0-4095

**Default Priority** Specify a default VLAN priority to insert when tagging frames.

Default: 0

**Data Options:** 0-7

VLAN Tagging Actions

Define the VLAN tagging action to take on a egress frame.

- Normal -Take no action.
- Untag Remove any existing tag.
- Tag

Insert tag with configured VLAN ID and VLAN priority if original frame is untagged.

Replace tag with configured VLAN ID and VLAN priority if original frame is tagged.

• Double tag - Append a tag with configured VLAN ID and VLAN priority.

**Default:** Normal

# **Switch Features > Other**

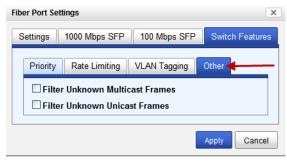

Configure the following parameters.

Filter Unknown Multicast Frames When enabled, multicast frames with unknown destination addresses are not

allowed to egress this port.

Filter Unknown Unicast Frames When enabled, unicast frames with unknown destination addresses are not

allowed to egress this port.

**Default:** Disabled

**Default:** Disabled

# **Alert Log Tab**

#### Field Descriptions

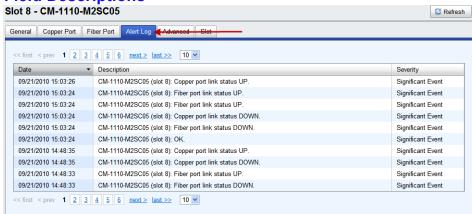

Displays the current local Alerts. The local Alert buffer contains the last 200 alerts and displays these events in a wrap around fashion.

#### Advanced Tab

# **Field Descriptions**

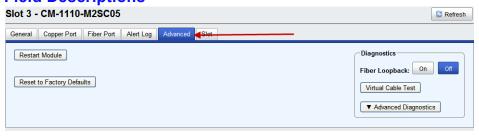

Configure the following parameter:

Restart Module

Restarts this Media Converter Module.

Reset Factory Defaults Diagnostics Resets this Media Converter Module back to factory defaults.

# **Fiber** Loopback

Off: This is the normal setting. In this setting, data received on the fiber port will be passed through the Media Converter Module.

On: This is a test mode. All data received on the receive (RX) fiber connection is looped back to the transmit (TX) fiber connection.

**Default:** Off

#### Virtual Cable Test

Performs a Virtual Cable Test to remotely and non-evasively diagnose the quality and characteristics of the attached ethernet cable. This test can detect issues such as cable opens, cable shorts or any impedance mismatch in the cable and then accurately report (within one meter) the distance of the fault. In addition, this Virtual Cable Test will detect pair swaps, pair polarity reversal and excessive pair skew.

#### Advanced Diagnostics. Read/Write Register

This feature should only be used if guided by a Perle Technical Support Representative. Use of this feature without guidance from a Perle Technical Support Representative could make your Media Converter Module inoperable.

# Slot Tab

#### Field Descriptions

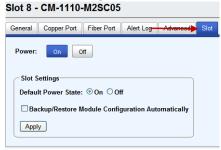

Configure the following parameters:

#### **Power**

Immediately power the slot on or off. The current state of the slot is highlighted in BLUE.

Press the "ON" button to immediately power the slot on. Press the "OFF" button to immediately power the slot off.

Default Power State This is the default power state of the slot when the chassis is powered up or restarted.

Default: On

#### Backup/Restore Automatically

**Enabled:** The configuration information associated with this slot is saved on the Management Module and will be downloaded to the Media Converter Module whenever the Media Converter Module is inserted into this slot.

**Disabled:** The Media Converter Module configuration information is only kept

on this Module. Default: Disabled

# **CM-1000 Media Converter Module Parameters**

#### MCR1900 Chassis

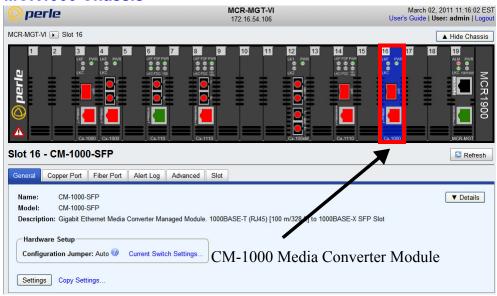

#### **SMI Chassis**

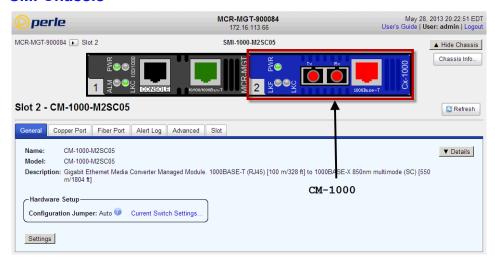

### **General Tab**

# **Field Descriptions**

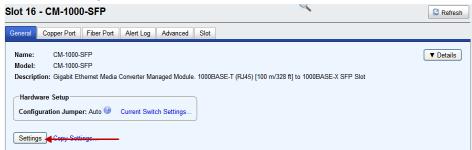

Name Displays the configured name for this Module.

**Model** Displays the module's model information.

**Description** Displays a description of the Module that is inserted in this slot.

Configuration Jumper

**Auto:** Use software configuration if present, otherwise use hardware DIP switch settings.

**Switch:** Use hardware DIP switch settings.

For detailed information on hardware DIP switch settings, see the Hardware

Installation Guide.

**Current Switch Settings** 

Displays the current DIP switch settings.

For detailed information on hardware jumpers and DIP settings, see the

Hardware Installation Guide.

# **Settings**

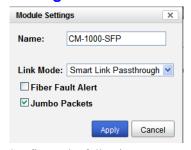

Configure the following parameters:

Name Displays the configured name for this Module.

Link Mode

Smart Link Pass-Through: In this mode, the link state on one connection is directly reflected through the Media Converter Module to the other connection. If link is lost on one of the connections, then the other link will be brought down by the Media Converter.

**Standard:** In this mode, the links on the fiber and copper sides can be brought up and down independently of each other. A loss of link on either the fiber or copper port can occur without affecting the other connection.

Default: Smart Link Passthrough

**Fiber Fault Alert** 

When enabled, if the Media Converter Module detects a loss of signal on the fiber receiver, it will immediately disable its fiber transmitter signal. This in effect, notifies the fiber link partner that an error condition exists on the fiber connection.

**Note:** This feature only takes effect if Fiber Negotiation has been turned off. When disabled, the Media Converter Module will not monitor for or generate Fiber Fault Alert.

Default: On

**Jumbo Packets** 

Enable Jumbo Packet support.

**Default:** Enabled

# **Copy Settings**

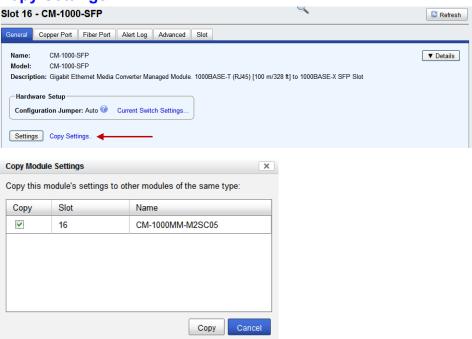

Copy Module Settings Copy this module's settings to other modules of the same type.

# **Copper Port Tab**

# **Field Descriptions**

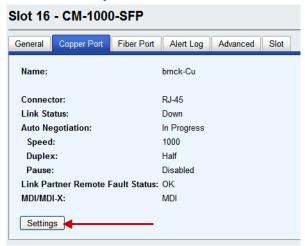

# **Copper Port > Settings**

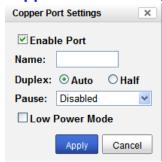

Configure the following parameters:

**Enable Port** Enables/Disables the copper port.

Default: Enable

**Name** The name of the copper port.

Field Format: 8 characters

**Duplex** The following selections are available:

**Duplex:** Auto, Half **Default:** Auto

The following selections are available:

**Duplex:** Auto, Half **Default:** Auto

Pause When enabled, the Media Converter Module will advertise the following Pause

capabilities:

Symmetrical

Asymmetrical TXAsymmetrical RX

Note: Pause feature will only work if Auto Negotiation is set to OFF on the

fiber port and Duplex is set to Full.

**Default:** Off

Low Power Mode If enabled, the Gigabit copper transceiver is set into low power mode which

reduces the strength of the copper signal.

**Default:** Off

# **Field Descriptions**

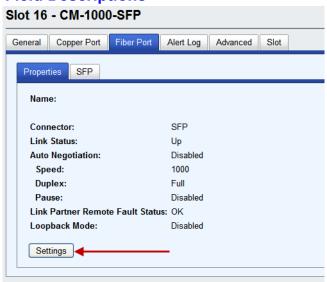

# Fiber Port > Settings

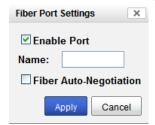

Configure the following parameter:

**Enable Port** Enables/Disables the fiber port.

Name The name of the fiber port.

Field Format: 8 characters

Fiber Auto-Negotiation **Enabled:** The Media Converter Module will negotiate Ethernet parameters on the fiber connection. This will ensure that the most optimal connection parameters will be in effect. If connecting to another Perle Media Converter, this parameter should be set to Auto. The Media converter module will

advertise 1000 Mbps, Full and Half Duplex, no Pause.

**Disabled:** The Media Converter Module's fiber will be fixed to 1000 Mbps,

Full Duplex.

Default: Disabled

# Fiber Port > SFP (Statistics)

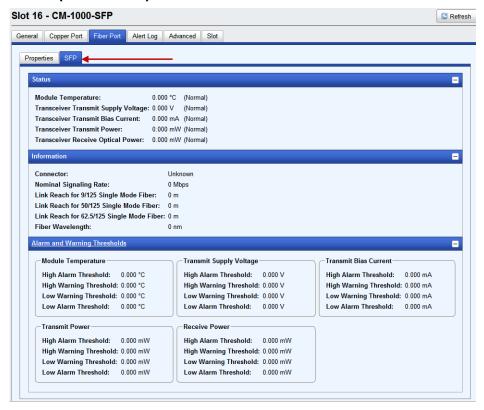

# **Alert Log Tab**

#### **Field Descriptions**

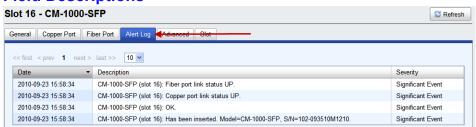

Displays the current local Alerts. The local Alert buffer contains the last 200 alerts and displays these events in a wrap around fashion.

#### **Advanced Tab**

#### Field Descriptions

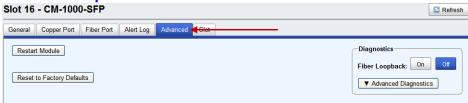

Configure the following parameter:

**Restart Module** Restarts this Media Converter Module.

Reset Factory Defaults Resets this Media Converter Module back to factory defaults.

**Diagnostics** 

Fiber Loopback **Off:** This is the normal setting. In this setting, data received on the fiber port will be passed through the Media Converter Module.

On: This is a test mode. All data received on the receive (RX) fiber connection

is looped back to the transmit (TX) fiber connection.

**Default:** Off

Advanced Diagnostics, Read/Write Register This feature should only be used if guided by a Perle Technical Support Representative. Use of this feature without guidance from a Perle Technical Support Representative could make your Media Converter Module inoperable.

#### Slot

#### **Field Descriptions**

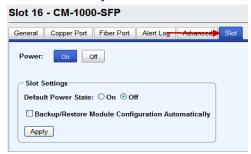

Configure the following parameters:

**Power State** Immediately power the slot on or off. The current state of the slot is

highlighted in BLUE.

Press the "ON" button to immediately power the slot on. Press the "OFF" button to immediately power the slot off.

**Default Power State** This is the default power state of the slot when the chassis is powered up or

restarted.

Default: On

Backup/Restore Module Configuration Automatically **Enabled:** The configuration information associated with this slot is saved on the Management Module and will be downloaded to the Media Converter Module whenever the Media Converter Module is inserted into this slot.

**Disabled:** The Media Converter Module configuration information is only kept

on this Module.

Default: Disabled

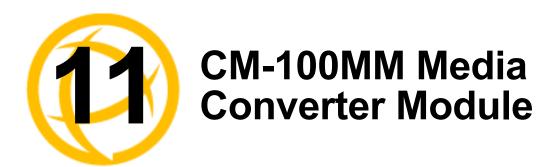

# **CM-100MM Media Converter Module Parameters**

#### **General Tab**

#### MCR1900 Chassis

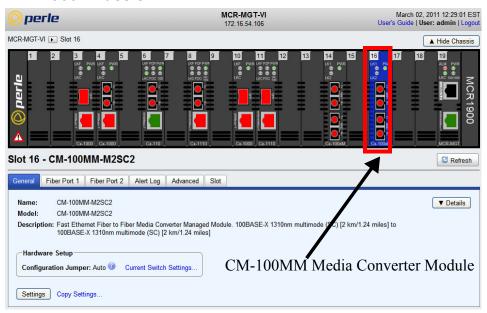

#### **SMI Chassis**

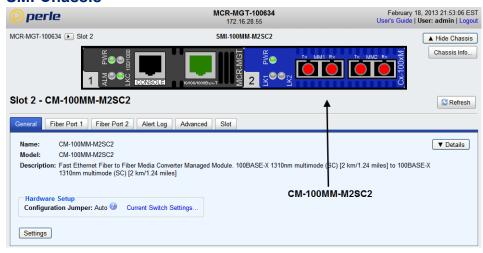

# **Field Descriptions**

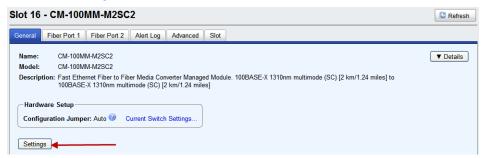

Name Displays the configured name for this Module.

**Model** Displays the module's model information.

**Description** Displays a description of the Module that is inserted in this slot.

Configuration Jumper

**Auto:** Use software configuration if present, otherwise use hardware DIP switch settings.

Switch: Use hardware DIP switch settings.

For detailed information on hardware DIP switch settings, see the Hardware

Installation Guide.

**Current Switch Settings** 

Displays the current DIP switch settings.

For detailed information on hardware jumpers and DIP settings, see the

Hardware Installation Guide.

**Details** Displays the firmware's details.

# **Settings**

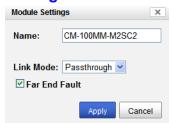

Name

Displays the configured name for this Module.

Link Mode

**Link Pass-Through:** In this mode, the link state on one fiber connection is directly reflected through the Media Converter Module to the other fiber connection. If link is lost on one of the fiber connections, then the other fiber link will be brought down by the Media Converter.

**Standard:** In this mode, each fiber link can be brought up and down independently of each other. A loss of signal on either fiber connection can occur without affecting the other fiber connection.

Default: Link Pass-Through

**Far End Fault** 

When enabled, if the Media Converter Module detects a loss of signal on the fiber receiver, it will transmit a FEF signal to the remote Media Converter Module. This, in effect, notifies the fiber link partner that an error condition exists on the fiber connection.

**Note:** This feature only takes effect if Auto Negotiation has been turned off. When disabled, the Media Converter Module will not monitor for or generate Far End Fault.

Default: On

# **Copy Settings**

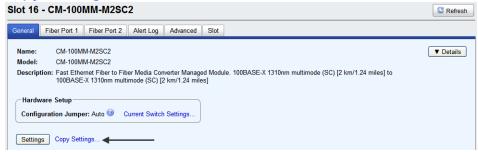

Copy Module Settings

Copy this module's settings to other modules of the same type.

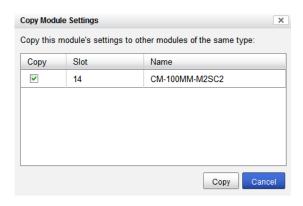

# **Fiber Port 1 Tab**

#### Fiber Port 1 > Settings

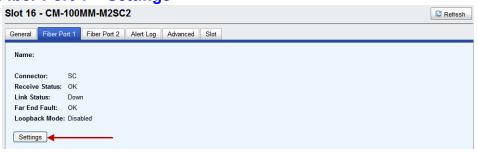

# **Settings**

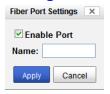

Configure the following parameters:

**Settings** 

**Enable Port** Enables/Disables fiber port 1.

Name The name of fiber port 1.

Field Format: 8 characters

#### Fiber Port 2 Tab

#### Fiber Port 2 > Settings

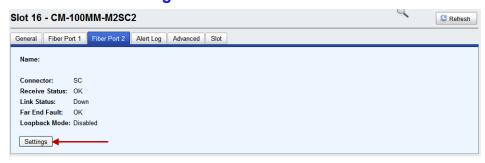

# **Settings**

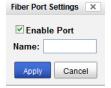

Configure the following parameters:

Enable Port Enables/Disables fiber port 2.

Name The name of fiber port 2.

Field Format: 8 characters

# **Alert Log Tab**

#### **Field Descriptions**

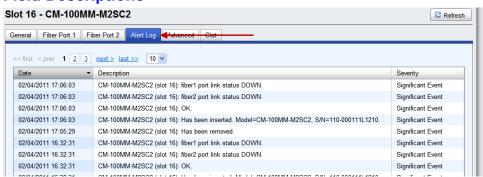

Displays the current local Alerts. The local Alert buffer contains the last 200 alerts and displays these events in a wrap around fashion.

#### **Advanced Tab**

#### **Field Descriptions**

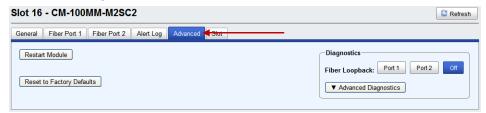

Configure the following parameter:

**Restart Module** Restarts this Media Converter Module.

Reset to Factory Defaults Resets this Media Converter Module back to factory defaults.

**Diagnostics** 

Fiber Loopback **Off:** This is the normal setting. In this setting, data received on the fiber port will be passed through the Media Converter Module.

Select either Port 1 or Port 2. Only one fiber port can be in loopback at one

time.

**Port 1:** This is a test mode. All data received on the receive (RX) fiber connection is looped back to the transmit (TX) fiber connection.

**Port 2:** This is a test mode. All data received on the receive (RX) fiber connection is looped back to the transmit (TX) fiber connection.

**Default:** Off

Advanced Diagnostics, Read/Write Register This feature should only be used if guided by a Perle Technical Support Representative. Use of this feature without guidance from a Perle Technical Support Representative could make your Media Converter Module inoperable.

#### Slot Tab

### Field Descriptions

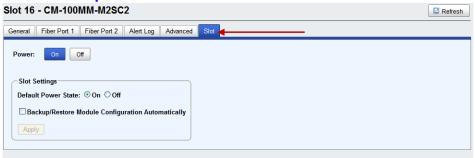

Configure the following parameters:

**Power** Immediately power the slot on or off. The current state of the slot is

highlighted in BLUE.

Press the "ON" button to immediately power the slot on. Press the "OFF" button to immediately power the slot off.

**Default Power State** This is the default power state of the slot when the chassis is powered up or

restarted.

Default: On

Backup/Restore Module Configuration Automatically **Enabled:** The configuration information associated with this slot is saved on the Management Module and will be downloaded to the Media Converter Module whenever the Media Converter Module is inserted into this slot.

Disabled: The Media Converter Module configuration information is only kept

on this Module. **Default**: Disabled

# **CM-1000MM Media Converter Module Parameters**

#### **General Tab**

#### MCR1900 Chassis

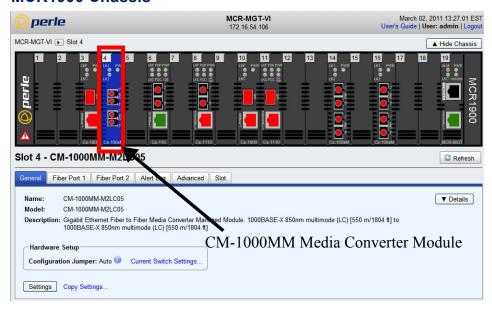

# **SMI Chassis**

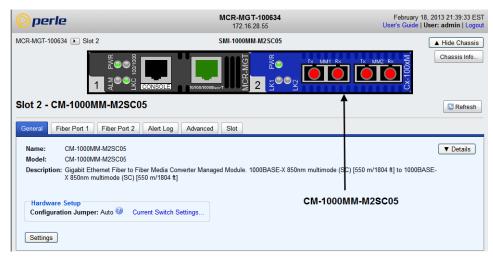

### **Field Descriptions**

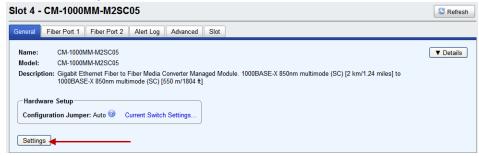

Name Displays the configured name for this Module.

**Model** Displays the module's model information.

**Description** Displays a description of the Module that is inserted in this slot.

Configuration Jumper

**Auto:** Use software configuration if present, otherwise use hardware DIP switch settings.

Switch: Use hardware DIP switch settings.

For detailed information on hardware DIP switch settings, see the Hardware

Installation Guide.

**Current Switch Settings** 

Displays the current DIP switch settings.

For detailed information on hardware jumpers and DIP settings, see the

Hardware Installation Guide.

# **Settings**

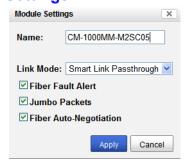

Configure the following parameters:

Name Displays the configured name for this Module.

Link Mode

Smart Link Pass-Through: In this mode, the link state on one connection is directly reflected through the Media Converter Module to the other connection. If link is lost on one of the connections, then the other link will be brought

down by the Media Converter.

**Standard:** In this mode, the links on the fiber and copper sides can be brought up and down independently of each other. A loss of link on either the fiber or copper port can occur without affecting the other connection.

eopper port can occur without affecting the other ec

**Default:** Smart Link Passthrough

#### Fiber Fault Alert

When enabled, if the Media Converter Module detects a loss of signal on the fiber receiver, it will immediately disable its fiber transmitter signal. This in effect, notifies the fiber link partner that an error condition exists on the fiber connection.

**Note:** This feature only takes effect if Fiber Negotiation has been turned off. When disabled, the Media Converter Module will not monitor for or generate Fiber Fault Alert.

Default: On

#### **Jumbo Packets**

Enable Jumbo Packet support.

Default: Enabled

#### Fiber Auto-Negotiation

**Auto:** In this mode, the Media Converter will negotiate fiber parameters on both fiber connections. This will ensure the most optimal connection parameters will be in effect. If connecting to another Perle Media Converter this parameter should be set to Auto.

**Off:** Fiber negotiation on both fiber ports will be disabled. The switch settings for Link Mode and Fiber Fault Alert will be determined by the Module Settings parameters.

Default: Auto

# **Copy Settings**

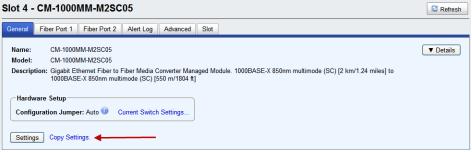

# Copy Module Settings

Copy this module's settings to other modules of the same type.

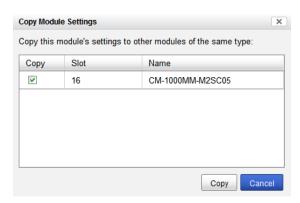

# **Fiber Port 1 Tab**

# Fiber Port 1 > Settings

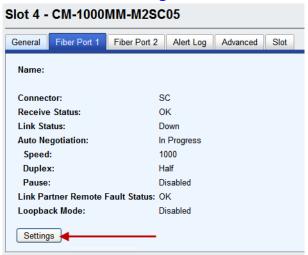

# **Settings**

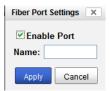

Configure the following parameter:

**Enable Port** Enables/Disables fiber port 1.

**Port Name** The name of fiber port 1.

Field Format: 8 characters

## Fiber Port 2 Tab

## Fiber Port 2 > Settings

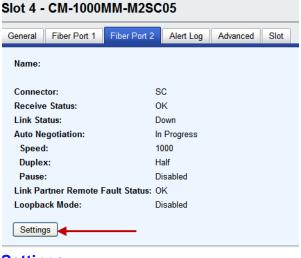

## **Settings**

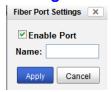

Configure the following parameter:

**Enable Port** Enables/Disables fiber port 2.

Name The name of fiber port 2.

Field Format: 8 characters

## **Alert Log Tab**

## **Field Descriptions**

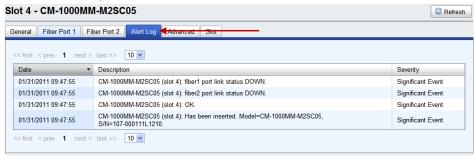

Displays the current local Alerts. The local Alert buffer contains the last 200 alerts and displays these events in a wrap around fashion.

## **Advanced Tab**

#### Field Descriptions

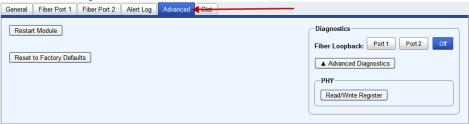

Configure the following parameter:

**Restart Module** Restarts this Media Converter Module.

Reset Factory Defaults Resets this Media Converter Module back to factory defaults.

Diagnostics

**Fiber Loopback** Off: This is the normal setting. In this setting, data received on the fiber port

will be passed through the Media Converter Module.

Select either Port 1 or Port 2. Only one fiber port can be in loopback at one

time.

**Port 1:** This is a test mode. All data received on the receive (RX) fiber connection is looped back to the transmit (TX) fiber connection.

**Port 2:** This is a test mode. All data received on the receive (RX) fiber connection is looped back to the transmit (TX) fiber connection.

**Default:** Off

Advanced Diagnostics, Read/Write Register This feature should only be used if guided by a Perle Technical Support Representative. Use of this feature without guidance from a Perle Technical Support Representative could make your Media Converter Module inoperable.

#### Slot

#### **Field Descriptions**

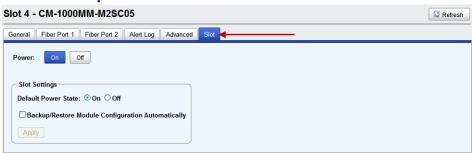

Configure the following parameters:

**Power State** Immediately power the slot on or off. The current state of the slot is

highlighted in BLUE.

Press the "ON" button to immediately power the slot on. Press the "OFF" button to immediately power the slot off.

**Default Power State** This is the default power state of the slot when the chassis is powered up or

restarted.

Default: On

Backup/Restore Module Configuration Automatically **Enabled:** The configuration information associated with this slot is saved on the Management Module and will be downloaded to the Media Converter Module whenever the Media Converter Module is inserted into this slot.

**Disabled:** The Media Converter Module configuration information is only kept

on this Module.

Default: Disabled

## **Standard Models**

- CM-10G-STS This model contains two SFP+ pluggable transceivers. These pluggable transceiver ports can be populated with either:
  - two (1 gigabit SFP modules)
  - two (10 gigabit SFP+ modules).
- CM-10G-XTS This model contains one SFP+ pluggable transceiver port and one XFP pluggable transceiver port.
- CM-10G-XTX This model contains two XFP pluggable transceiver ports.

## **High Power Models**

- CM-10G-XTSH This model contains one SFP+ pluggable transceiver port and one XFP pluggable transceiver port. This module takes 2 slots within a Perle chassis.
- CM-10G-XTXH This model contains two high power XFP pluggable transceiver ports. parameters. This module takes 2 slots within a Perle chassis.

## **CM-10G Modules Parameters**

#### MCR1900 Chassis

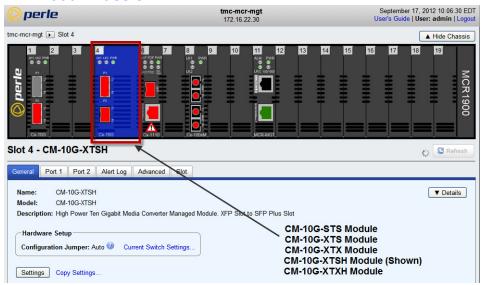

#### **SMI Chassis**

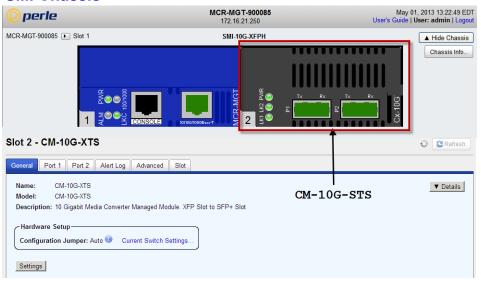

## **General Tab**

## **Field Descriptions**

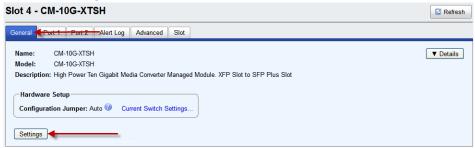

Name Displays the configured name for this Module.

**Model** Displays the module's model information.

**Description** Displays a description of the Module that is inserted in this slot.

Configuration Jumper

**Auto:** Use software configuration if present, otherwise use hardware DIP switch settings.

Switch: Use hardware DIP switch settings.

For detailed information on hardware DIP switch settings, see the Hardware

Installation Guide.

**Current Switch Settings** 

Displays the current DIP switch settings.

For detailed information on hardware jumpers and DIP settings, see the

Hardware Installation Guide.

#### Settings

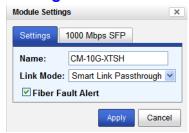

Configure the following parameters:

Name Displays the configured name for this Module.

Link Mode

Smart Link Pass-Through: In this mode, the link state on one connection is directly reflected through the Media Converter Module to the other connection. If link is lost on one of the connections, then the other link will be brought down by the Media Converter.

**Standard:** In this mode, the links on the fiber and copper sides can be brought up and down independently of each other. A loss of link on either the fiber or copper port can occur without affecting the other connection.

Default: Smart Link Passthrough

#### Fiber Fault Alert

When enabled, if the Media Converter Module detects a loss of signal on the fiber receiver, it will immediately disable its fiber transmitter signal. This in effect, notifies the fiber link partner that an error condition exists on the fiber connection.

**Note:** This feature only takes effect if Fiber Negotiation has been turned off. When disabled, the Media Converter Module will not monitor for or generate Fiber Fault Alert.

Default: On

## 1000 Mbps only SFP

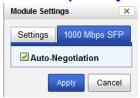

**Auto-Negotiation** 

When enabled, the Media Converter Module will negotiate with its link partner to determine the most optimal parameters for this connection.

## **Copy Settings**

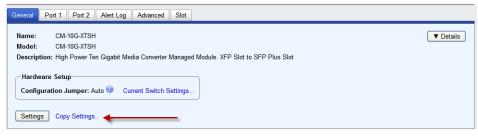

#### **Copy Module Settings**

Copy this module's settings to other modules of the same type.

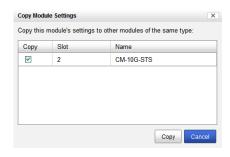

## Port 1 Tab

#### **Field Descriptions**

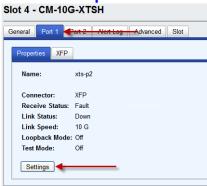

## Port 1 > Properties

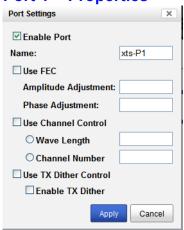

Configure the following parameter:

**Enable Port** Enables/Disables the fiber port.

**Name** The name of the fiber port.

Field Format: 8 characters

**Use FEC\*** \* Note: See manufacturers documentation for parameter settings.

Use Channel Control\*

\* Note: See manufacturers documentation for parameter settings.

Use TX Dither Control\*

\* Note: See manufacturers documentation for parameter settings.

#### Port 1 > XFP

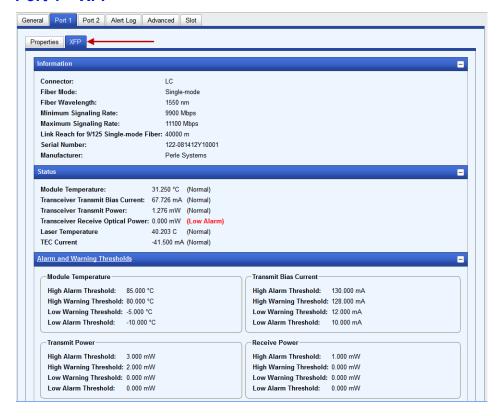

## Port 2 Tab

#### **Field Descriptions**

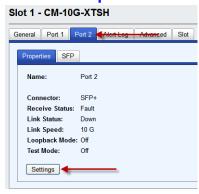

## Port 2 > Settings

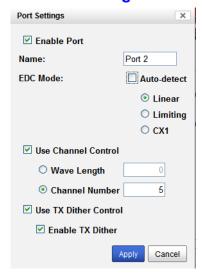

**Enable Port** Enables/Disables the fiber port.

Name The name of the fiber port.

Field Format: 8 characters

**EDC Mode\*** \* Note: See manufacturers documentation for parameter settings.

Use Channel Control\*

\* Note: See manufacturers documentation for parameter settings.

Use TX Dither Control\*

\* Note: See manufacturers documentation for parameter settings.

#### Port 2 > SFP

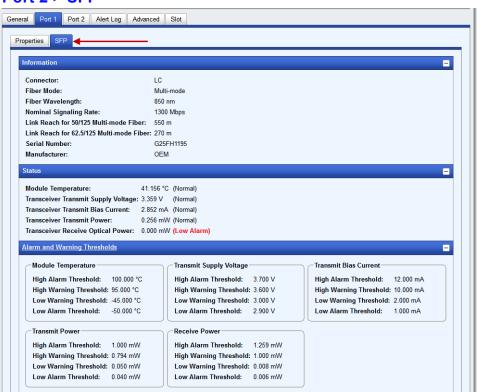

**Note:** The View Module Memory feature should only be used if guided by a Perle Technical Support Representative.

## **Alert Log Tab**

#### **Field Descriptions**

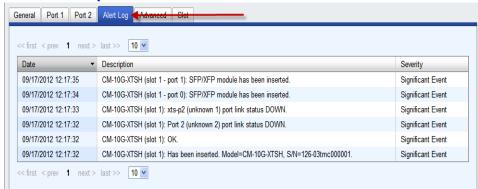

Displays the current local Alerts. The local Alert buffer contains the last 200 alerts and displays these events in a wrap around fashion.

#### **Advanced Tab**

#### **Field Descriptions**

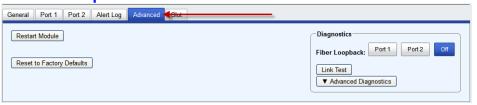

Configure the following parameter:

**Restart Module** Restarts this Media Converter Module.

Reset Factory Defaults Resets this Media Converter Module back to factory defaults.

#### Diagnostics

Fiber Loopback **Port 1:** Port 1 will be in loopback mode. All data received on the receive (RX) fiber connection is looped back to the transmit (TX) fiber connection.

**Port 2:** Port 2 will be in loopback mode. All data received on the receive (RX) fiber connection is looped back to the transmit (TX) fiber connection.

**Off:** Loop back mode is off.

(Note: only one port can be in loopback mode at a time)

**Link Test** 

This command enables a port on a Perle 10G media converter module to generate test patterns to a remote media converter module. If the remote media converter module is a Perle 10G then the remote end will automatically be put into loopback mode. This test is used to help identify link issues.

#### **Link Test**

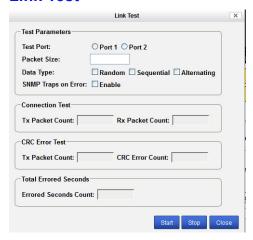

**Test Port** This is the port that will generate the test patterns to be sent to the remote

media converter. The other port will be disabled during the running of these

tests.

Values: port 1 or port 2

Packet Size The test will use this packet size when running the tests.

Values: 256-8960 bytes **Default:** 256 bytes

**Data Type** Specify how the tests will run.

**Values:** Random, Sequential, Alternating (0101)

Default: 256 bytes

Advanced Diagnostics, Read/Write Register This feature should only be used if guided by a Perle Technical Support Representative. Use of this feature without guidance from a Perle Technical Support Representative could make your Media Converter Module inoperable.

## **Slot**

#### **Field Descriptions**

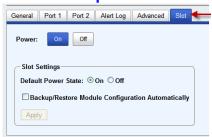

Configure the following parameters:

**Power State** Immediately power the slot on or off. The current state of the slot is

highlighted in BLUE.

Press the "ON" button to immediately power the slot on. Press the "OFF" button to immediately power the slot off.

**Default Power State** This is the default power state of the slot when the chassis is powered up or

restarted.

Default: On

Backup/Restore Module Configuration

Automatically

**Enabled:** The configuration information associated with this slot is saved on the Management Module and will be downloaded to the Media Converter Module whenever the Media Converter Module is inserted into this slot.

**Disabled:** The Media Converter Module configuration information is only kept

on this Module.

**Default**: Disabled

## **Commercial Model**

 CM-10GT-SFP - This model contains one pluggable transceiver port that permits insertion of one low power SFP+ fiber module and one intergrated RJ-45 (copper) port.

## **High Power Model**

 CM-10GT-XFPH - This model contains one pluggable transceiver port that permits insertion of one high powered XFP fiber module and one intergrated RJ-45 (copper) port.

## **CM-10GT Module Parameters**

#### MCR1900 Chassis

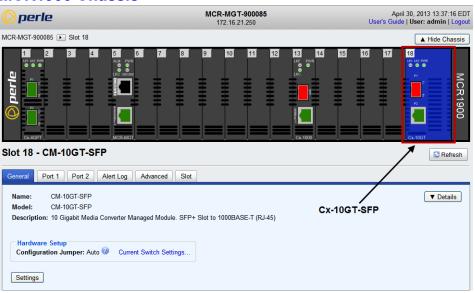

#### **SMI Chassis**

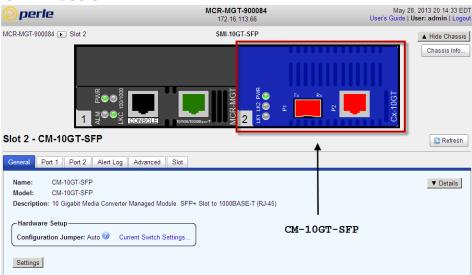

## **General Tab**

## **Field Descriptions**

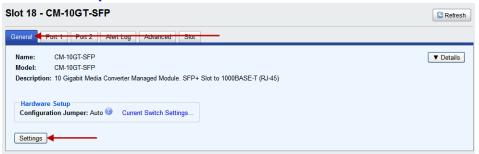

Name Displays the configured name for this Module.

**Model** Displays the module's model information.

**Description** Displays a description of the Module that is inserted in this slot.

Configuration Jumper

**Auto:** Use software configuration if present, otherwise use hardware DIP switch settings.

Switch: Use hardware DIP switch settings.

For detailed information on hardware DIP switch settings, see the Hardware

Installation Guide.

**Current Switch Settings** 

Displays the current DIP switch settings.

For detailed information on hardware jumpers and DIP settings, see the

Hardware Installation Guide.

## **General > Settings > Module Settings**

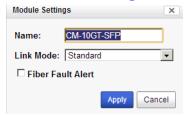

Configure the following parameters:

Name

Displays the configured name for this Module.

Link Mode

**Smart Link Passthrough:** In this mode, the link state on one port connection is directly reflected through the media converter to the other port. If the link is lost on one of the connections, then the other link will be brought down by the media converter.

**Standard Mode:** In this mode, the links can be brought up and down independently of each other. A loss of link on either connection can occur without affecting the other fiber connection.

Default: Smart Link Pass-through

Fiber Fault Alert

**Enabled:** If the media converter detects a loss of signal on the fiber port, the media converter notifies the link partner on that same port that an error condition exists by bringing down the link.

Disabled: The media converter will not monitor for fiber fault.

**Default:** Disabled

## Copy Settings

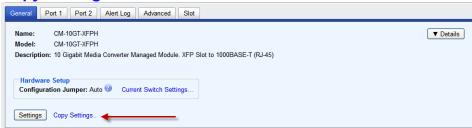

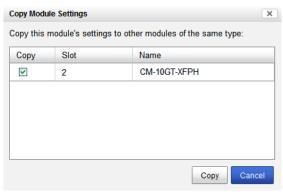

**Copy Module Settings**  Copy this module's settings to other modules of the same type.

## Port 1 Tab (SFP installed)

## Port 1 > Properties > Settings

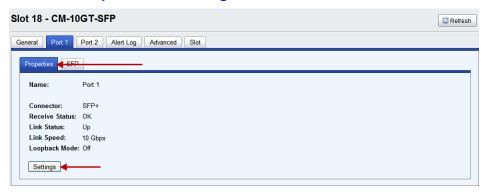

## Port 1 Settings (SFP)

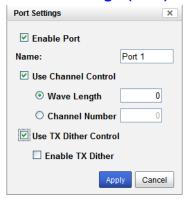

**Enable Port** Enables/Disables the fiber port.

Name The name of the fiber port.

Field Format: 8 characters

**Use Channel** Settings:

**Control** Wave length: 0-65535

Channel Number: 1-65535

**Default:** Off

\* Note: See manufacturers documentation for parameter settings.

Use Dither Control Default: Disable

\* Note: See manufacturers documentation for parameter settings.

## Settings > 1000 Mbps SFP

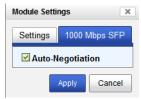

**Auto-Negotiation** 

When enabled, the Media Converter Module will negotiate with its link partner to determine the most optimal parameters for this connection. This applies to 1000 SFP modules only.

Default: Enabled

#### Port 1 > SFP

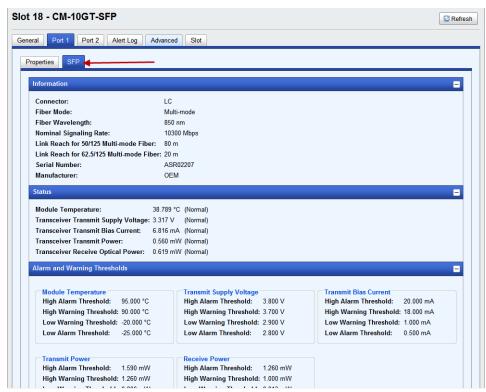

## Port 1 Tab (XFP installed)

#### Port 1 > Properties > Settings

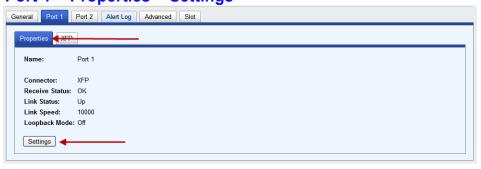

## Port 1 Settings (XFP)

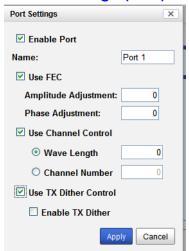

**Enable Port** Enables/Disables the fiber port.

Name The name of the fiber port.

Field Format: 8 characters

**Use FEC** Settings:

**Amplitude Adjustment:** -128 to 127 **Phase Adjustment:** -128 to 127

Default: Disabled

\* Note: See manufacturers documentation for parameter settings.

Use Channel

Control

Wave length: 0-65535

Channel Number: 1-65535

**Default:** Off

**Settings:** 

\* Note: See manufacturers documentation for parameter settings.

**Use TX Dither Default:** Disable

\* Note: See manufacturers documentation for parameter settings.

#### Port 1 > XFP

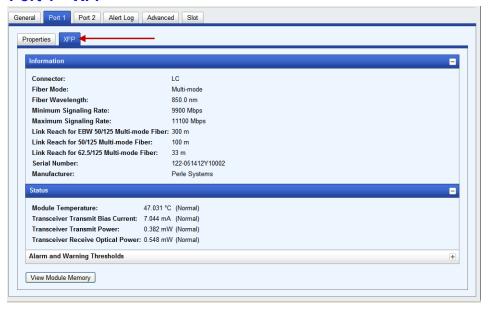

## Port 2 Tab (Copper)

## Port 2 > Settings

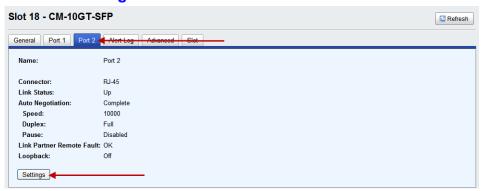

#### **Port 2 > Copper Port Settings**

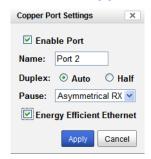

**Enable Port** Enables/Disables the copper port.

Default: Enable

Name The name of the copper port.

Field Format: 8 characters

**Duplex** The following selections are available:

**Duplex:** Auto, Half **Default:** Auto

This duplex configuration parameter will only be used for 1 gigabit SPF modules. For 10 gigabit modules, full duplex will always be advertised

Pause

When enabled, the Media Converter Module will advertise the following Pause capabilities:

- Symmetrical
- Asymmetrical TX
- Asymmetrical RX

Note: Pause feature will only work if Auto Negotiation is set to OFF on the fiber port and Duplex is set to Full.

**Default:** Off

**Energy Efficient Ethernet (EEE)**  **Enabled:** When enabled, the media converter module will auto negotiate EEE with the attached EEE compliant devices/servers.

Disabled: The media converter module will not auto negotiate EEE with at-

tached the EEE compliant devices/servers.

**Default:** Enabled

## **Alert Log Tab**

#### **Field Descriptions**

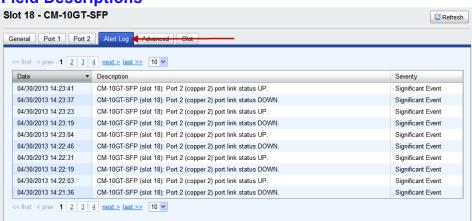

Displays the current local Alerts. The local Alert buffer contains the last 200 alerts and displays these events in a wrap around fashion.

## **Advanced Tab**

## **Field Descriptions**

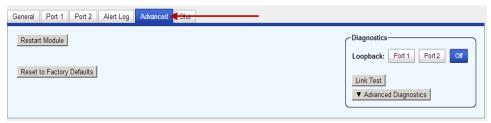

**Restart Module** Restarts this Media Converter Module.

Reset Factory Defaults Resets this Media Converter Module back to factory defaults.

**Diagnostics** 

**Loopback** Port 1: Port 1 (fiber) will be in loopback mode. Data received on the receive

(RX) fiber connection is looped back to the transmit (TX) fiber connection.

Port 2: Port 2 (copper) will be in loopback mode. Data received on the TXD

lines are looped back to the RXD lines. **Off:** Loop back mode is off.

(Note: only one port can be in loopback mode at a time)

**Link Test** The Link Test involves sending a pattern to the remote peer, having him

validate the pattern and send back a response indicating whether he received the pattern correctly or not. Based on the response from the peer, the local module is able to obtain one of three statuses for that transaction (which is

repeated every second). See Link Test Responses.

Advanced Diagnostics, Read/Write Register This feature should only be used if guided by a Perle Technical Support Representative. Use of this feature without guidance from a Perle Technical Support Representative could make your Media Converter Module inoperable.

**Note:** The View Module Memory feature under the Advanced Diagnostics menu should only be used if guided by a Perle Technical Support Representative.

#### **Link Test**

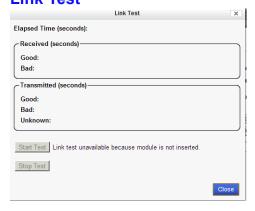

#### Link Test Responses

#### Received

- Good The local module received a "good" response from the peer.
- Bad The response received from the peer was received in error or not received at all

#### **Transmitted:**

- Good The remote peer indicated that the data sent by the local module was received correctly.
- Bad The remote peer indicated that the data sent by the local module was received in error
- Unknown The local module was unable to decode the message sent by the remote peer (this is a "bad" receive status). Since the local module is unable to decode what the peer sent back, it is unable to determine if the data it transmitted to the peer was received correctly.

#### **Slot**

## **Field Descriptions**

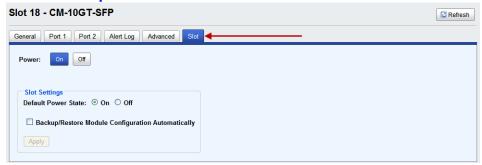

#### **Power State**

Immediately power the slot on or off. The current state of the slot is highlighted in BLUE.

Press the "ON" button to immediately power the slot on. Press the "OFF" button to immediately power the slot off.

**Default Power State** This is the default power state of the slot when the chassis is powered up or restarted.

Default: On

#### Backup/Restore Module

**Enabled:** The configuration information associated with this slot is saved on the Management Module and will be downloaded to the Media Converter Module whenever the Media Converter Module is inserted into this slot.

**Disabled:** The Media Converter Module configuration information is only kept on this Module.

**Default**: Disabled

#### eX-1CM110/1110 Models

- eX-CM110 This model contains one Ethernet port and one VDSL Line port with Ethernet speeds of 10/100 megabits.
- eX-CM1110 This model contains one Ethernet port and one VDSL Line port with Ethernet speeds of 10/100/1000 megabits.
- Both models can be ordered either with an RJ-45, BNC or Terminal Block connector for the VDSL line port.

## eX-1CM110/1110 Modules Parameters

#### MCR1900 Chassis

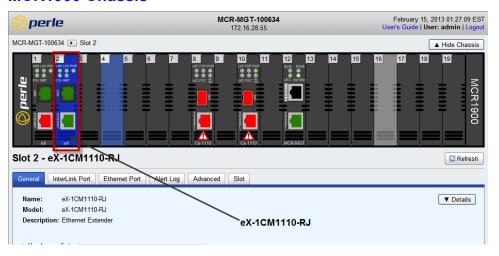

#### **SMI Chassis**

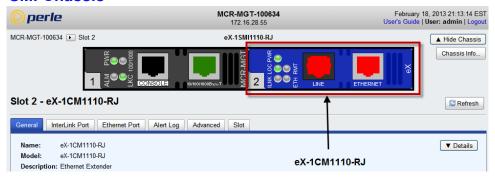

#### **General Tab**

#### **Field Descriptions**

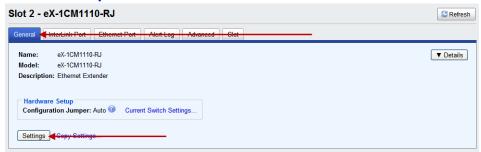

Name Displays the configured name for this Module.

**Model** Displays the module's model information.

**Description** Displays a description of the Module that is inserted in this slot.

Configuration Jumper

**Auto:** Use software configuration if present, otherwise use hardware DIP switch settings.

**Switch:** Use hardware DIP switch settings.

For detailed information on hardware DIP switch settings, see the Hardware

Installation Guide.

**Current Switch Settings** 

Displays the current DIP switch settings.

For detailed information on hardware jumpers and DIP settings, see the

Hardware Installation Guide.

## **General > Settings**

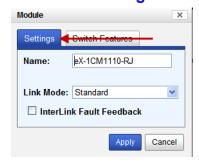

Name

Displays the configured name for this Module.

Link Mode

**Standard Mode:** In this mode, the Ethernet Extender module will not pass the state of the Ethernet interface across the Line connection to its peer. A loss on the Ethernet interface can occur without affecting the peer connection.

**Link Pass-Through:** In this mode, the Ethernet Extender will pass the state of the Ethernet interface across the Line connection to its peer. If link is lost on the Ethernet connection, then the peer Ethernet connection will be brought down by the remote Ethernet Extender. This is accomplished by signalling Link Pass-Through across the VDSL line without bringing down the link.

**Default:** Standard Mode

#### Interlink Fault Feedback

The status of the VDSL interface will be passed to its Ethernet interface. If the VDSL line link is lost the Ethernet link will be brought down.

When Interlink Fault Feedback is unchecked the status of the VDSL interface will not be passed to its Ethernet interface.

Default: unchecked

#### **General >Switch Settings**

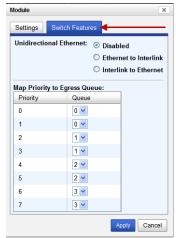

#### Unidirectional Ethernet

When enabled, this feature provides the ability to restrict the flow of data between the Ethernet and Interlink port.

#### Values:

- Disabled
- Ethernet to Interlink
- Interlink to Ethernet

**Default:** Disabled

# Map Priority to Egress Queue

This is the **default** egress priority mapping for both the Ethernet and Interlink port.

- Priority 0 (lowest priority)... Queue 0
- Priority 1... Queue 0
- Priority 2... Queue 1
- Priority 3... Queue 1
- Priority 4... Queue 2
- Priority 5... Queue 2
- Priority 6... Queue 3
- Priority 7... (highest priority)...Queue 3

## **Copy Settings**

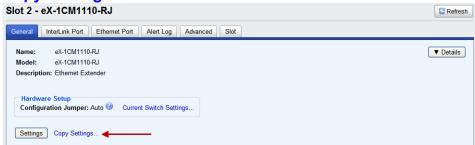

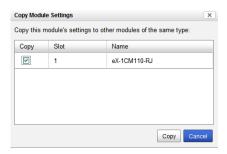

Copy Module Settings Copy this module's settings to other modules of the same type.

## **Interlink Port > Properties**

## Interlink Port > Properties > Settings

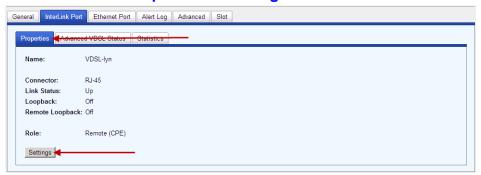

#### **Settings**

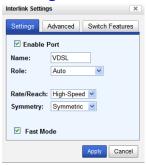

**Enable Port** Enable/Disable Interlink port.

Default: Enabled

Name The name of the Interlink port.

Length: characters (1-8)

#### Role

**Auto:** If at least one Ethernet Extender is configured for Auto mode, a proprietary method of detection is implemented for each attempt to synchronize one side of the link to local and the other side of the link to remote. However, it is preferable to configure one Ethernet Extender to Local and the other Ethernet Extender to Remote since this may result in slightly faster training times and direct control over their roles.

**Local (C0)**: This Ethernet Extender is set to the Local mode of operation. **Remote (CPE):** This Ethernet Extender is set to the Remote mode of operation.

**Note:** Ethernet Extender modules work in pairs. If both Ethernet Extenders are not set to Auto, then one side of the link must be set to Local/Auto and the other end must be set to Remote/CPE.

Rate/Reach

**High Speed:** In this mode, the VDSL connection will be optimized for maximum attainable speeds.

**Long Range:** In this mode, the VDSL connection will be optimized for distance and the achievable distance will be up to 1 mile (3 km).

**Symmetry** 

**Symmetric:** Set this mode to Symmetric if your network data needs are almost

equal for uploads and downloads (both directions).

**Asymmetric:** Set this mode to Asymmetric if your network data needs are primarily for downloads. Data direction is towards the remote Ethernet Extender.

Fast Mode

Fast mode reduces frame latency when using shorter cable distances.

**Default:** Enabled

**Note:** Using Interlink override values for upstream and downstream SNR and/or INP may disable Fast Mode.

Note:

The actual distance and rates may vary depending on the environment and type/gauge of wire used. There will always be a compromise between speed and range. For more information on hardware specifications see the Perle website at www.perle.com.

#### Interlink Settings Settings Advanced C Select VDSL profile automatically (Use Rate and Symmetry on Settings tab) © Select VDSL profile manually (Override Rate and Symmetry) Profile: 32 - AnnexC\_POTS\_25-276\_b -✓ Override advanced VDSL profile settings x 0.1 dB 90 x 0.1 dB Signal-to-Noise Ratio 90 Minimum Datarate kbps 101064 kbps 101064 Maximum Datarate Maximum Interleave Delay ✓ Bitswapping Low Bandwidth Alarm (upstream) kbps (1 - 90000) kbps (1 - 90000) Low Bandwidth Alarm (downstream) Apply Cancel

## Interlink Port > Properties > Settings > Advanced

# Automatically

Manually

Select VDSL Profile "Select VDSL profile automatically" to use the configured settings for Rate and Symmetry on the settings tab.

Select VDSL Profile "Select VDSL profile manually" to override the configured settings for Rate and Symmetry on the settings tab. Then select a profile from the drop down list. For a description of the VDSL profiles, refer to the ITU-T recommendation G.993.2.

## VDSL profile settings

Override advanced Select this checkbox to override specific parameters associated with the VDSL

**Note:** Advanced settings for VDSL are only valid if your Ethernet Extender has been configured with a role of Local.

#### Signal to Noise Ratio

Configure the value to be used for Signal to Noise Ratio.

The Ethernet Extender module will attempt to maintain the desired SNR value by adjusting line settings. A larger dB number will result in less line errors and a more stable connection, but may result in slower speeds.

If Rate/Reach is set to High Speed the default value is 90dB for both upstream and downstream data.

If Rate/Reach is set to Long Range the default value is 60dB for both upstream and downstream data.

Values: Upstream/Downstream: 30 - 240 (3 - 24 dB)

#### **Minimum Data** Rate

The minimum data rate of the VSDL link.

Values: Upstream/Downstream 128 - 101064 kbps

#### **Maximum Data** Rate

The maximum data rate of the VSDL link.

Values: Upstream/Downstream 128 - 101064 kbps

#### Maximum **Interleave Delay**

Interleaving is a method of taking packets, chopping them up into smaller bits and then rearranging them so that once contiguous data is now spaced further apart into a noncontinuous stream. This provides better noise protection but increases latency.

Enter the maximum acceptable gap in the data.

Values: Upstream/Downstream 0-16 ms

**Minimum Impulse Noise Protection** (INP)

This is a measure of minimum amount of protection, in terms of the discrete multi-tone (DMT) symbols that can be recovered if impulse noise occurs in a

burst.

**Fast Mode** 

Values: Upstream/Downstream 1-18

Bitswapping

As line conditions change, bit swapping allows the modem to swap bits around different channels without retraining as each channel becomes more or less capable. If bit swapping is disabled, the modem will need to retrain in order to adapt to changing line conditions.

Low Bandwidth Alarm (up)

When the Upstream link is established the Ethernet Extender module will check the low bandwidth value. If the data rate is below the threshold value, an

SNMP trap will be generated.

**Values:** 1-90000 kbps

Low Bandwidth Alarm (down)

When the Downstream link is established the Ethernet Extender module will check the low bandwidth value. If the data rate is below the threshold value, an

SNMP trap will be generated.

Values: 1-90000 kbps

## Interlink Port > Properties > Settings > Switch Features > Priority

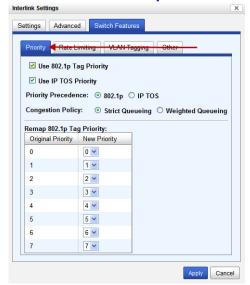

Enable 802.1p **Priority** 

When enabled, the media converter module will use IEEE 802.1p tagged frame priority control to assign ingress frames to the appropriate priority egress queue.

Default: Enabled

**Enable IP TOS Priority** 

When enabled, the media converter module will use IPv4 Diffserv or IPv6 traffic class field to assign ingress frames to the appropriate priority egress queue.

**Default:** Enabled

Priority Precedence When both 802.1p priority and IP TOS priority are selected, you can select which of the two priorities takes precedence.

Default: 802.1p

## **Priority**

Remap 802.1p Tag Remap IEEE 802.1p ingress frames with a new priority tag. This new priority tag will be used to determine which queue the frame gets posted to.

#### **Original Priority ----> New Priority**

Values: 0-7

#### **Congestion Policy**

Select a method to be used when determining the order by which frames are sent from the four egress queues. Setting the congestion policy on either the Interlink or Ethernet port will change the policy on both ports.

Strict Priority Queuing - The order is determined strictly by the priority of the queue. Frames in higher priority queues are always sent ahead of frames in lower priority queues.

Weighted Fair Queuing - This method allows lower priority frames to be intermixed with higher priority frames in the ratio of (8, 4, 2, 1).

The ratio for 8 highest priority sent frames will be as follows:

- 8 highest priority frames from queue 3
- 4 frames from queue 2
- 2 frames from queue 1
- 1 frame from queue 0

#### Interlink Port > Properties > Settings > Switch Features > Rate Limiting

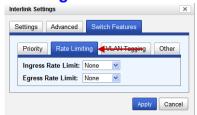

Ingress Rate Limit Restricts ingress frames on the Interlink port.

**Default:** None

**Data Options:** none to 90 Mbps

**Egress Rate Limit** 

Restricts egress frames on the Interlink port.

**Default:** None

**Data Options:** none to 90 Mbps

# Interlink Port > Properties > Settings > Switch Features > VLAN Tagging

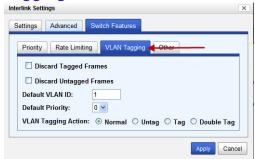

Discard Tagged

When enabled, discards all VLAN tagged frames.

Frames

**Default:** Off

Discard Untagged Frames When enabled, discards all VLAN untagged frames.

**Default:** Off

**Default VLAN ID** 

Specify a default VLAN ID to insert when tagging frames.

Default: 1

Data Options: 0-4095

**Default Priority** 

Specify a default VLAN priority to insert when tagging frames.

**Default:** 0

**Data Options:** 0-7

VLAN Tagging Actions

Define the VLAN tagging action to take on a egress frame.

- Normal -Take no action.
- Untag Remove any existing tag.
- Tag

Insert tag with configured VLAN ID and VLAN priority if original frame is untagged.

Replace tag with configured VLAN ID and VLAN priority if original frame is tagged.

• Double tag - Append a tag with configured VLAN ID and VLAN priority.

**Default:** Normal

## Interlink Port > Properties > Settings > Switch Features > Other

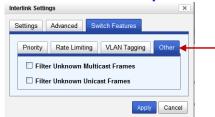

Filter Unknown Multicast Frames When enabled, multicast frames with unknown destination addresses are not allowed to egress this port.

**Default:** Disabled

Filter Unknown Unicast Frames When enabled, unicast frames with unknown destination addresses are not

allowed to egress this port.

**Default:** Disabled

## **Interlink Port - Advanced VDSL Status**

Displays the current statuses for the VDSL port.

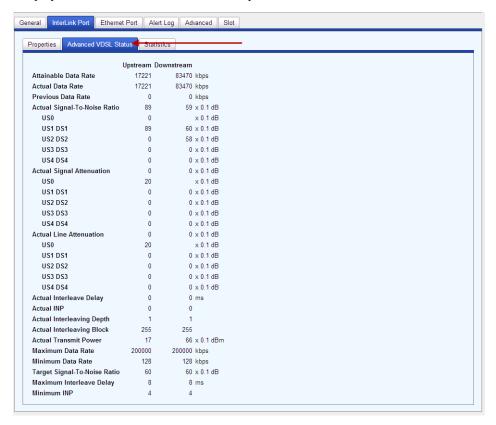

## **Interlink Port - Statistics**

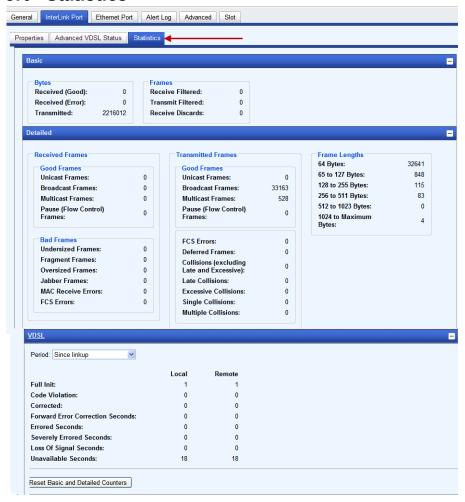

**Note:** Resetting Basic and Detailed counters will not reset the VDSL counters. The VDSL counters are automatically reset when the VDSL link is reset.

#### **Ethernet Port > Properties**

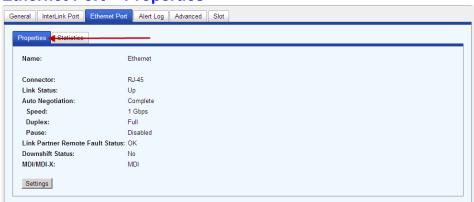

## **Ethernet Port > Properties > Settings**

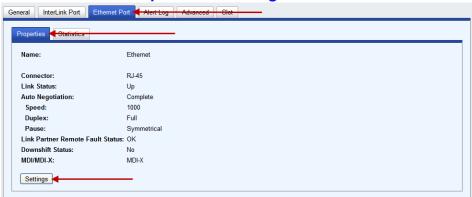

#### **Settings**

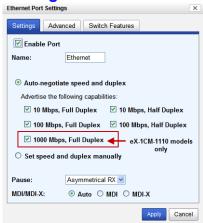

**Enable Port** Enables/Disables the Ethernet port.

Default: Enable

**Name** The name of the Ethernet port.

**Data Values:** 1-8 characters

Auto Negotiate Speed and Duplex Define the Ethernet connection.

### **Data Options:**

- Auto—automatically detects the Ethernet interface speed and duplex
- 10 Mbps/Half Duplex
- 10 Mbps/Full Duplex
- 100 Mbps/Half Duplex
- 100 Mbps/Full Duplex
- 1000 Mbps/Half Duplex (applies to eX-1CM-1110 models only)

Default: Auto

Set Speed and Duplex Manually When enabled, the following selections are available:

Speed: 100 Mbps, 10 Mbps

Duplex: Full, Half

Pause

When enabled, the Media Converter Module will advertise its Pause capabilities.

#### MDI/MDI-X

- Auto-Detect— automatically detects the Ethernet's cable polarity
- MDI —the cable's polarity is straight-through
- MDI-X —the cable's polarity is crossovered

**Default:** Auto

# Ethernet Port > Properties > Settings > Set speed and duplex manually

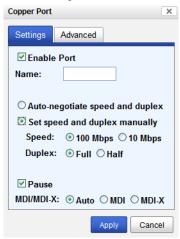

Set Speed and Duplex Manually When enabled, the following selections are available:

Speed: 100 Mbps, 10 Mbps

Duplex: Full, Half

## **Ethernet Port > Properties > Settings > Advanced**

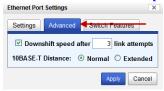

Downshift speed after number of link attempts

When enabled, the number of retries the Media Converter Module will attempt to establish a fiber connection at 1000 Mbps before attempting a lower speed.

Default: On

Link attempts: 1-8

**10BASE-T Distance Normal:** the Media Converter copper link is in normal operating mode.

**Extended:** the Media Converter will boost the signal strength on its copper link.

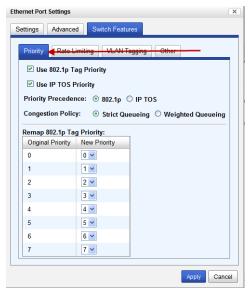

## **Ethernet Port > Properties > Settings > Switch Features > Priority**

**Enable 802.1p Priority** 

When enabled, the media converter module will use IEEE 802.1p tagged frame priority control to assign ingress frames to the appropriate priority egress queue.

Default: Enabled

**Enable IP TOS Priority** 

When enabled, the media converter module will use IPv4 Diffserv or IPv6 traffic class field to assign ingress frames to the appropriate priority egress queue.

Default: Enabled

Priority Precedence When both 802.1p priority and IP TOS priority are selected, you can select which of the two priorities takes precedence.

Default: 802.1p

Remap 802.1p Tag **Priority** 

Remap IEEE 802.1p ingress frames with a new priority tag. This new priority tag will be used to determine which queue the frame gets posted to.

Original Priority ----> New Priority

Values: 0-7

### **Congestion Policy**

Select a method to be used when determining the order by which frames are sent from the four egress queues. Setting the congestion policy on either the Interlink or Ethernet port will change the policy on both ports.

Strict Priority Queuing - The order is determined strictly by the priority of the queue. Frames in higher priority queues are always sent ahead of frames in lower priority queues.

Weighted Fair Queuing - This method allows lower priority frames to be intermixed with higher priority frames in the ratio of (8, 4, 2, 1).

The ratio for 8 highest priority sent frames will be as follows:

- 8 highest priority frames from queue 3
- 4 frames from queue 2
- 2 frames from queue 1
- 1 frame from queue 0

# **Ethernet Port > Properties > Settings > Switch Features > Rate Limiting**

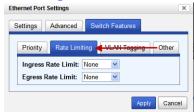

Ingress Rate Limit Restricts ingress frames on the Interlink port.

Default: None

**Data Options:** none to 90 Mbps

**Egress Rate Limit** Restricts egress frames on the Interlink port.

**Default:** None

Data Options: none to 90 Mbps

# Ethernet Port > Properties > Settings > Switch Features > VLAN Tagging

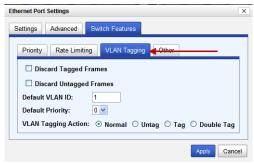

**Discard Tagged** When enabled, discards all VLAN tagged frames.

Frames Default: Off

**Discard Untagged** When enabled, discards all VLAN untagged frames.

Frames Default: Off

**Default VLAN ID** Specify a default VLAN ID to insert when tagging frames.

Default: 1

**Data Options:** 0-4095

**Default Priority** 

Specify a default VLAN priority to insert when tagging frames.

**Default:** 0

**Data Options:** 0-7

VLAN Tagging Actions Define the VLAN tagging action to take on a egress frame.

- Normal -Take no action.
- Untag Remove any existing tag.
- Tag

Insert tag with configured VLAN ID and VLAN priority if original frame is untagged.

Replace tag with configured VLAN ID and VLAN priority if original frame is tagged.

• Double tag - Append a tag with configured VLAN ID and VLAN priority.

**Default:** Normal

## Ethernet Port > Properties > Settings > Switch Features > Other

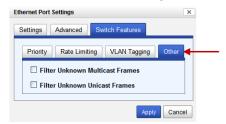

Filter Unknown Multicast Frames When enabled, multicast frames with unknown destination addresses are not allowed to egress this port.

**Default:** Disabled

Filter Unknown Unicast Frames When enabled, unicast frames with unknown destination addresses are not allowed to egress this port.

**Default:** Disabled

## **Alert Log**

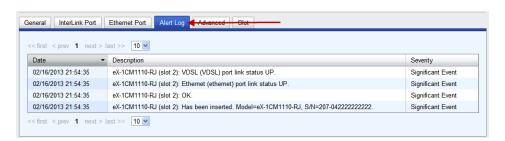

Displays the current local Alerts. The local Alert buffer contains the last 200 alerts and displays these events in a wrap around fashion.

#### **Advanced**

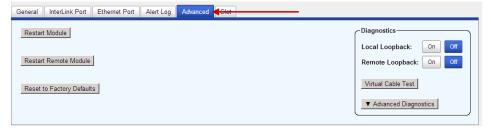

**Restart Module** 

Restarts this Media Converter Module.

**Restart Remote** Module

The local Ethernet Extender module sends a restart sequence to the remote Ethernet Extender to restart.

Reset to Factory **Defaults** 

Resets this Media Converter Module back to factory defaults.

Diagnostics

(Local) Loopback In local loopback mode any data received on the VDSL line from the remote Ethernet Extender module will be looped back to the remote Ethernet Extender

module

(Remote) Loopback

In remote loopback mode any data received on the VDSL line from the local Ethernet Extender module will be looped back to the local Ethernet Extender module.

Virtual Cable

Test

Performs a Virtual Cable Test to remotely and non-evasively diagnose the quality and characteristics of the attached ethernet cable. This test can detect issues such as cable opens, cable shorts or any impedance mismatch in the cable and then accurately report (within one meter) the distance of the fault. In addition, this Virtual Cable Test will detect pair swaps, pair polarity reversal and excessive pair skew.

Advanced Diagnostics, Read/Write Register

This feature should only be used if guided by a Perle Technical Support Representative. Use of this feature without guidance from a Perle Technical Support Representative could make your Media Converter Module inoperable.

#### **Slot**

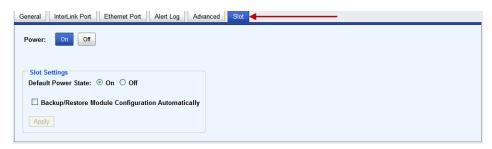

**Power** 

Immediately power the slot on or off. The current state of the slot is highlighted in BLUE.

Press the "ON" button to immediately power the slot on. Press the "OFF" button to immediately power the slot off. Default Power State This is the default power state of the slot when the chassis is powered up or

restarted. **Default:** On

Backup/Restore

**Enabled:** The configuration information associated with this slot is saved on the Management Module and will be downloaded to the Media Converter Module whenever the Media Converter Module is inserted into this slot.

Disabled: The Media Converter Module configuration information is only kept

on this Module.

Default: Disabled

This module allows connections and cross connections of fiber networks of different types to each other.

• protocol independent module using two standard SFP+ modules with speeds up to 4.25 Gbps.

## **CM-4GPT-DSFP Media Module Parameters**

#### MCR1900 Chassis

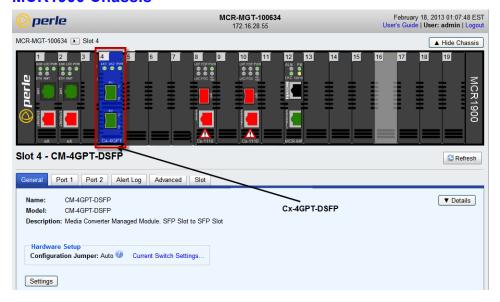

#### **SMI Chassis**

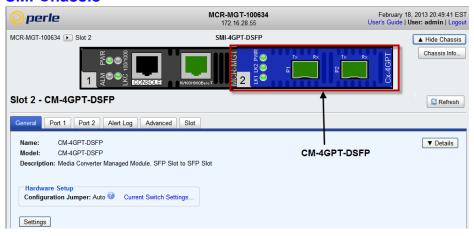

## **General Tab**

### **Field Descriptions**

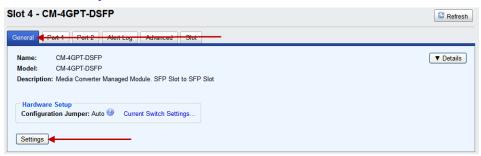

Name Displays the configured name for this Module.

**Model** Displays the module's model information.

**Description** Displays a description of the Module that is inserted in this slot.

Configuration Jumper

**Auto:** Use software configuration if present, otherwise use hardware DIP

switch settings.

Switch: Use hardware DIP switch settings.

For detailed information on hardware DIP switch settings, see the Hardware

Installation Guide.

**Current Switch Settings** 

Displays the current DIP switch settings.

For detailed information on hardware jumpers and DIP settings, see the

Hardware Installation Guide.

### **Module Settings**

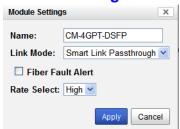

#### Name

Displays the configured name for this Module.

#### Link Mode

**Smart Link Pass-Through:** In this mode, the fiber link state on one fiber connection is directly reflected through the media converter module to the other fiber connection. Since this media converter module is protocol independent, it monitors the Signal Detect indicator from the SFP and reflects this on the TX port of the other SFP by turning off the transmitter. When the signal (Link) gets restored and Signal Detect becomes active, the affected transmitter will get re-enabled.

**Standard Mode:** In Standard Mode the media converter module will monitor the fiber link in the same manner. If Signal Detect goes down the media converter module will output a 25MHz signal on the TX port of the other SFP.

**Default:** Smart-Link Passthrough

#### Fiber Fault Alert

**Enabled:** If the media converter module detects a loss of fiber signal on its fiber receiver, it will disable its fiber transmitter on the same SFP. This, in effect, notifies the fiber link partner that an error condition exists on the fiber connection. **Disabled:** The module will take no action when a loss of signal is detected.

**Default:** Disabled

**Note:** If two media converters are connected to each other, FFA should not be enabled on both since this could create a "deadlock" state.

#### **Rate Select**

**High Speed:** when a multi-rate SFP is inserted, it is enabled for the higher speed of operation.

**Low Speed:** when a multi-rate SFP is inserted, it is enabled for the slower speed of operation.

Default: High

## **Copy Settings**

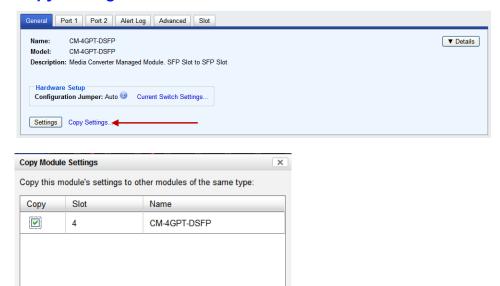

Copy Cancel

Copy Module Settings

Copy this module's settings to other modules of the same type.

## Port 1

## **Port 1 > Properties > Settings**

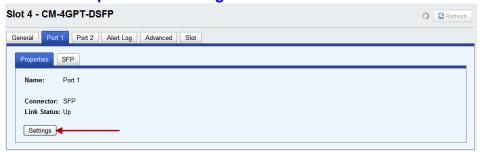

## **Settings**

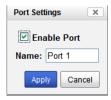

## Port 1 SFP

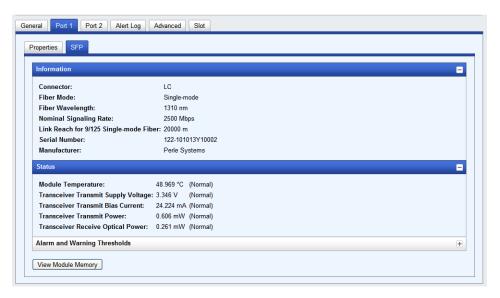

**Note:** The View Module Memory feature should only be used if guided by a Perle Technical Support Representative.

## Port 2

## Port 2 > Properties > Settings

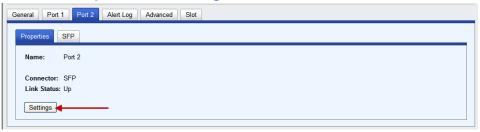

## **Settings**

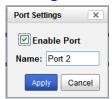

## Port 2 SFP

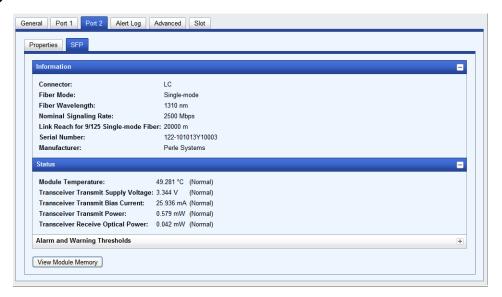

**Note:** The View Module Memory feature should only be used if guided by a Perle Technical Support Representative.

## **Alert Log**

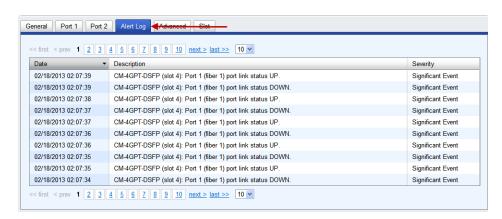

Displays the current local Alerts. The local Alert buffer contains the last 200 alerts and displays these events in a wrap around fashion.

## **Advanced Tab**

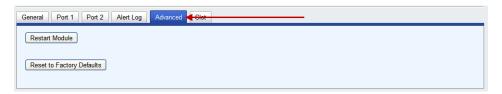

**Restart Module** Restarts this Media Converter Module.

Reset Factory Defaults Resets this Media Converter Module back to factory defaults.

## **Slot**

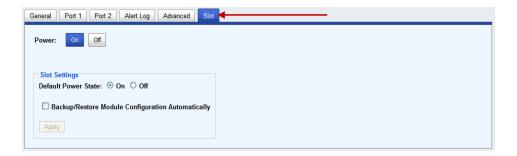

**Power State** Immediately power the slot on or off. The current state of the slot is

highlighted in BLUE.

Press the "ON" button to immediately power the slot on. Press the "OFF" button to immediately power the slot off.

**Default Power State** This is the default power state of the slot when the chassis is powered up or

restarted.

Default: On

Backup/Restore Module Configuration Automatically **Enabled:** The configuration information associated with this slot is saved on the Management Module and will be downloaded to the Media Converter Module whenever the Media Converter Module is inserted into this slot.

**Disabled:** The Media Converter Module configuration information is only kept

on this Module. **Default**: Disabled

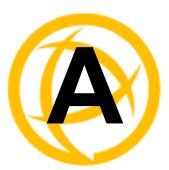

# **Alert Messages**

## Introduction

This appendix contains the list of alerts which can be generated by the MCR-MGT Management Module.

The alerts are grouped in the following sections;

- Management Module alerts
- Chassis alerts
- Power supply alerts
- Media converter alerts
- SFP related alerts

## Format of alerts

Each alert consists of the following items;

- Date alert occurred
- Time alert occurred
- Name of instance of object (i.e Media Converter Module name and slot number)
- Description of event which triggered the alert
- Severity of the alert

## **Severity levels**

Alerts are assigned a specific severity level. This enables the user to set a filter for alerts at an appropriate severity level.

The following are the severity levels defined on the MCR-MGT Management Module in decreasing severity level. Also included is the syslog equivalent level.

| <b>Severity level</b> | Syslog equivalent |           |  |
|-----------------------|-------------------|-----------|--|
| System Level Fault    | -                 | Emergency |  |
| Module Level Fault    | -                 | Alert     |  |
| Persistent Error      | -                 | Critical  |  |
| One Time Error        | -                 | Error     |  |
| Significant Event     | -                 | Warning   |  |
| Normal Operation      | -                 | Notice    |  |

## **Alert Messages**

## **Management Module Alerts**

```
Mgmt: Management module has been inserted in slot x, Model=model, S/N=s/n.
     Severity --> Significant Event
Mgmt: System boot - Cold Start (System diagnostic file available).
     Severity --> Normal Operation
Mgmt: System boot - Warm start, System crash (System diagnostic file available).
     Severity --> Normal Operation
Mgmt: Has been reset.
     Severity --> Significant Event
Mgmt: Has been reset to factory default.
     Severity --> Significant Event
Mgmt: Ethernet port link status UP.
     Severity --> Normal Operation
Mgmt: Ethernet port link status DOWN.
     Severity --> Significant Event
Mgmt: Console port monitored signal changed. DSR now inactive.
     Severity --> Significant Event
Mgmt: Authentication SUCCESSFUL! Access method=Serial Console, Originating
IP=Unknown.
     Severity --> Normal Operation
Mgmt: Authentication SUCCESSFUL! Access method=SNMP, Originating IP= ip.
     Severity --> Normal Operation
Mgmt: Authentication SUCCESSFUL! Access method=Telnet, Originating IP= ip.
     Severity --> Normal Operation
Mgmt: Authentication SUCCESSFUL! Access method=SSH, Originating IP= ip.
     Severity --> Normal Operation
Mgmt: Authentication SUCCESSFUL! Access method=WebManager(HTEMPP), Originating
IP= ip.
     Severity --> Normal Operation
Mgmt: Authentication SUCCESSFUL! Access method=WebManager(HTEMPPS), Originating
IP= ip.
     Severity --> Normal Operation
Mgmt: Authentication FAILED! Access method=Serial Console, Originating
IP=Unknown.
     Severity --> One Time Error
Mgmt: Authentication FAILED! Access method=SNMP, Originating IP= ip.
     Severity --> One Time Error
Mgmt: Authentication FAILED! Access method=Telnet, Originating IP= ip.
     Severity --> One Time Error
Mgmt: Authentication FAILED! Access method=SSH, Originating IP= ip.
     Severity --> One Time Error
Mgmt: Authentication FAILED! Access method=WebManager(HTEMPP), Originating IP=
ip.
     Severity --> One Time Error
Mgmt: Authentication FAILED! Access method=WebManager(HTEMPPS), Originating IP=
ip.
```

```
Severity --> One Time Error
Mgmt: System date/time has been set. Current date/time is now mm dd, yyyy hh:mm:ss
tz (GMT -hhh).
     Severity --> Significant Event
Mgmt: Communication with Secondary SNTP server ip recovered.
     Severity --> Significant Event
Mgmt: Communication with Primary SNTP server ip FAILED.
     Severity --> One Time Error
Mgmt: Communication with SNMP trap host 5 IP=ip recovered.
     Severity --> Significant Event
Mgmt: Communication with SNMP trap host 2 IP=ip FAILED.
     Severity --> One Time Error
Mgmt: Communication with email server ip recovered.
     Severity --> Significant Event
Mgmt: Communication with email server ip FAILED.
     Severity --> One Time Error
Mgmt: Configuration saved to flash.
     Severity --> Normal Operation
Mgmt: System IP address has been dynamically changed from ip to ip.
     Severity --> Significant Event
Mgmt: TFTP file transfer of file fileName1 to remote host ip was successful.
     Severity --> Normal Operation
Mgmt: TFTP file transfer of file fileName2 to remote host ip failed.
     Severity --> One Time Error
Mgmt: TFTP file transfer of file fileName3 from remote host ip was successful.
     Severity --> Normal Operation
Mgmt: TFTP file transfer of file fileName4 from remote host ip failed.
     Severity --> One Time Error
Mgmt: Chassis configuration mismatch! Backup Media Converter Module
configurations reset to factory default.
     Severity --> Significant Event
Chassis Alerts
Chassis: Has been reset.
     Severity --> Significant Event
Chassis: High Temperature alarm cleared! Temperature temp C/F.
     Severity --> Significant Event
Chassis: High temperature alarm! Temperature temp C/F, alarm threshold temp C/F.
Alarm Relay Engaged."
     Severity --> System Level Fault
Chassis: Slot 5 has been powered ON. Model=model, S/N=s/n, Module name=name."
     Severity --> Significant Event
Chassis: Slot 7 has been powered OFF.
     Severity --> Significant Event
Chassis: OK.
     Severity --> Significant Event
Chassis: Failed! Reason code=33. Alarm Relay Engaged.
     Severity --> System Level Fault
Chassis: Communication with temperature sensor has been restored.
```

```
Severity --> Significant Event
Chassis: Communication with temperature sensor failed.
Severity --> One Time Error
```

## **Power Supply Alerts**

```
POWER SUPPLY A: Power Supply Monitoring Unit has been inserted. Model=model,
S/N=s/n."
     Severity --> Significant Event
POWER SUPPLY A: Has been removed from chassis.
     Severity --> Significant Event
POWER SUPPLY A: Power supply OK.
     Severity --> Significant Event
POWER SUPPLY A: Power supply failed! Reason code=22. Alarm Relay Engaged.
     Severity --> System Level Fault
POWER SUPPLY B: Voltage from power supply restored.
     Severity --> Significant Event
POWER SUPPLY B: No voltage being supplied from power supply. Alarm Relay Engaged.
     Severity --> System Level Fault
POWER SUPPLY B: Fan OK.
     Severity --> Normal Operation
POWER SUPPLY B: Fan failed! Alarm Relay Engaged.
     Severity --> System Level Fault
```

#### **Media Converter Alerts**

```
Mod. Name (slot x,): Has been inserted. Model=model, S/N=s/n."
     Severity --> Significant Event
Mod. Name (slot x): Has been removed.
     Severity --> Significant Event
Mod. Name (slot x): Has been reset.
     Severity --> Significant Event
Mod. Name (slot x): Recovered communication with Management module.
     Severity --> Significant Event
Mod. Name (slot x): No longer communicating with Management module.
     Severity --> Module Level Fault
Mod. Name (slot x): OK.
     Severity --> Significant Event
Mod. Name (slot x): Failed! Reason code=44.
     Severity --> Module Level Fault
Mod. Name (slot x): Fiber port link status UP.
     Severity --> Significant Event
Mod. Name
          (slot x): Copper port link status DOWN.
     Severity --> Significant Event
Mod. Name (slot x): Configuration update failed.
     Severity --> One Time Error
Mod. Name (slot x): Configuration update successful.
     Severity --> Normal Operation
Mod. Name (slot x): Configuration mismatch resolved. Type inserted model, type
configured model.
```

```
Mod. Name (slot x): Backup media configuration mismatch. Module type inserted
model, module type configured model.
     Severity --> Persistent Error
Mod. Name (slot x): Firmware update successful.
     Severity --> Normal Operation
Mod. Name (slot x): Firmware update failed!
     Severity --> One Time Error
Mod. Name (slot x): Module has been powered down due to detection of a hardware
failure.
     Severity --> Module Level Fault
Mod. Name (slot x): The image on this Media Converter Module is invalid.
     Severity --> Module Level Fault
Mod. Name (slot x): Module not fully supported. Please download latest firmware to
     MCR-MGT module.
     Severity --> Significant Event
Mod. Name (slot x): Module firmware is being updated.
     Severity --> Significant Event
SFP/XFP Alerts
Mod. Name (slot x, port y): SFP/XFP module has been inserted.
     Severity --> Significant Event
Mod. Name (slot x, port y): SFP/XFP module has been removed.
     Severity --> Significant Event
Mod. Name (slot x, port y): Recovered communication with SFP/XFP module.
     Severity --> Significant Event
Mod. Name (slot x, port y): Unable to communicate with SFP/XFP module.
     Severity --> Module Level Fault
Mod. Name (slot x, port y): SFP/XFP DMI High temperature warning recovered.
Temperature temp C/F
     Severity --> Significant Event
Mod. Name (slot x, port y): SFP/XFP DMI High temperature warning. Temperature temp
C/F, warning threshold temp C/F."
     Severity --> Persistent Error
Mod. Name (slot x, port y): SFP/XFP DMI High temperature alarm recovered.
Temperature temp C/F.
     Severity --> Significant Event
Mod. Name (slot x, port y): SFP/XFP DMI High temperature alarm! Temperature temp
C/F, alarm Threshold temp C/F."
     Severity --> Module Level Fault
Mod. Name (slot x, port y): SFP/XFP DMI Low temperature warning recovered.
Temperature temp C/F.
     Severity --> Significant Event
Mod. Name (slot x, port y): SFP/XFP DMI Low temperature warning. Temperature temp
C/F, warning threshold temp C/F."
     Severity --> Persistent Error
Mod. Name (slot x, port y): SFP/XFP DMI Low temperature alarm recovered.
Temperature temp C/F.
```

Severity --> Significant Event

Severity --> Significant Event

Mod. Name (slot x, port y): SFP/XFP DMI Low temperature alarm! Temperature temp C/F, alarm Threshold temp C/F."

Severity --> Module Level Fault

Mod. Name (slot x, port y): SFP/XFP DMI High voltage warning recovered. Voltage **value** Volts.

Severity --> Significant Event

Mod. Name (slot x, port y): SFP/XFP DMI High voltage warning. Voltage **value** Volts, warning threshold **value** Volts."

Severity --> Persistent Error

Mod. Name (slot x, port y): SFP/XFP DMI High voltage alarm recovered. Voltage value Volts.

Severity --> Significant Event

Mod. Name (slot x, port y): SFP/XFP DMI High voltage alarm! Voltage **value** Volts, alarm threshold **value** Volts."

Severity --> Module Level Fault

Mod. Name (slot x, port y): SFP/XFP DMI Low voltage warning recovered. Voltage value Volts.

Severity --> Significant Event

Mod. Name (slot x, port y): SFP/XFP DMI Low voltage warning. Voltage value Volts, warning threshold value Volts."

Severity --> Persistent Error

Mod. Name (slot x, port y): SFP/XFP DMI Low voltage alarm recovered. Voltage value Voltage.

Severity --> Significant Event

Mod. Name (slot x, port y): SFP/XFP DMI Low voltage alarm! Voltage  $\it value$  Volts, alarm threshold  $\it value$  Volts."

Severity --> Module Level Fault

Mod. Name (slot x, port y): SFP/XFP DMI High TX bias current warning recovered. TX Bias: value mA

Severity --> Significant Event

Mod. Name (slot x, port y): SFP/XFP DMI High TX bias current warning. TX Bias value mA, warning threshold value mA."

Severity --> Persistent Error

Mod. Name (slot x, port y): SFP/XFP DMI High TX bias current alarm recovered. TX Bias: value mA.

Severity --> Significant Event

Mod. Name (slot x, port y): SFP/XFP DMI High TX bias current alarm! TX Bias value mA, alarm threshold value mA."

Severity --> Module Level Fault

Mod. Name (slot x, port y): SFP/XFP DMI Low TX bias current warning recovered. TX Bias value mA.

Severity --> Significant Event

Mod. Name (slot x, port y): SFP/XFP DMI Low TX bias current warning. TX Bias value mA, warning threshold value mA."

Severity --> Persistent Error

Mod. Name (slot x, port y): SFP/XFP DMI Low TX bias current alarm recovered. TX Bias value mA.

Severity --> Significant Event

Mod. Name (slot x, port y): SFP/XFP DMI Low TX bias current alarm! TX Bias value mA, alarm threshold value mA."

Severity --> Module Level Fault

Mod. Name (slot x, port y): SFP/XFP DMI High TX power warning recovered. TX power value mW.

Severity --> Significant Event

Mod. Name (slot x, Slot y): SFP/XFP DMI High TX power warning. TX power value mW, warning threshold value mW."

Severity --> Persistent Error

Mod. Name (slot x, port y): SFP/XFP DMI High TX power alarm. TX power value mW, alarm threshold value mW."

Severity --> Module Level Fault

Mod. Name (slot x, port y): SFP/XFP DMI High TX power alarm recovered. TX power value mW.

Severity --> Significant Event

Mod. Name (slot x, port y): SFP/XFP DMI Low TX power warning recovered. TX power value mW

Severity --> Significant Event

Mod. Name (slot x, port y): SFP/XFP DMI Low TX power warning. TX power value mW, warning threshold value mW."

Severity --> Persistent Error

Mod. Name (slot x, port y): SFP/XFP DMI Low TX power alarm recovered. TX power 2000.001 mW.

Severity --> Significant Event

Mod. Name (slot x, port y): SFP/XFP DMI Low TX power alarm. TX power value mW, alarm threshold value mW."

Severity --> Module Level Fault

Mod. Name (slot x, port y): SFP/XFP DMI High RX power warning recovered. RX power value mW.

Severity --> Significant Event

Mod. Name (slot x, port y): SFP/XFP DMI High RX power warning. RX power value mW, warning threshold value mW."

Severity --> Persistent Error

Mod. Name (slot x, port y): SFP/XFP DMI High RX power alarm recovered. RX power 3000.001 mW.

Severity --> Significant Event

Mod. Name (slot x, port y): SFP/XFP DMI High RX power alarm! RX power value mW, alarm threshold value mW."

Severity --> Module Level Fault

Mod. Name (slot x, port y): SFP/XFP DMI Low RX power warning recovered. RX power value mW.

Severity --> Significant Event

Mod. Name (slot x, port y): SFP/XFP DMI Low RX power warning. RX power value mW, warning threshold value mW.

Severity --> Persistent Error

Mod. Name (slot x, port y): SFP/XFP DMI Low RX power alarm recovered. RX power value mW.

Severity --> Significant Event

Mod. Name (slot x, port y): SFP/XFP DMI Low RX power alarm! RX power value mW, alarm threshold value mW.

Severity --> Module Level Fault

Mod. Name (slot x, port y): SFP/XFP module has been shutdown due to high temperature.

Severity --> Module level Fault"

Mod. Name (slot x, port y): SFP/XFP module has been recovered from shutdown due to high temperature.

Severity --> Significant Event

Mod. Name (slot x, port y): Module port XFP High APD Bias voltage warning. Voltage value mV, warning threshold value mV. Severity --> Persistent Error

Mod. Name (slot x, port y): Module port XFP High APD Bias voltage warning recovered. Voltage value mV.

Severity --> Persistent Error

Mod. Name (slot x, port y): Module port XFP High APD Bias voltage alarm! Voltage value mV, alarm threshold value mV. Severity --> Module Level Fault

Mod. Name (slot x, port y): XFP High APD Bias voltage alarm recovered. Voltage value mV.

Severity --> Significant Event

Mod. Name (slot x - port y): XFP Low APD Bias voltage warning. Voltage value mV, warning threshold value mV. Severity --> Persistent Error

Mod. Name (slot x, port y): XFP Low APD Bias voltage warning recovered. Voltage value mV. Severity --> Persistent Error

Mod. Name (slot x, port y): XFP Low APD Bias voltage alarm! Voltage value mV, alarm threshold value mV.

Severity --> Module Level Fault

Mod. Name (slot x, port y): XFP Low APD Bias voltage alarm recovered. Voltage value mV.

Severity --> Significant Event

Mod. Name (slot x, port y): XFP High TEC current warning. Current value mA, warning threshold value mA. Severity --> Persistent Error

Mod. Name (slot x, port y): XFP High TEC current warning recovered. Current value mA.

Severity --> Persistent Error

Mod. Name (slot x, port y): XFP High TEC current alarm! Current value mA, alarm threshold value mA. Severity --> Module Level Fault

Mod Name (slot x, port y: XFP High TEC current alarm recovered. Current value mA. Severity --> Significant Event

Mod. Name (slot x, port y): XFP Low TEC current warning. Current value mA, warning threshold value mA. Severity --> Persistent Error

Mod. Name (slot x, port y): XFP Low TEC current warning recovered. Current value mA.

Severity --> Significant Event

Severity --> Persistent Error

Mod. Name (slot x, port y): XFP Low TEC current alarm! Current value mA, alarm threshold value mA. Severity --> Module Level Fault

Mod. Name (slot x, port y): XFP Low TEC current alarm recovered. Current value mA. Severity --> Significant Event

Mod. Name (slot x, port y): XFP High Laser temperature warning. Temperature, warning threshold.

- Mod. Name (slot x, port y): XFP High Laser temperature warning recovered.
   Temperature Severity --> Significant Event
- Mod. Name (slot x, port y): XFP High Laser temperature alarm! Temperature, alarm threshold Severity --> Module Level Fault
- Mod. Name (slot x, port y): XFP High Laser temperature alarm recovered.
   Temperature. Severity --> Significant Event
- Mod. Name (slot x, port y): XFP Low Laser temperature warning. Temperature,
   warning threshold.
   Severity --> Persistent Error
- Mod. Name (slot x, port y): XFP Low Laser temperature warning recovered.

  Temperature Severity --> Significant Event
- Mod. Name (slot x, port y): XFP Low Laser temperature alarm! Temperature, alarm threshold Severity --> Module Level Fault
- Mod. Name (slot x, port y): XFP Low Laser temperature alarm recovered. Temperature Severity -->Significant Event
- Mod. Name (slot x, port y): XFP High Laser wavelength warning. Wavelength nm,
   warning threshold nm.
   Severity --> Persistent Error
- Mod. Name (slot x, port y): XFP High Laser wavelength warning recovered.

  Wavelength nm. Severity --> Persistent Error
- Mod. Name (slot x, port y): XFP High Laser wavelength alarm recovered. Wavelength nm. Severity --> Significant Event
- Mod. Name (slot x, port y): XFP Low Laser wavelength warning. Wavelength nm,
   warning threshold nm.
   Severity --> Persistent Error
- Mod. Name (slot x, port y): XFP Low Laser wavelength warning recovered. Wavelength nm. Severity --> Significant Event
- Mod. Name (slot x, port y): XFP Low Laser wavelength alarm! Wavelength nm, alarm threshold nm. Severity  $\operatorname{-->}$  Module Level Fault
- Mod. Name (slot x, port y): XFP Low Laser wavelength alarm recovered. Wavelength nm. Severity --> Significant Event
- Mod. Name (slot x, port y): XFP High +5V supply voltage warning. Voltage value
   Volts, warning threshold value Volts.
   Severity --> Persistent Error
- Mod. Name (slot x, port y): XFP High +5V supply voltage warning recovered. Voltage value Volts. Severity --> Persistent Error
- Mod. Name (slot x, port y): XFP High +5V supply voltage alarm! Voltage value Volts, alarm threshold value Volts. Severity --> Module Level Fault
- Mod. Name (slot x, port y): XFP High +5V supply voltage alarm recovered. Voltage value Volts. Severity --. Significant Event
- Mod. Name (slot x, port y): XFP Low +5V supply voltage warning. Voltage value
   Volts, warning threshold value Volts.
   Severity --> Persistent Error
- Mod. Name (slot x, port y): XFP Low +5V supply voltage warning recovered. Voltage
   value Volts. Severity --> Persistent Error

- Mod. Name (slot x, port y): XFP Low +5V supply voltage alarm recovered. Voltage value Volts. Severity --> Significant Event
- Mod. Name (slot x, port y): XFP High +3.3V supply voltage warning. Voltage value Volts, warning threshold value Volts. Severity --> Persistent Error
- Mod. Name (slot x, port y): XFP High +3.3V supply voltage warning recovered. Voltage value Volts. Severity --> Significant Event
- Mod. Name (slot x, port y): XFP High +3.3V supply voltage alarm! Voltage value Volts, alarm threshold value Volts. Severity --> Module Level Fault
- Mod. Name (slot x, port y): XFP High +3.3V supply voltage alarm recovered. Voltage value Volts. Severity --> Significant Event
- Mod. Name (slot x, port y): XFP Low +3.3V supply voltage warning. Voltage value
   Volts, warning threshold value Volts.
   Severity --> Persistent Error
- Mod. Name (slot x, port y): XFP Low +3.3V supply voltage warning recovered. Voltage value Volts. Severity Significant Event
- Mod. Name (slot x, port y): XFP Low +3.3V supply voltage alarm! Voltage value Volts, alarm threshold value Volts. Severity --> Module Level Fault
- Mod. Name (slot x, port y): XFP Low +3.3V supply voltage alarm recovered. Voltage value Volts. Severity --> Significant Event
- Mod. Name (slot x, port y): XFP High +1.8V supply voltage warning. Voltage value
   Volts, warning threshold value Volts.
   Severity --> Persistent Error
- Mod. Name (slot x, port y): XFP High +1.8V supply voltage warning recovered. Voltage value Volts. Severity --> Significant Event
- Mod. Name (slot x, port y): XFP High +1.8V supply voltage alarm! Voltage value Volts, alarm threshold value Volts. Severity --> Module Level Fault
- Mod. Name (slot x, port y): XFP High +1.8V supply voltage alarm recovered. Voltage value Volts. Severity --> Significant Event
- Mod. Name (slot x, port y): XFP Low +1.8V supply voltage warning. Voltage value
   Volts, warning threshold value Volts.
   Severity --> Persistent Error
- Mod. Name (slot x, port y): XFP Low +1.8V supply voltage warning recovered. Voltage value Volts. Severity --> Significant Event
- Mod. Name (slot x, port y): XFP Low +1.8V supply voltage alarm! Voltage value Volts, alarm threshold value Volts.

  Severity --> Module Level Fault
- Mod. Name (slot x, port y): XFP Low +1.8V supply voltage alarm recovered. Voltage value Volts. Severity --. Significant Event
- Mod. Name (slot x, port y): XFP High -5.2V supply voltage warning. Voltage value Volts, warning threshold value Volts. Severity --> Persistent Error
- Mod. Name (slot x, port y): XFP High -5.2V supply voltage warning recovered. Voltage value Volts. Severity --> Persistent Error
- Mod. Name (slot x, port y): XFP High -5.2V supply voltage alarm! Voltage value Volts, alarm threshold value Volts. Severity --> Module Level Alert
- Mod. Name (slot x, port y): XFP High -5.2V supply voltage alarm recovered. Voltages value Volts. Severity --. Significant Event
- Mod. Name (slot x, port y): XFP Low -5.2V supply voltage warning. Voltage value Volts, warning threshold value Volts.

- Severity --> Persistent Error
- Mod. Name (slot x, port y): XFP Low -5.2V supply voltage warning recovered. Voltage value Volts. Severity --> Significant Event
- Mod. Name (slot x, port y): XFP Low -5.2V supply voltage alarm! Voltage value Volts, alarm threshold value Volts. Severity --> Module Level Fault
- Mod. Name (slot x, port y): XFP Low -5.2V supply voltage alarm recovered. Voltage value Volts. Severity --> Significant Event
- Mod. Name (slot x, port y): XFP High +5V supply current warning. Current value mA,
   warning threshold value mA.
   Severity --> Persistent Error
- Mod. Name (slot x, port y): XFP High +5V supply current warning recovered. Current value mA. Severity --> Significant Event
- Mod. Name (slot x, port y): XFP High +5V supply current alarm recovered. Current value mA. Severity --> Significant Error
- Mod. Name (slot x, port y): XFP High +5V supply current warning. Current value mA,
   warning threshold value mA.
   Severity --> Persistent Error
- Mod. Name (slot x, port y): XFP High +5V supply current warning recovered. Current value mA. Severity --> Significant Event
- Mod. Name (slot x, port y): XFP High +5V supply current alarm recovered. Current value mA. Severity --> Significant Event
- Mod. Name (slot x, port y): XFP High +3.3V supply current warning. Current value mA, warning threshold value mA. Severity --> Persistent Error
- Mod. Name (slot x, port y): XFP High +3.3V supply current warning recovered.

  Current value mA. Severity --> Significant Event
- Mod. Name (slot x, port y): XFP High +3.3V supply current alarm recovered. Current value mA. Severity --> Significant Event
- Mod. Name (slot x, port y): XFP High +3.3V supply current warning. Current value mA, warning threshold value mA. Severity --> Persistent Error
- Mod. Name (slot x, port y): XFP High +3.3V supply current warning recovered. Current value mA. Severity --> Significant Event
- Mod. Name (slot x, port y): XFP High +3.3V supply current alarm recovered. Currents value mA. Severity --> Significant Event
- Mod. Name (slot x, port y): XFP High +1.8V supply current warning. Current value
   mA, warning threshold value mA.
   Severity --> Persistent Error
- Mod. Name (slot x, port y): XFP High +1.8V supply current warning recovered. Current value mA. Severity --> Significant Events

- Mod. Name (slot x, port y): XFP High +1.8V supply current alarm! Current value mA, alarm threshold value mA.
  - Severity --> Module Level Fault
- Mod. Name (slot x, port y): XFP High +1.8V supply current alarm recovered. Current value mA. Severity -->Significant Event
- Mod. Name (slot x, port y): XFP High +1.8V supply current warning. Current value mA, warning threshold value mA.

  Severity --> Persistent Error
- Mod. Name (slot x, port y): XFP High +1.8V supply current warning recovered. Current value mA. Severity --> Significant Event
- Mod. Name (slot x, port y): XFP High +1.8V supply current alarm recovered. Current Value mA. Severity --> Significant Event
- Mod. Name (slot x, port y): XFP High -5.2V supply current warning. Current value mA, warning threshold value mA.

  Severity --> Persistent Error
- Mod. Name (slot x, port y): XFP High -5.2V supply current warning recovered. Current value mA. Severity --> Significant Event
- Mod. Name (slot x, port y): XFP High -5.2V supply current alarm recovered. Current value mA. Severity --> Significant Event
- Mod. Name (slot x, port y): XFP High -5.2V supply current warning. Current value mA, warning threshold value mA. Severity --> Persistent Error
- Mod. Name (slot x, port y): XFP High -5.2V supply current warning recovered. Current value mA. Severity --> Significant Event
- Mod. Name (slot x, port y): XFP High -5.2V supply current alarm! Current value mA, alarm threshold value mA.

  Severity --> Module Level Fault
- Mod. Name (slot x, port y): XFP High -5.2V supply current alarm recovered. Current value mA. Severity --> Significant Event
- Mod. Name (slot x, port y): XFP High +5V supply voltage warning Severity --> Persistent Error
- Mod. Name (slot x, port y): XFP High +5V supply voltage warning recovered. Severity --> Significant Event
- Mod. Name (slot x, port y): XFP High +5V supply voltage alarm! Severity --> Module Level Fault
- Mod. Name (slot x, port y): XFP Low +5V supply voltage warning.
   Severity --> Persistent Error
- Mod. Name (slot x, port y): XFP Low +5V supply voltage alarm!
   Severity --> Module Level Fault

- Mod. Name (slot x, port y): XFP High +3.3V supply voltage warning recovered.

- Severity --> Significant Event
- Mod. Name (slot x, port y): XFP High +3.3V supply voltage alarm! Severity --> Module Level Fault
- Mod. Name (slot x, port y): XFP High +3.3V supply voltage alarm recovered. Severity --> Significant Error
- Mod. Name (slot x, port y): XFP Low +3.3V supply voltage warning. Severity --> Persistent Error
- Mod. Name (slot x, port y): XFP Low +3.3V supply voltage warning recovered. Severity --> Significant Event
- Mod. Name (slot x, port y): XFP Low +3.3V supply voltage alarm! Severity --> Module Level Fault
- Mod. Name (slot x, port y): XFP Low +3.3V supply voltage alarm recovered. Severity --> Significant Event
- Mod. Name (slot x, port y): XFP High +1.8V supply voltage warning Severity --> Persistent Error
- Mod. Name (slot x, port y): XFP High +1.8V supply voltage warning recovered. Severity --> Significant Event
- Mod. Name (slot x, port y): XFP High +1.8V supply voltage alarm! Severity --> Module Level Fault
- Mod. Name (slot x, port y): XFP High +1.8V supply voltage alarm recovered. Severity --> Significant Event
- Mod. Name (slot x, port y): XFP Low +1.8V supply voltage warning. Severity --> Persistent Error
- Mod. Name (slot x, port y): XFP Low +1.8V supply voltage warning recovered. Severity --> Significant Event
- Mod. Name (slot x, port y): XFP Low +1.8V supply voltage alarm! Severity --> Module Level Fault
- Mod. Name (slot x, port y): XFP Low +1.8V supply voltage alarm recovered. Severity --> Significant Event
- Mod. Name (slot x, port y): XFP High -5.2V supply voltage warning Severity -->Persistent Error
- Mod. Name (slot x, port y): XFP High -5.2V supply voltage warning recovered. Severity --> Significant Event
- Mod. Name (slot x, port y): XFP High -5.2V supply voltage alarm! Severity --> Module Level Fault
- Mod. Name (slot x, port y): XFP High -5.2V supply voltage alarm recovered. Severity --> Significant Event
- Mod. Name (slot x, port y): XFP Low -5.2V supply voltage warning. Severity --> Persistent Error
- Mod. Name (slot x, port y): XFP Low -5.2V supply voltage warning recovered. Severity --> Significant Event
- Mod. Name (slot x, port y): XFP Low -5.2V supply voltage alarm! Severity --> Module Level Fault
- Mod. Name (slot x, port y): XFP Low -5.2V supply voltage alarm recovered. Severity --> Significant Event
- Mod. Name (slot x, port y): SFP/XFP module has been inserted. Severity --> Significant Event
- Mod. Name (slot x, port y): SFP/XFP module has been removed. Severity --> Significant Event
- Mod. Name (slot x, port y): Unable to communicate with SFP/XFP module. Severity --> Significant Event
- Mod. Name (slot x, port y): Recovered communication with SFP/XFP module. Severity --> Significant Event

- Mod. Name (slot x, port y): SFP/XFP DMI High temperature warning. Temperature, warning threshold.
  - Severity --> Persistent Error
- Mod. Name (slot x, port y): SFP/XFP DMI High temperature warning recovered.
   Temperature. Severity --> Significant Event
- Mod. Name (slot x, port y): SFP/XFP DMI High temperature alarm! Temperature, alarm Threshold.
  - Severity --> Module Level Faults
- Mod. Name (slot x, port y): SFP/XFP DMI High temperature alarm recovered.
   Temperature. Severity --> Significant Event
- Mod. Name (slot x, port y): SFP/XFP DMI Low temperature warning. Temperature,
   warning threshold.
   Severity --> Persistent Error
- Mod. Name (slot x, port y): SFP/XFP DMI Low temperature warning recovered.
   Temperature. Severity --> Significant Event
- Mod. Name (slot x, port y): SFP/XFP DMI Low temperature alarm! Temperature, alarm Threshold.
  - Severity --> Module Level Fault
- Mod. Name (slot x, port y): SFP/XFP DMI Low temperature alarm recovered.
   Temperature Severity --> Significant Event
- Mod. Name (slot x, port y): SFP/XFP DMI High voltage warning. Voltage value Volts,
   warning threshold value Volts.
   Severity --> Persistent Error
- Mod. Name (slot x, port y): SFP/XFP DMI High voltage warning recovered. Voltage value Volts.
  - Severity --> Significant Event
- Mod. Name (slot x, port y): SFP/XFP DMI High voltage alarm recovered. Voltage value Volts. Severity --> Significant Event
- Mod. Name (slot x, port y): SFP/XFP DMI Low voltage warning. Voltage value Volts, warning threshold value Volts.
  - Severity --> Persistent Error
- Mod. Name (slot x, port y): SFP/XFP DMI Low voltage warning recovered. Voltage
   value Volts. Severity --> Significant Event
- Mod. Name (slot x, port y): SFP/XFP DMI Low voltage alarm recovered. Voltage value Volts.
  - Severity -->Significant Event
- Mod. Name (slot x, port y): SFP/XFP DMI High TX bias current warning. TX Bias value mA, warning threshold value mA."
- Mod. Name (slot x, port y): SFP/XFP DMI High TX bias current warning recovered. TX Bias: value mA Severity --> Significant Event
- Mod. Name (slot x, port y): SFP/XFP DMI High TX bias current alarm! TX Bias value mA, alarm threshold value mA.

  Severity --> Module Level Fault
- Mod. Name (slot x, port y): SFP/XFP DMI High TX bias current alarm recovered. TX Bias: value mA. Severity --> Significant Event
- Mod. Name (slot x, port y): SFP/XFP DMI Low TX bias current warning. TX Bias value
   mA, warning threshold value mA.
   Severity --> Persistent Error

- Mod. Name (slot x, port y): SFP/XFP DMI Low TX bias current warning recovered. TX Bias value mA. Severity --> Significant Events
- Mod. Name (slot x, port y): SFP/XFP DMI Low TX bias current alarm! TX Bias value mA, alarm threshold value mA.

  Severity --> Module Level Fault
- Mod. Name (slot x, port y): SFP/XFP DMI Low TX bias current alarm recovered. TX Bias value mA. Severity --> Significant Event
- Mod. Name (slot x, port y): SFP/XFP DMI High TX power warning. TX power, warning
   threshold Severity --> Persistent Error
- Mod. Name (slot x, port y): SFP/XFP DMI High TX power alarm. TX power, alarm threshold. Severity --> Module Level Fault
- Mod. Name (slot x, port y): SFP/XFP DMI High TX power alarm recovered. TX power. Severity --> Significant Event
- Mod. Name (slot x, port y): SFP/XFP DMI Low TX power warning. TX power, warning
   threshold Severity --> Persistent Error
- Mod. Name (slot x, port y): SFP/XFP DMI Low TX power warning recovered. TX power
   Severity --> Significant Event
- Mod. Name (slot x, port y): SFP DMI Low TX power alarm. TX power, alarm threshold. Severity --> Module Level Fault
- Mod. Name (slot x, port y): SFP/XFP DMI High RX power warning. RX power, warning
   threshold
   Severity --> Persistent Error
- Mod. Name (slot x, port y): SFP/XFP DMI High RX power warning recovered. RX power
   Severity --> Significant Event
- Mod. Name (slot x, port y): SFP/XFP DMI High RX power alarm recovered. RX power Severity --> Significant Event
- Mod. Name (slot x, port y): SFP/XFP DMI Low RX power warning. RX power, warning
   threshold
   Severity --> Persistent Error
- Mod. Name (slot x, port y): SFP/XFP DMI Low RX power warning recovered. RX power Severity --> Significant Event
- Mod. Name (slot x, port y): SFP/XFP DMI Low RX power alarm recovered. RX power Severity --> Significant Event
- Mod. Name (slot x,): Speed Mismatch between SFP and the other SFP/XFP module Severity --> Persistent Error
- Mod. Name (slot  $x_{\star}$ ): SFP speed mismatch has recovered. Severity --> Significant Event
- Mod. Name (slot x,): An XFP module's power requirements has exceeded card capacity Severity --> Module Level Fault
- Mod. Name (slot x,): XFP excessive power alarm has recovered Severity --> Significant Event
- Mod. Name (slot x, port y): Low upstream bandwidth alarm! Bandwidth (Upstream Bandwidth kbps) dropped below threshold (UpstreamBandwidthThreshold kbps). Severity --> Persistent Error
- Mod. Name (slot x, port y): Recovered from low upstream bandwidth condition.

```
Severity --> Significant Error
Mod. Name (slot x, port y): Low downstream bandwidth alarm! Bandwidth
     (DownstreamBandwidth kbps) dropped below threshold
     (DownstreamBandwidthThreshold kbps).
     Severity --> Persistent Error
```

Mod. Name (slot x, port y): Recovered from low downstream bandwidth condition. Severity --> Significant Error

## **VDSL Line Alerts**

Mod. Name (slot  $x_{i}$ ): Peer was reset Severity --> Significant Event

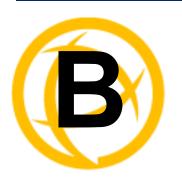

# **SSL/TLS Ciphers**

# **Valid SSL/TLS Ciphers**

| Full Name               | SSL<br>Ver. | Key-<br>Exchange | Authentication | Encryption | Key-<br>Size | НМАС     |
|-------------------------|-------------|------------------|----------------|------------|--------------|----------|
| ADH-AES256-SHA          | SSLv3       | Kx=DH            | Au=None        | Enc=AES    | 256          | Mac=SHA1 |
| DHE-RSA-AES256-SHA      | SSLv3       | Kx=DH            | Au=RSA         | Enc=AES    | 256          | Mac=SHA1 |
| DHE-DSS-AES256-SHA      | SSLv3       | Kx=DH            | Au=DSS         | Enc=AES    | 256          | Mac=SHA1 |
| AES256-SHA              | SSLv3       | Kx=RSA           | Au=RSA         | Enc=AES    | 256          | Mac=SHA1 |
| EDH-RSA-DES-CBC3-SHA    | SSLv3       | Kx=DH            | Au=RSA         | Enc=3DES   | 168          | Mac=SHA1 |
| EDH-DSS-DES-CBC3-SHA    | SSLv3       | Kx=DH            | Au=DSS         | Enc=3DES   | 168          | Mac=SHA1 |
| DES-CBC3-SHA            | SSLv3       | Kx=RSA           | Au=RSA         | Enc=3DES   | 168          | Mac=SHA1 |
| DES-CBC3-MD5            | SSLv2       | Kx=RSA           | Au=RSA         | Enc=3DES   | 168          | Mac=MD5  |
| ADH-AES128-SHA          | SSLv3       | Kx=DH            | Au=None        | Enc=AES    | 128          | Mac=SHA1 |
| DHE-RSA-AES128-SHA      | SSLv3       | Kx=DH            | Au=RSA         | Enc=AES    | 128          | Mac=SHA1 |
| DHE-DSS-AES128-SHA      | SSLv3       | Kx=DH            | Au=DSS         | Enc=AES    | 128          | Mac=SHA1 |
| AES128-SHA              | SSLv3       | Kx=RSA           | Au=RSA         | Enc=AES    | 128          | Mac=SHA1 |
| RC2-CBC-MD5             | SSLv2       | Kx=RSA           | Au=RSA         | Enc=RC2    | 128          | Mac=MD5  |
| DHE-DSS-RC4-SHA         | SSLv3       | Kx=DH            | Au=DSS         | Enc=RC4    | 128          | Mac=SHA1 |
| RC4-SHA                 | SSLv3       | Kx=RSA           | Au=RSA         | Enc=RC4    | 128          | Mac=SHA1 |
| RC4-MD5                 | SSLv3       | Kx=RSA           | Au=RSA         | Enc=RC4    | 128          | Mac=MD5  |
| RC4-MD5                 | SSLv2       | Kx=RSA           | Au=RSA         | Enc=RC4    | 128          | Mac=MD5  |
| RC4-64-MD5              | SSLv2       | Kx=RSA           | Au=RSA         | Enc=RC4    | 64           | Mac=MD5  |
| EDH-RSA-DES-CBC-SHA     | SSLv3       | Kx=DH            | Au=RSA         | Enc=DES    | 56           | Mac=SHA1 |
| EDH-DSS-DES-CBC-SHA     | SSLv3       | Kx=DH            | Au=DSS         | Enc=DES    | 56           | Mac=SHA1 |
| DES-CBC-SHA             | SSLv3       | Kx=RSA           | Au=RSA         | Enc=DES    | 56           | Mac=SHA1 |
| DES-CBC-MD5             | SSLv2       | Kx=RSA           | Au=RSA         | Enc=DES    | 56           | Mac=MD5  |
| EXP-EDH-RSA-DES-CBC-SHA | SSLv3       | Kx=DH(512)       | Au=RSA         | Enc=DES    | 40           | Mac=SHA1 |
| EXP-EDH-DSS-DES-CBC-SHA | SSLv3       | Kx=DH(512)       | Au=DSS         | Enc=DES    | 40           | Mac=SHA1 |
| EXP-DES-CBC-SHA         | SSLv3       | Kx=RSA(512)      | Au=RSA         | Enc=DES    | 40           | Mac=SHA1 |

| Full Name           | SSL<br>Ver. | Key-<br>Exchange | Authentication | Encryption | Key-<br>Size | НМАС     |
|---------------------|-------------|------------------|----------------|------------|--------------|----------|
| EXP-RC2-CBC-MD5     | SSLv3       | Kx=RSA(512)      | Au=RSA         | Enc=RC2    | 40           | Mac=MD5  |
| ADH-DES-CBC3-SHA    | SSLv3       | Kx=DH            | Au=None        | Enc=3DES   | 168          | Mac=SHA1 |
| ADH-DES-CBC-SHA     | SSLv3       | Kx=DH            | Au=None        | Enc=DES    | 56           | Mac=SHA1 |
| EXP-ADH-DES-CBC-SHA | SSLv3       | Kx=DH(512)       | Au=None        | Enc=DES    | 40           | Mac=SHA1 |
| ADH-RC4-MD5         | SSLv3       | Kx=DH            | Au=None        | Enc=RC4    | 128          | Mac=MD5  |
| EXP-ADH-RC4-MD5     | SSLv3       | Kx=DH(512)       | Au=None        | Enc=RC4    | 40           | Mac=MD5  |
| EXP-RC2-CBC-MD5     | SSLv2       | Kx=RSA(512)      | Au=RSA         | Enc=RC2    | 40           | Mac=MD5  |
| EXP-RC4-MD5         | SSLv3       | Kx=RSA(512)      | Au=RSA         | Enc=RC4    | 40           | Mac=MD5  |
| EXP-RC4-MD5         | SSLv2       | Kx=RSA(512)      | Au=RSA         | Enc=RC4    | 40           | Mac=MD5  |

## **Console Port Pinout**

The RJ-45 console port on the MCR-MGT Management Module has a standard "Cisco" pinout as defined below.

Pin order:

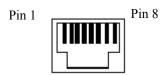

Pinout:

| Pin# | Pin Description |
|------|-----------------|
| 1    | RTS (out)       |
| 2    | DTR (out)       |
| 3    | TxD (out)       |
| 4    | GND             |
| 5    | GND             |
| 6    | RxD (in)        |
| 7    | DSR (in)        |
| 8    | CTS (in)        |

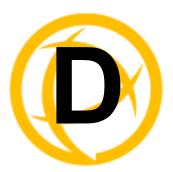

# **Auto-Config Switch**

The default jumper setting is Auto mode. Jumper the top and middle Pin to select Auto mode. Jumper the middle and bottom Pin to select SW mode.

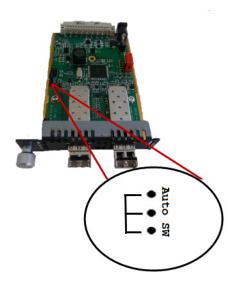

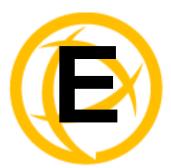

# **Troubleshooting**

# **General Troubleshooting**

- Ensure that any Media Converter Modules and MCR-MGT Management Modules are securely seated in the Chassis of the MCR1900 or the SMI Media Converter.
- If the media converter module is a managed module and it is detected as an unmanaged module, then carefully pull the module out of the chassis and re-insert the module securing it to the front face plate of the chassis.
- Ensure all cabling is of the correct type and is in good working order.
- Ensure the remote device's fiber connection type is compatible with the Media Converter Module. If using a simplex fiber connection, ensure that you have both an Upstream (U) and Downstream (D) Media Converter Module.
- For duplex fiber connections, ensure the RX and TX has been reversed between the two Media Converter Modules.

## No Connectivity

If unable to get full connectivity with the Media converter Modules and all their DIP switches are in the UP position, then this procedure is recommended for troubleshooting.

#### **Method 1**

- 1. Set the Link mode to Standard to ON on both Media Converter Modules. Leave all other switches in the UP position.
- 2. Connect the near end device to the copper connection. The LKC LED indicates good copper connection. If the LKC LED is not lit, then check the copper cable and the attached device.
- **3.** Repeat for the far end Media Converter Module.
- 4. Connect the fiber cable to both Media Converter Modules. The LKF LED indicates good fiber connection. If no LKF LED then check the fiber cabling. Ensure the transmitter and receiver pairs are crossed.
- **5.** Return modules to their desired configuration.

#### Method 2

The fiber connection can also be verified by configuring the remote Media Converter Module for loopback mode. The LKF LEDs on both Media Converter Modules should be lit. Data should pass through the local converter, over the fiber connection to the remote Media Converter. At the remote Media Converter Module, the data will be looped back and passed through the fiber, back to the local Media Converter Module and passed to the copper link.

## **Communication Issues**

#### Webmanager screen appears garbled.

Press and hold Ctrl, then press F5 or clear the cache memory on your browser.

#### General communication checks and practices are as follows:

- Are your cables connected and correctly configured? If you are using EIA-232, see to verify that your cables are correctly configured.
- Can you ping your host? If you can ping but packet loss is reported, ping another host/device on the same network. This will tell you whether the problem is specific to the host/device or general to the network.
- After entering or changing IP information for your MCR-MGT Management Module, reboot the MCR-MGT Management Module does not apply when using BOOTP or DHCP). Once the Management Module has rebooted, other network devices should be able to communicate with it (ping, telnet, etc.). Also, protocols such as ARP and proxy-ARP will work properly.
- Use the **show routes** command (command line only). Is there a route to the host?
- If the MCR Web Manager cannot communicate with the Management Module, verify that the service is enabled under Administration, Access, HTTP and/or HTTPS are enabled for the MCR Web Manager. If you are using only HTTPS, the connection URL must start with https://.

## **Host Problems**

#### Cannot access a host by name:

- If using DNS or if DNS is required, ensure a nameserver is configured on your MCR-MGT Management Module and is accessible (ping it).
- If not using DNS, verify that the host is configured in the **Host Table**. Check access to the host by pinging it using the host's IP address.

#### Cannot access a host on a local network, verify:

- The network address is correct.
- The subnet mask is set correctly and reflects the network configuration.
- The broadcast address is set correctly and reflects the network configuration.

#### Cannot access a host on a remote network:

- Use the show route command to verify that there is a route to the remote host. If no gateway is specified, verify that a default gateway is specified. Ping the default gateway to check if it is working.
- Consider the situation beyond the gateway; for example, are intermediate gateways and the remote host available? Also, check the messages returned by the ping command; for example, that a particular host or gateway is unreachable.

#### Access to host lost after a few minutes.

If the route to this host goes through routers, make sure those routers are all sending RIP packets across the networks.

## **RADIUS Authentication Problems**

User is waiting up to 60 seconds before login is accepted or denied and Authentication is set to RADIUS. User has entered User Name and Password, and has pressed Enter.

Check RADIUS configuration of primary and secondary authentication/accounting hosts specified, if you have retry and timeout values greater than the default, the Management Module be spending time trying each of these hosts and keeping the user waiting.

Adjust RADIUS configuration: specify just one host, reduce **Timeout** and **Retry** values to the default or less than default.

#### You cannot progress beyond the login and password prompts when authentication is set to **RADIUS:**

- On the RADIUS host, check the secret (password), you should see it displayed in clear text in the RADIUS clients file. If you are unsure whether it is the same secret which you entered in the Management Module, go to the Management Module and re-enter a new secret.
- On the RADIUS host, verify that there is only one entry for a particular user; do not have multiple entries of the same user name (even if the passwords are different).

## Unknown IP Address

You don't know the IP address of the Management Module so you cannot obtain a successful login.

Review Chapter 2, "Setting IP Addresses".

## SSL/TLS

#### Could not obtain peer's certificate.

- You have selected a cipher key exchange of ADH (anonymous Diffie-Hellman) and enabled Peer verification. ADH does not use certificates so they will not be sent in an SSL/TLS handshake. Disable Peer Verification or change to a cipher suite that uses certificates.
- You have selected Peer Verification on the configured SSL/TLS server and have not configured a certificate for the client. Either disable peer verification on the SSL/TLS server or configure a certificate for the SSL/TLS client.

#### Certificate did not match configuration

The message is displayed when Validate Peer Certificate has been enabled, but the configured Validation Criteria does not match the corresponding data in the certificate received from the peer. The data configured must match exactly to the data in the certificate. The data is also case sensitive.

#### tlsv1 alert handshake failure or sslv3 alert handshake failure

The remote site has an SSL/TLS error and is sending this message with an alert message. Look at the error messages on the remote end and fix the problem indicated.

## **IPv6** Issues

### You are not seeing the IPv6 address value when you attempt to connect to the MCR-MGT Management Module.

Windows Vista and Server 2008 operating systems have IPv6 support already enabled, however, you will have to install IPv6 support for Windows XP.

To install IPv6 support in Windows XP, do the following:

- 1. In Control Panel, double-click the **Network Connections** icon.
- 2. Double-click the Local Area Connection entry.
- 3. In the Local Area Connection Status window, click the **Properties** button on the **General tab**.
- 4. In the Local Area Connections window, click the **Install** button on the **General** tab.
- 5. In the Select Network Component Type window, select **Protocol** and click the **Add** button.
- 6. In the Select Network Protocol window, select Microsoft TCP/IP version 6 and click the OK button.

## **Contacting Technical Support**

## **Making a Technical Support Query**

Contact information for the Perle Technical Assistance Center (PTAC) can be found at the link below. A Technical Support Query may be made via this web page.

http://www.perle.com/support\_services/support\_request.shtml

## Warranty / Registration

Perle's standard Lifetime Warranty provides customers with return to factory repairs for Perle products that fail under the conditions of the warranty coverage. Details can be found at http://www.perle.com/support services/warranty.shtml

#### Feedback on this Manual

If you have any comments or suggestions for improving this manual please email Perle using the following address:

Email: ptac@perle.com

Please include the title, part number and date of the manual (you can find these on the title page at the front of this manual).

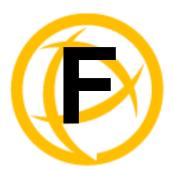

# Symmetric Key File

## Symmetric Key File

This section defines the layout of the SNTP Symmetric Key file that must be downloaded to the management card in order to use the SNTP server authentication feature. Each line of the SNTP symmetric key file consists of three fields: a key ID in the range 1 to 65,534, inclusive, a key type and a message digest key consisting of a printable ASCII string equal to or less than 20 characters or a 40 character hex digit string.

| key ID | key type | message digest key                       |                  |
|--------|----------|------------------------------------------|------------------|
| 1      | MD5      | CeR {+'9LRTY:a0=P?GOA                    | ascii string     |
| 2      | MD5      | POE)+'9KRMY:P0-PZOQ                      | ascii string     |
| 3      | MD5      | E)+'9KRRTS {+'9LRTpp                     | ascii string     |
| 4      | MD5      | ECeE)+'9KRDSRuurQPiw                     | ascii string     |
| 5      | SHA1     | 0e9e44502940294fa788aafaac34ccb126347d34 | hex digit string |
| 6      | SHA1     | f4e9e4454e9e4450294faccb126309ff4ccb1200 | hex digit string |
| 7      | SHA1     | e9e44502949e4450294ccb12634e9e447d3489   | hex digit string |
| 8      | SHA1     | 40294fa7894faccb126502944fac4e9e788aafaa | hex digit string |

Note: Note:1-10 key ID entries are allowed in this SNTP key file. Both MD5 and SHA1 are supported. Key ID 0 is excluded.